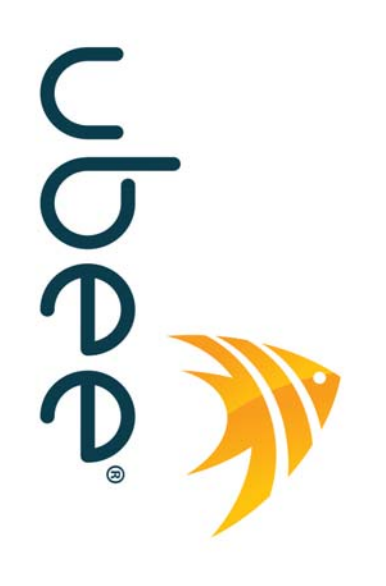

## **Ubee DDW36C Advanced Wireless Gateway**

**Firmware Version: 8.22.2121**

## **Subscriber User Guide**

## **Charter Communications (formerly Time Warner Cable)**

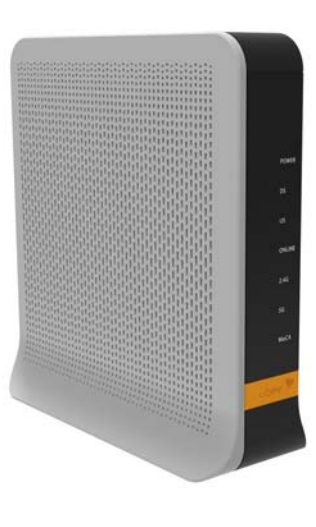

**www.ubeeinteractive.com 8085 S. Chester Street, Suite 200 Englewood, CO 80112 1.888.390.8233 Sales (email): amsales@ubeeinteractive.com Support (email): amsupport@ubeeinteractive.com October 2016**

## Notices and Copyrights

Copyright 2016 Ubee Interactive. All rights reserved. This document contains proprietary information of Ubee and is not to be disclosed or used except in accordance with applicable agreements. This material is protected by the copyright laws of the United States and other countries. It may not be reproduced, distributed, or altered in any fashion by any entity (either internal or external to Ubee), except in accordance with applicable agreements, contracts, or licensing, without the express written consent of Ubee and the business management owner of the material.

Ubee Interactive continuously improves its products and reserves the right to make changes to the product described in this document without notice. Ubee Interactive does not assume any liability that may occur due to the use of the product described in this document.

All trademarks mentioned in this document are the property of their respective owners.

This device is Wifi Alliance Certified:

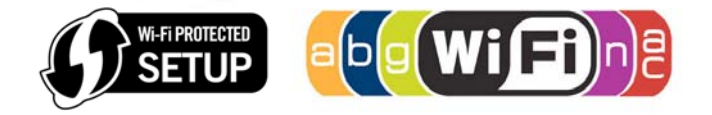

# **[Contents](#page-4-0)**

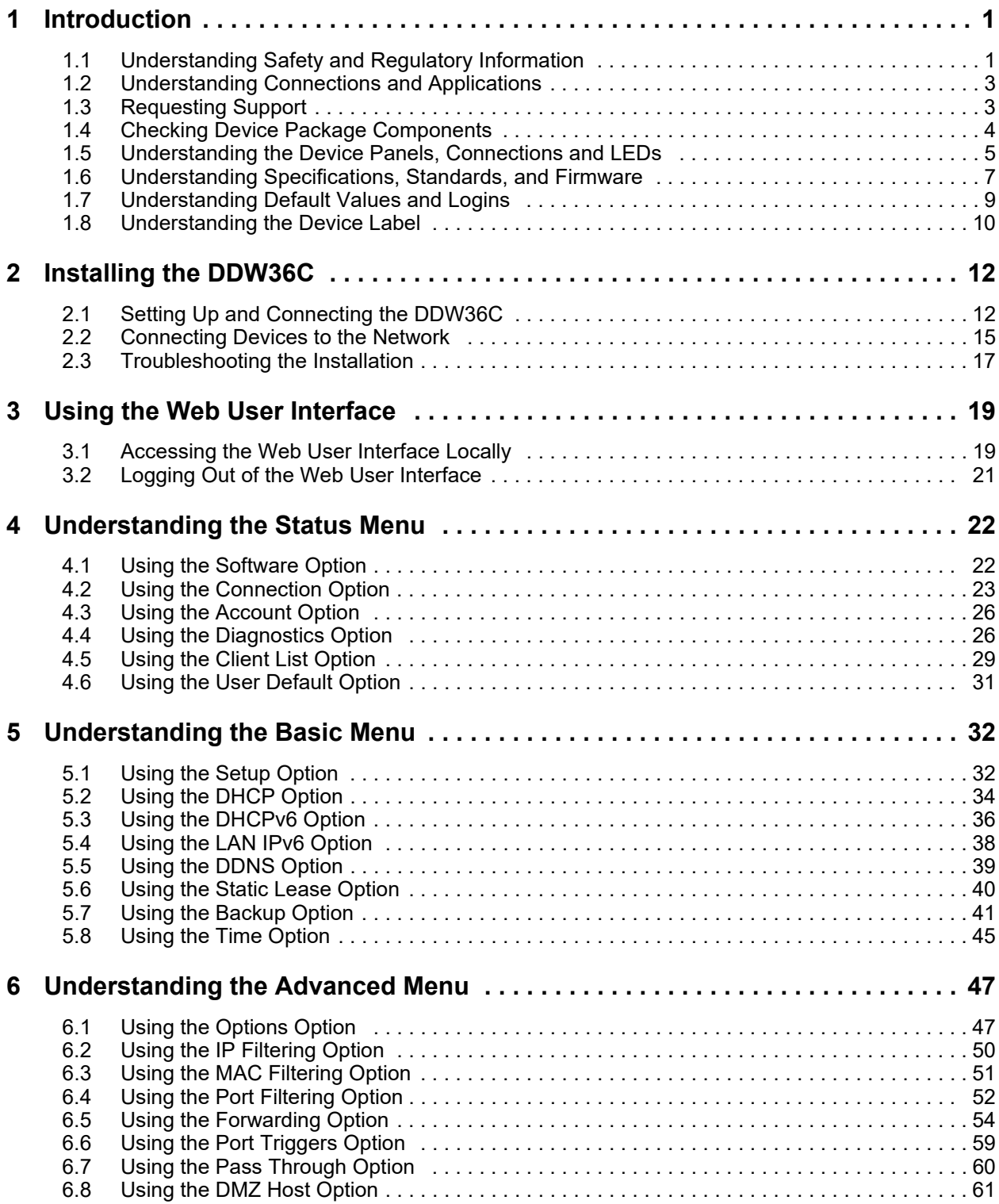

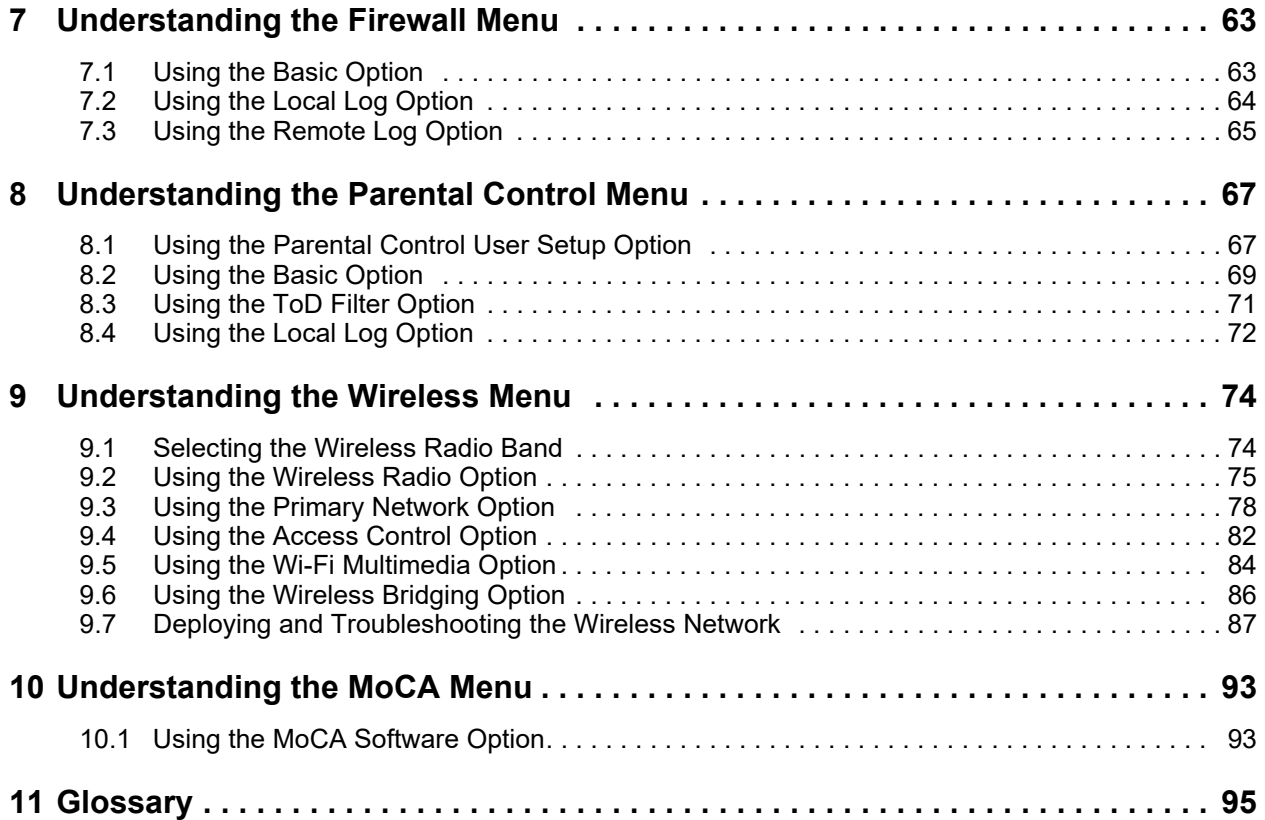

## <span id="page-4-0"></span>**1 Introduction**

Welcome to the Ubee family of data networking products. This guide is specific to the **DDW36C Advanced Wireless Gateway** for subscribers of **Charter Communications (formerly Time Warner Cable)** and serves the following purposes:

- $\Box$  Provides instructions on how to install, connect and operate the DDW36C.
- $\Box$  Provides directions for accessing the Web user interface (UI) for configuration and management of the device.
- $\Box$  Defines all relevant device compliance standards and physical specifications.
- $\Box$  Provides a glossary to define technical terms and acronyms. Refer to the Glossary on [page 95](#page-98-1).

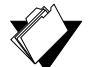

## **See the following topics:**

 **Topics**

- [Understanding Safety and Regulatory Information on page 1](#page-4-1)
- □ [Understanding Connections and Applications on page 3](#page-6-0)
- **□** [Requesting Support on page 3](#page-6-1)
- □ [Checking Device Package Components on page 4](#page-7-0)
- [Understanding the Device Panels, Connections and LEDs on page 5](#page-8-0)
- [Understanding Specifications, Standards, and Firmware on page 7](#page-10-0)
- □ [Understanding Default Values and Logins on page 9](#page-12-0)
- □ [Understanding the Device Label on page 10](#page-13-0)

## <span id="page-4-1"></span>**1.1 Understanding Safety and Regulatory Information**

Use the following information to better understand safety and regulatory standards to install, maintain, and use the DDW36C Advanced Wireless Gateway.

#### **1.1.1 Understanding Safety**

**WARNING**: The following information provides safety guidelines for anyone installing and maintaining the DDW36C. Read all safety instructions in this guide before attempting to unpack, install, operate, or connect power to this product. Follow all instruction labels on the device itself. Comply with the following safety guidelines for proper operation of the device.

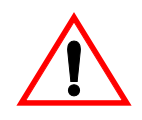

Follow basic safety precautions to reduce the risk of fire, electrical shock, and injury. To prevent fire or shock hazard, do not expose the unit to rain and moisture or install this product near water. Never spill any form of liquid on or into this product. Do not use liquid cleaners or aerosol cleaners on or close to this product. Clean with a soft dry cloth.

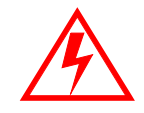

Do not insert sharp objects into the product's module openings or empty slots. Doing so can accidentally damage its parts and/or cause electric shock.

Electrostatic discharge (ESD) can permanently damage semiconductor devices. Always follow ESD-prevention guidelines for equipment handling and storage.

Use only the power cable supplied with the device. Do not attach the power supply cable to building surfaces or floorings.

- $\Box$  Rest the power cable freely without any obstacles. Do not place heavy items on top of the power cable. Do not abuse, step, or walk on the cable.
- $\Box$  Do not place heavy objects on top of the device. Do not place the device on an unstable stand or table; the device can fall and become damaged.
- $\Box$  Place the device on a cool surface. Failure to do so may result in overheating which can cause damage to the unit or to furniture.
- $\Box$  Do not block the slots and openings in the module housing that provide ventilation to prevent overheating the device. Do not expose this device to direct sunlight. Do not place hot devices close to this device; it may degrade it or cause damage.

#### **1.1.2 Understanding Eco-Environmental Statements**

The following eco-environmental statements apply to the DDW36C.

#### **Packaging Collection and Recovery Requirements:**

Countries, states, localities, or other jurisdictions may require that systems be established for the return and/or collection of packaging waste from the consumer, or other end user, or from the waste stream. Additionally, reuse, recovery, and/or recycling targets for the return and/or collection of the packaging waste can be established. For more information regarding collection and recovery of packaging and packaging waste within specific jurisdictions, contact Ubee Interactive at www.ubeeinteractive.com.

#### **1.1.3 Understanding Regulatory Statements**

The following regulatory statements apply to the DDW36C.

#### **Industry North America Statement:**

This device complies with RSS-210 of the Industry North America Rules. Operation is subject to the following two conditions:

(1) This device may not cause harmful interference.

(2) This device must accept any interference received, including interference that may cause undesired operation.

#### **Radiation Exposure Statement:**

This equipment complies with FCC radiation exposure limits set forth for an uncontrolled environment. This equipment should be installed and operated with a minimum distance of 20cm between itself and your body. This device must not be co-located with or operating in conjunction with any other antenna or transmitter.

## <span id="page-6-0"></span>**1.2 Understanding Connections and Applications**

The following diagram illustrates the general connection topology and applications of the DDW36C.

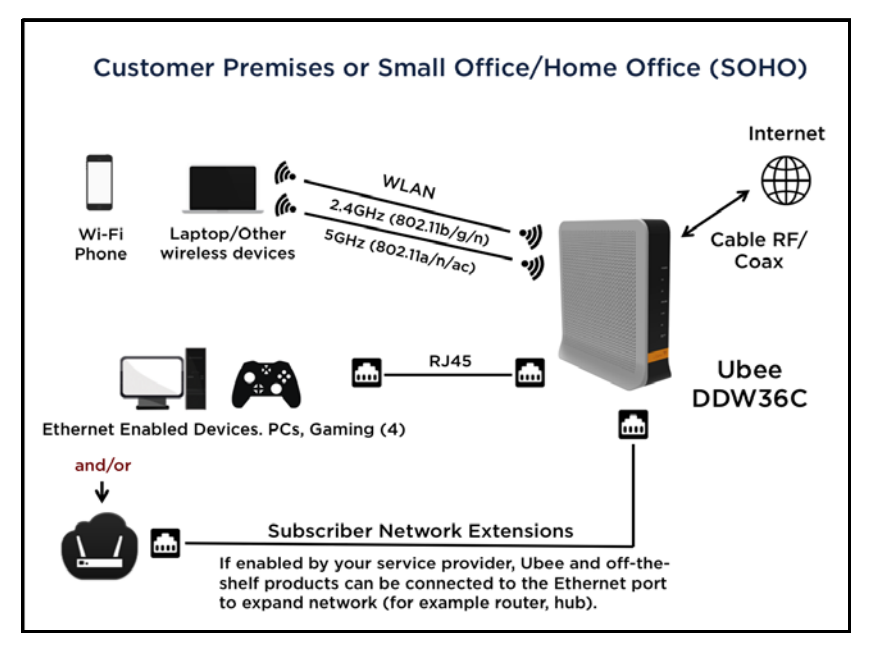

## <span id="page-6-1"></span>**1.3 Requesting Support**

Contact your service provider (Time Warner Cable) for direct support. Device documentation support may be available at:

<http://www.ubeeinteractive.com>

## <span id="page-7-0"></span>**1.4 Checking Device Package Components**

The package for the DDW36C contains the following items:

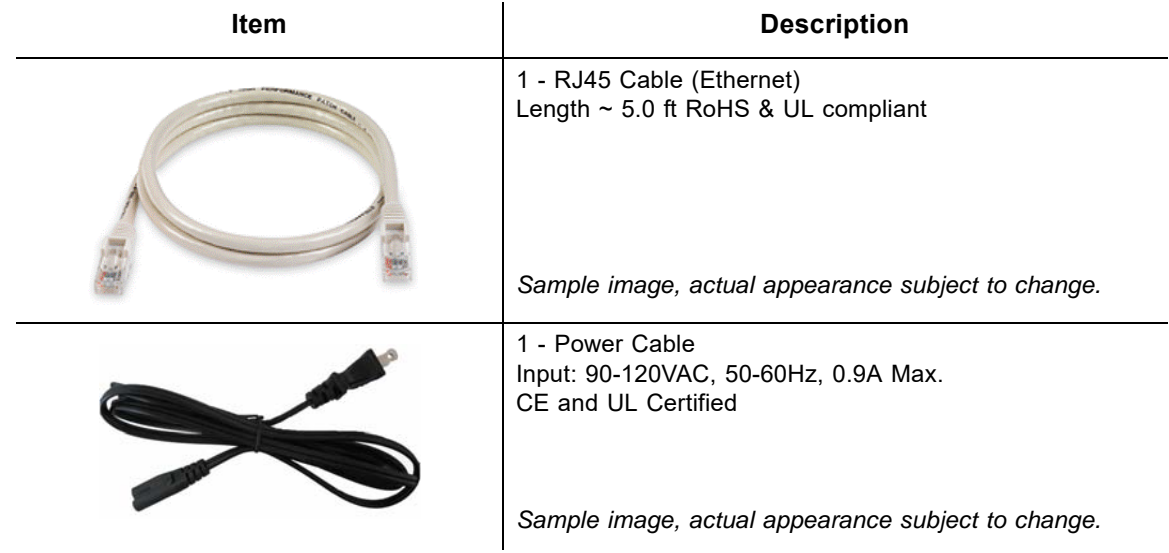

## <span id="page-8-0"></span>**1.5 Understanding the Device Panels, Connections and LEDs**

### **1.5.1 Understanding the Device Front and Rear Panels**

The following images represent the DDW36C front and rear panels. Connection descriptions are provided in section 1.5.3., and LED descriptions are provided in section 1.5.4.

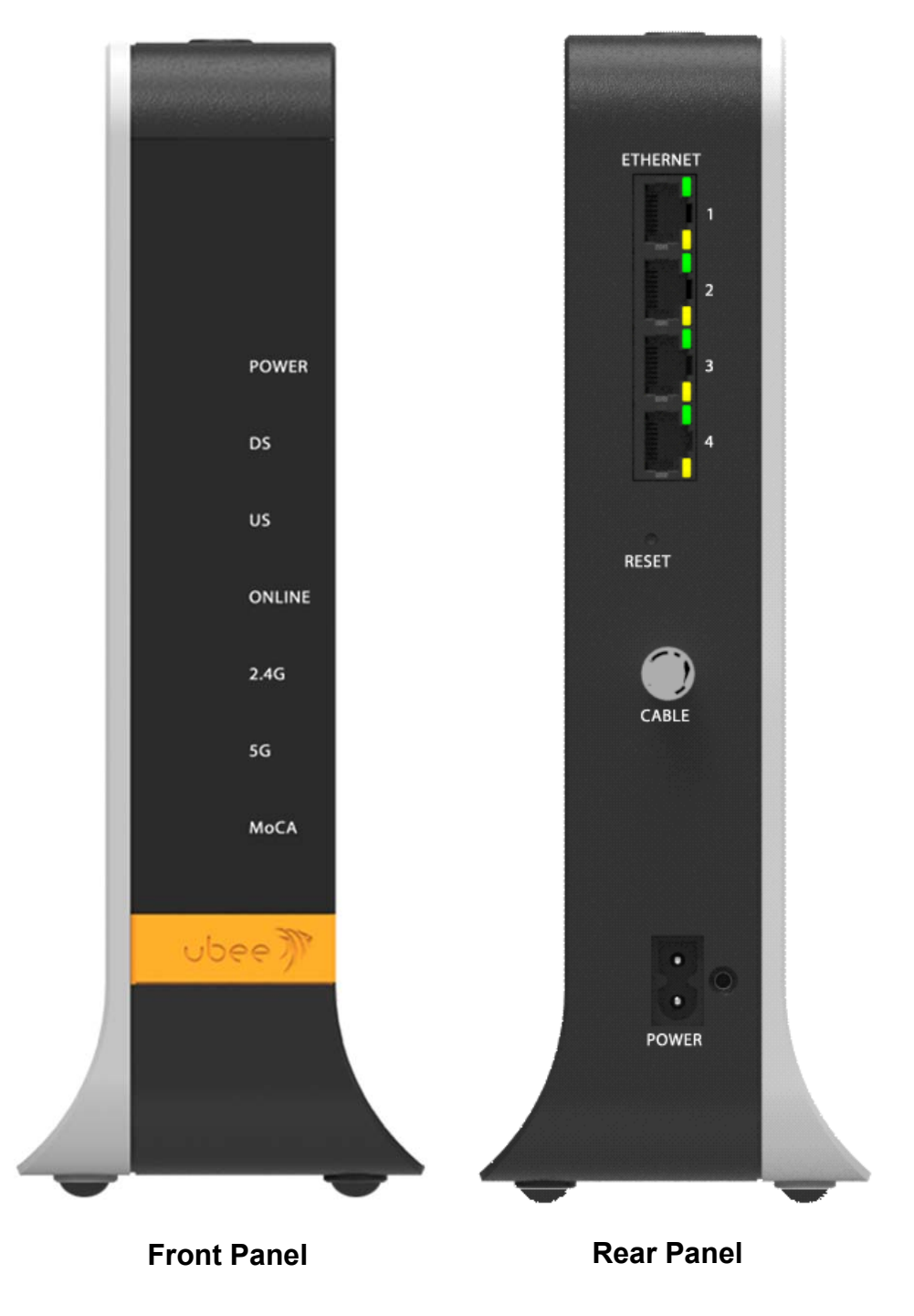

## **1.5.2 Understanding the Device Connections**

The following table describes the connections on the device.

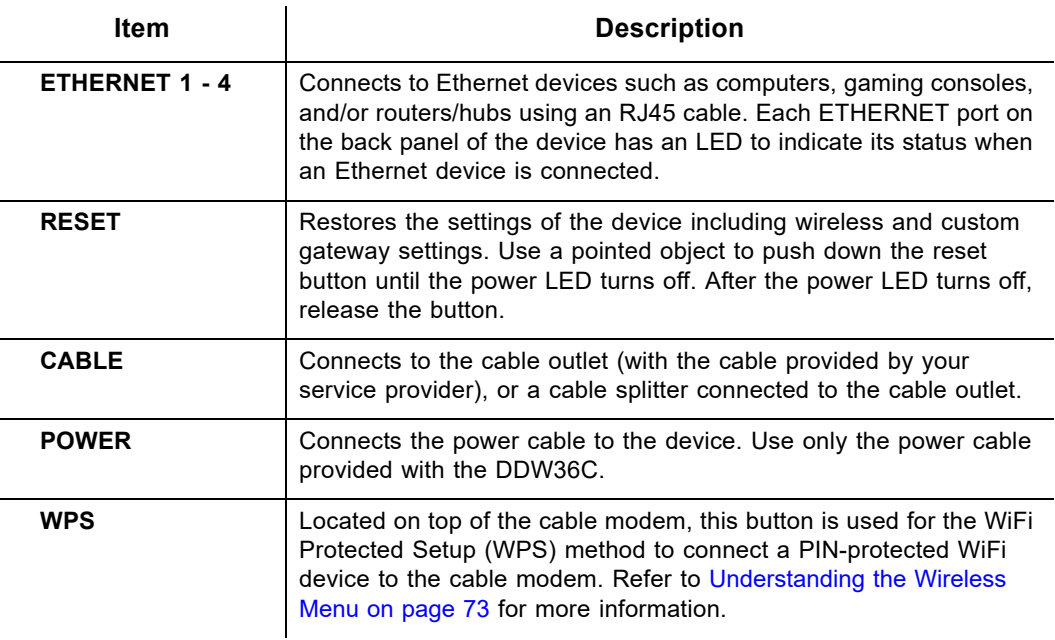

## **1.5.3 Understanding LED Behavior**

The following tables summarize the behavior of the LEDs on both the front and rear panels of the DDW36C.

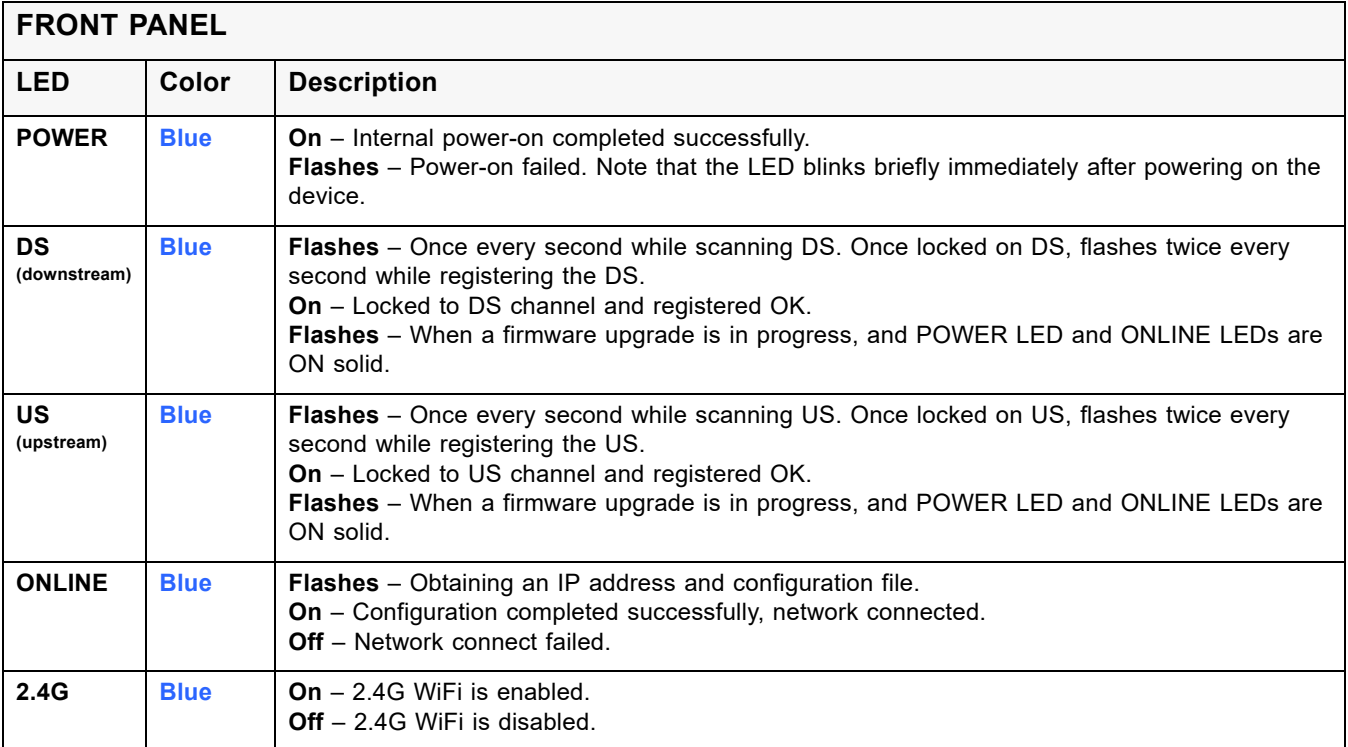

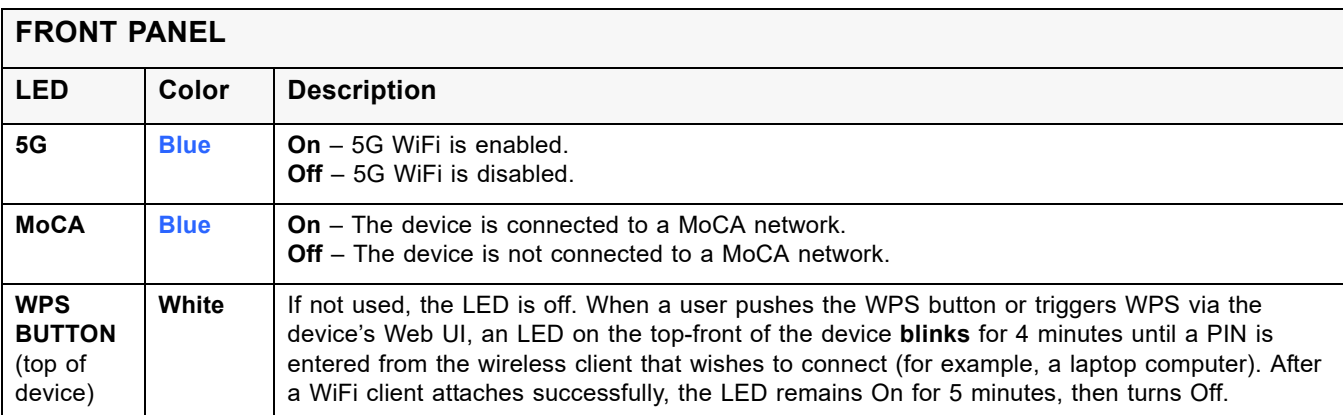

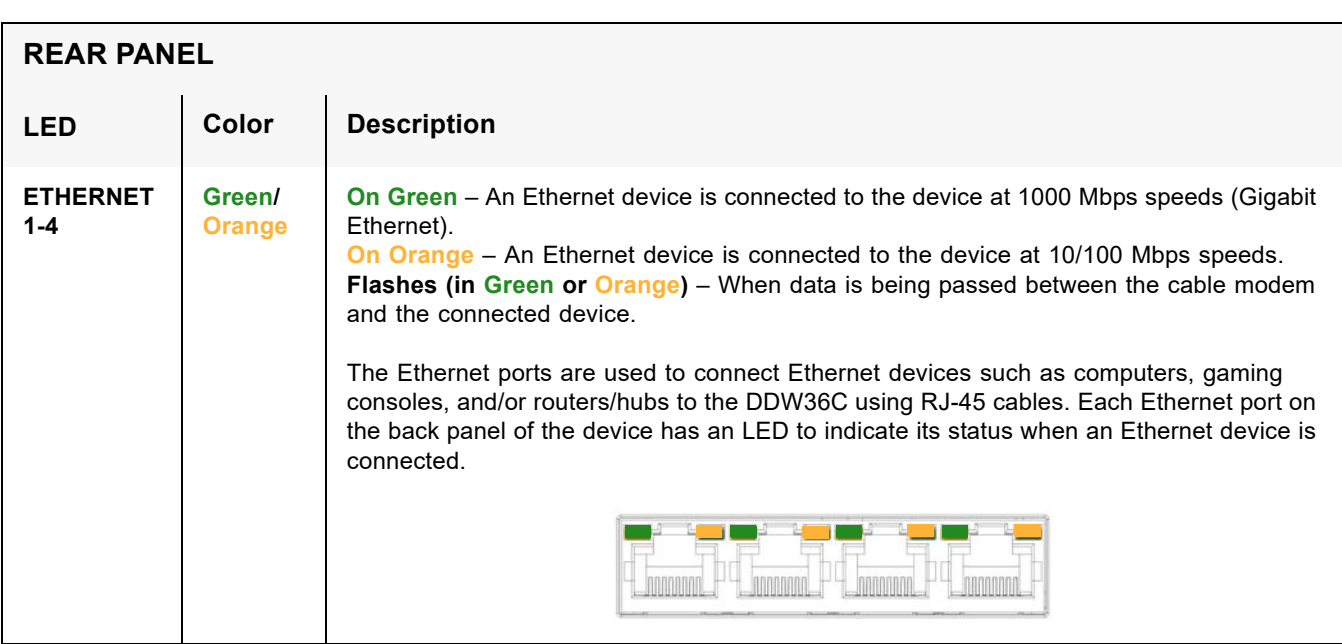

## <span id="page-10-0"></span>**1.6 Understanding Specifications, Standards, and Firmware**

The following list provides the features and specifications of the DDW36C.

#### **Interfaces and Standards**

- □ Cable: F-Connector, female
- LAN: 4 10/100/1000 Mbps RJ45 ports
- DOCSIS 3.0 certified
- DOCSIS 1.0/1.1/2.0 certified
- CE/FCC Class B, ENERGY STAR® certified, WiFi Alliance certified

#### **Downstream\***

- ◆ Frequency Range: 88MHz ~ 1002MHz
- ◆ Modulation: 64 / 256 QAM
- Channel Bandwidth: 6 MHz
- $\blacklozenge$  Maximum Data Rate per Channel (up to 16 channels): DOCSIS = 30 Mbps (64 QAM), 42 Mbps (256 QAM),
- Total Max Bandwidth (16 Channels): DOCSIS = 686 Mbps
- ◆ Symbol Rate: 5361 Ksps
- RF (cable) Input Power: -15 to +15dBmV (64 QAM), -15 to +15dBmV (256 QAM)
- $\blacklozenge$  Input Impedance: 75 Ω

#### **Upstream\***

- $\blacklozenge$  Frequency Range: 5MHz ~ 42MHz
- ◆ Modulation A-TDMA: QPSK, 8, 16, 32, 64QAM, S-CMDA: QPSK, 8, 16, 32, 64, 128QAM
- ◆ Max Bandwidth of 4 Channels = 122.88 (108) Mbps, bandwidth per channel (up to 4 channels) = [QPSK 0.32 ~ 10.24 Mbps, 8 QAM 0.48 ~ 15.36 Mbps, 16 QAM 0.64  $\sim$  20.48 Mbps, 32 QAM 0.80  $\sim$  25.60 Mbps, 64 QAM 0.96  $\sim$  30.72 Mbps, 128 QAM/TCM 30.72 Mbps]
- Symbol Rate: 160, 320, 640, 1280, 2560, 5120 Ksps
- RF (cable) Output Power: TDMA/ATDMA: +8dBmV to +54dBmV (32/64 QAM). ATDMA Only: +8dBmV to +55dBmV (8/16 QAM), +8dBmV to +58dBmV (QPSK). S-CDMA: +8dBmV to +53dBmV (all modulations)

\*Actual speeds vary based on factors including network configuration and speed.

#### **Wireless, Security and Network**

- Supports 8 SSIDs per radio, 802.11b/g/n/ac compliant with link speeds up to AC1900 WiFi (600Mbps  $\textcircled{a}$  2.4GHz + 1300Mbps  $\textcircled{a}$  5GHz), beam forming technology and high powered amplifiers to extend WiFi range, 3 Tx and 3 Rx antennas with dual-band concurrent, high power radios
- ◆ DHCP Client/Server, Static IP network assignment, RIPv1/ v2, Ethernet 10/100/1000 BaseT, full-duplex auto-negotiate functionality, IPv4 and IPv6 support
- NAT Firewall, MAC/IP/port filtering, parental control, stateful packet inspection (SPI), DoS attack protection, WPS/ WPA/ WPA2/ WPA-PSK & 64/128-bit WEP encryption
- VPN pass-through and VPN end-point support (IPSec/L2TP/PPTP), TACACS or RADIUS authentication

#### **Device Management**

- Supports IEEE 802.11e Wi-Fi Multimedia (WMM) and UAPSD (power savings)
- ◆ DOCSIS, Web-Based, and XML Configuration
- ◆ Telnet/SSH remote management
- ◆ Firmware upgrade via TFTP
- ♦ Configuration backup and restore
- ◆ SNMP support
- ◆ TR-069 capable

#### **Physical and Environmental**

- Dimensions: 1.77" (45mm) x 8.85" (225mm) x 9.45" (240mm)
- ◆ Weight: 800g (1 lb, 14 oz) (Contains internal PSU)
- ◆ Input: 90-120VAC, 50-60Hz
- ◆ Output: 12V 2.92A
- $\blacklozenge$  Operating Temperature: 0°C ~ 40°C (32°F ~ 104°F)
- Humidity: 5~90% (non-condensing)

### <span id="page-12-0"></span>**1.7 Understanding Default Values and Logins**

The DDW36C is pre-configured with the default parameters for Charter Communications (formerly Time Warner Cable).

**Local Port Address: 192.168.100.1**

**Web Interface: http://192.168.100.1**

**Operation Mode: NAT Mode**

**Subnet Mask: 255.255.255.0**

#### **Wireless Defaults:**

- $\blacklozenge$  Primary SSID (wireless network name) = "WIFI" plus the last 6 characters of the Cable Modem (CM) MAC address. "-5G" is added when the 5GHz band is being used.
	- ❖ Examples:
		- 1. 2.4G radio with CM MAC address 0071CC8E54C7

SSID: WIFI8E54C7

2. 5G radio with CM MAC address 0071CC8E54C7

SSID: WIFI8E54C7-5G

- $\div$  If you change the SSID, the device does not revert to this default SSID when the device is power reset, except when a manual reset is performed through the Web UI.
- $\div$  The MAC address can be found on the device label or it can be found by opening an Internet browser window to the device. Refer to Using the Software Option on page 19 for instructions.
- ♦ Security and Encryption Methods = WPA2-PSK with AES encryption
- WPA Pre-shared Key (PSK) = Unique key for each device. Also called the network key or the wireless password. The WPA pre-shared key is a randomly generated character string, 16 characters in length. It can be found on the device label and on the Wireless Primary Network screen. Refer to Using the Primary Network Option on page 98.

Example WPA PSK: HP3WZ7IHXCT6D9QS

- WPS PIN = The WPS PIN is a randomly-generated number. It can be found on the device label and on the Wireless Primary Network screen. Refer to Using the Primary Network Option on page 76.
- ◆ Device Name: UbeeAP

#### **Login Default Values**

- ♦ Standard User Web Interface Login
	- **Username:** admin

Password: <random password>

Example password: oF?47Hc%\*;hZ

(The random password can be found on the device label)

## <span id="page-13-0"></span>**1.8 Understanding the Device Label**

The following is an example of the housing label for the DDW36C. Descriptions are provided in the table below.

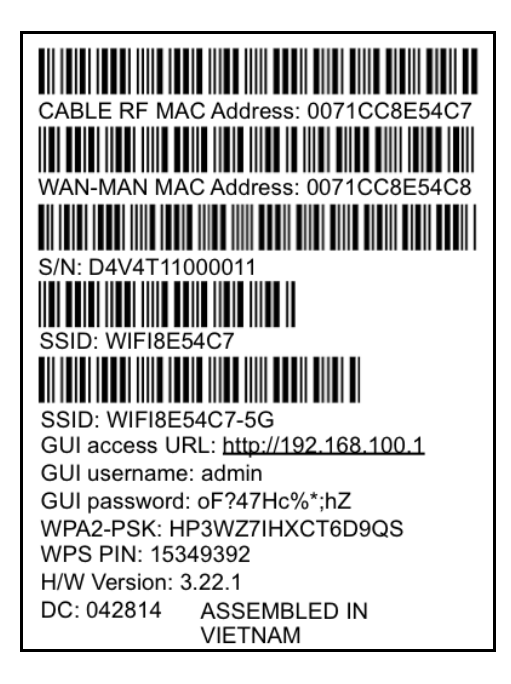

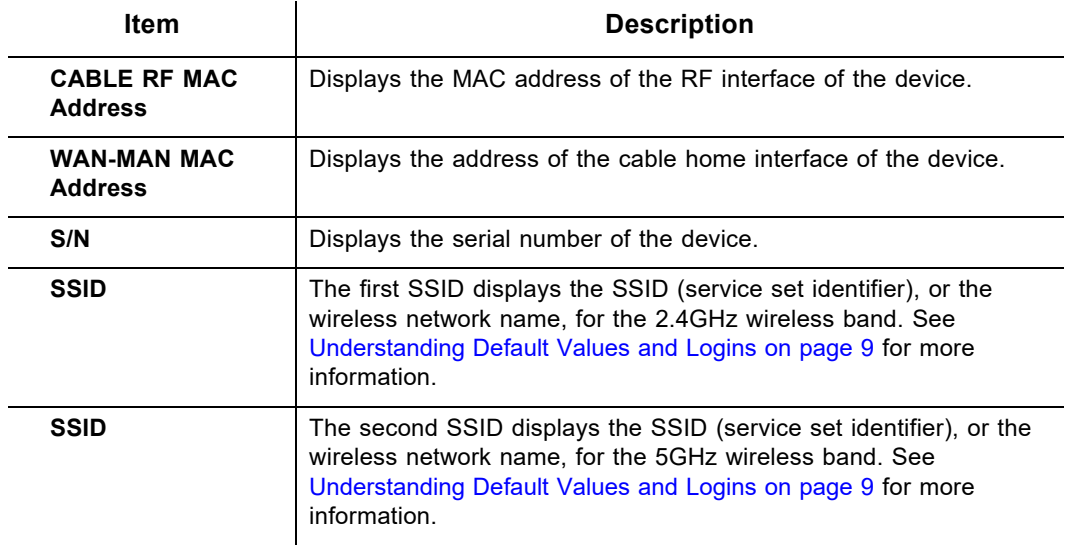

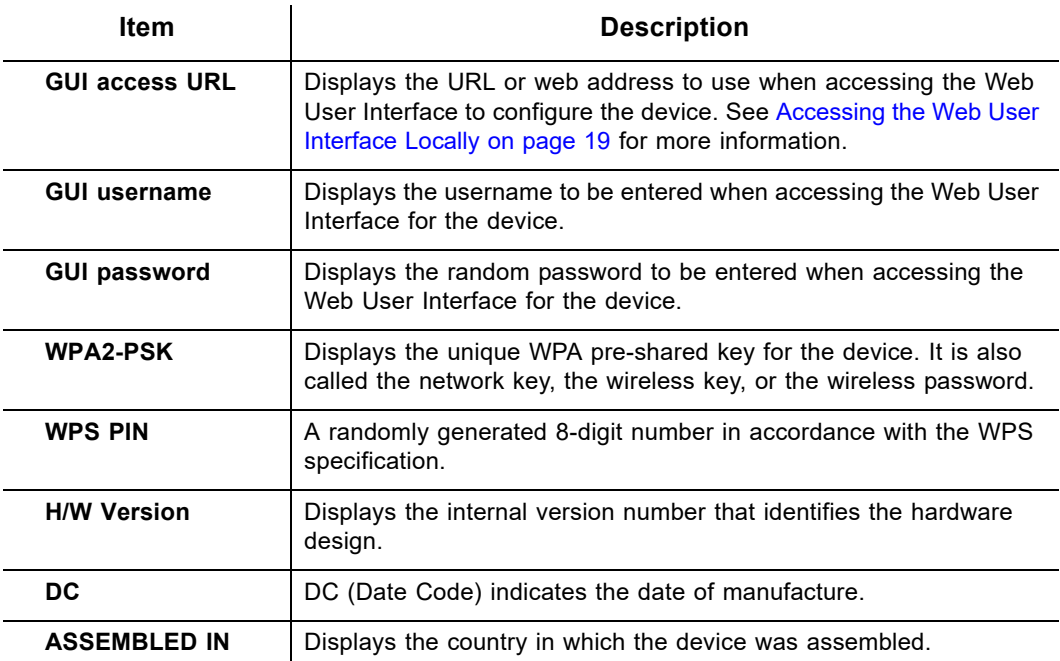

## <span id="page-15-0"></span>**2 Installing the DDW36C**

Use the information in this chapter to set up and connect the DDW36C, connect additional devices, and troubleshoot the installation.

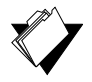

## **Topics**

**See the following topics:**

- ♦ [Setting Up and Connecting the DDW36C on page 12](#page-15-1)
- ♦ [Connecting Devices to the Network on page 15](#page-18-0)
- [Troubleshooting the Installation on page 17](#page-20-0)

## <span id="page-15-1"></span>**2.1 Setting Up and Connecting the DDW36C**

Use the following instructions to set up and connect the DDW36C. When the device is set up and connected, refer to Accessing the Web User Interface Locally on page 15 to configure the device.

**Important**: You must contact your service provider (Charter Communications (formerlyTime Warner Cable)) to enable Internet access and wireless networking.

Typically, your service provider initially configures and connects the device. The installation steps are provided below if you wish to confirm the setup, or add devices to your network. Refer to [Connecting Devices to the Network on page 15](#page-18-0).

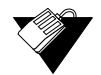

#### **Steps**

#### **To set up the device:**

- 3. Remove the contents from the device packaging.
- 4. Place the DDW36C in the best location to connect to other devices, such as PCs or gaming consoles.
	- ♦ Place the DDW36C and wireless clients in open areas far away from transformers, heavy-duty motors, microwave ovens, refrigerators, fluorescent lights, and other manufacturing equipment. These items can impact wireless signals. A wireless signal can become weaker after it has passed through metal, concrete, brick, walls, or floors.
	- Place the device in a location that has an operating temperature of  $0^{\circ}$  C to 40˚ C (32˚ F to 104˚ F). Refer to Understanding Safety and Regulatory Information on page 1 for more safety information.
- 5. Power on your PC. The PC must have an Ethernet network adapter or Ethernet port and an Internet browser installed, such as Google or Internet Explorer. The following browsers are supported:
	- ◆ For Windows 2000, XP, Vista, Windows 8, Windows 7, Google Chrome, Firefox 1.07 and higher, Internet Explorer v7 and above, Netscape.
- For MAC OS X, 10.2, and higher: Firefox 1.07 and higher, Safari 1.x and higher.
- 6. Connect the power cable included in the product package to the back of the cable modem and plug the other end into the power outlet.
- 7. Connect the network cable included in the product package to your computer's Ethernet port. Connect the other end to the ETHERNET 1, 2, 3, or 4 port on the back panel of the DDW36C.
- 8. Connect a coaxial cable from the **CABLE** port on the back of the device to the cable wall outlet, or to a cable splitter connected to the wall outlet.
- 9. Validate the network connection using the device LEDs to confirm operations.
	- ◆ The 2.4G and/or 5G LED must be flashing or solidly lit.
	- ◆ The POWER, US, DS, and ONLINE LEDs are solidly lit.

Refer to Understanding LED Behavior on page 5 for more information.

#### **2.1.1 Wall Mount Installation**

You can mount the DDW36C on a wall using a mounting kit, which is provided by the service provider installation technician.

The mounting kit includes:

- $\bullet$  (2) mounting brackets
- $\triangleleft$  (2) new housing screws

In addition to the mounting kit, you will also need:

- $\triangle$  (2) round or pan head screws for attaching the brackets to the wall (see figure below)
- ♦ (1) Torx T10 screwdriver for modem housing screws
- $(1)$  screwdriver for the round or pan head screws

#### **Round or Pan Head Screws:**

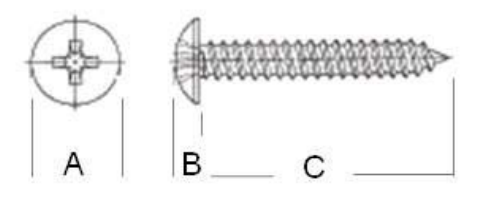

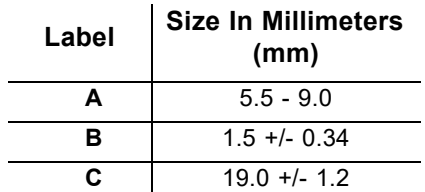

## **Steps**

#### **To mount the DDW36C on a wall:**

1. Unscrew both screws from the top right side of the DDW36C using a Torx T10 screwdriver.

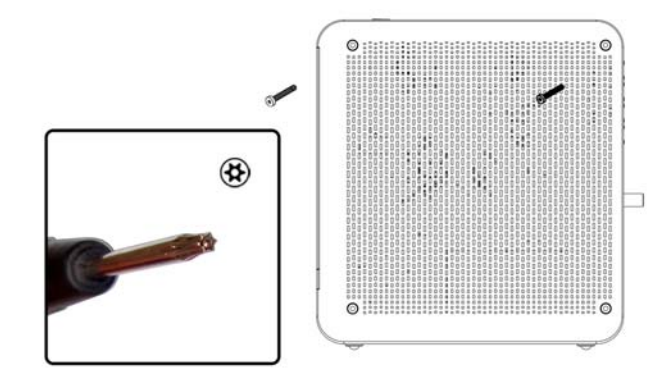

2. Screw each wall bracket to your device using the 2 new housing screws (these are longer than the original housing screws). Make sure the brackets are pointing down and that the smallest opening is closest to the device. **Note:** When attaching the brackets, take care to properly align the screws to prevent cross threading.

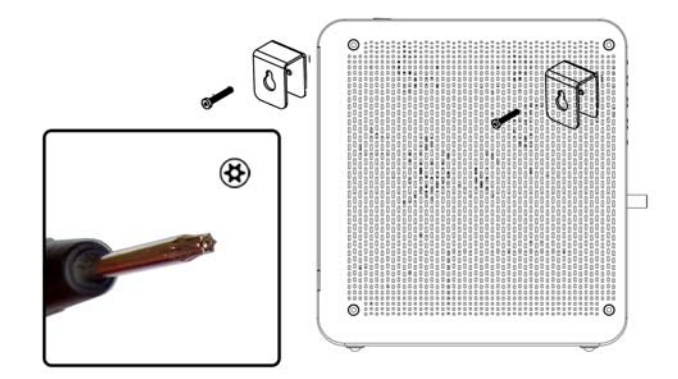

**Important:** To avoid internal device damage, do not use the longer housing screws without brackets.

3. Install the 2 round or pan head screws horizontally on the wall 7.5 inches (190.5 mm) apart. The screws should protrude from the wall so that you can fit the bracket between the head of the screw and the wall. If you install the screws in drywall, use hollow wall anchors to ensure the unit does not pull away from the wall due to prolonged strain from the cable and power connectors.

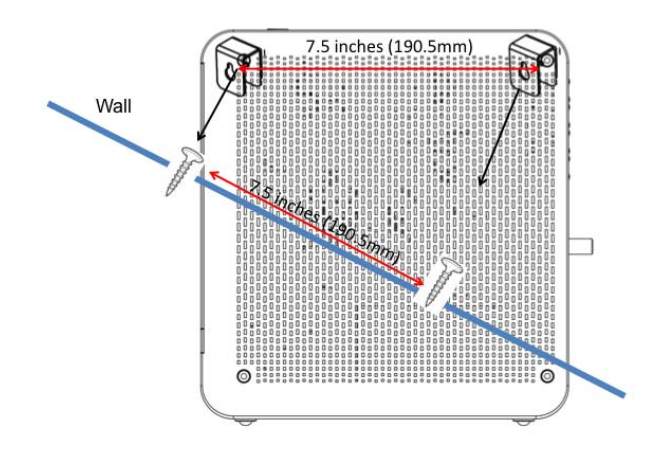

4. Once the screws have been installed on the wall, position the screws through the brackets and gently push down to secure the brackets over the head of each screw.

### <span id="page-18-0"></span>**2.2Connecting Devices to the Network**

Use the instructions below to connect network devices and validate device functionality.

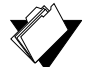

## **Topics**

**See the following topics:**

- ◆ [Connecting an Ethernet Device on page 15](#page-18-1)
- ◆ [Connecting a Wireless Device on page 16](#page-19-0)

#### <span id="page-18-1"></span>**2.2.1 Connecting an Ethernet Device**

You can connect up to three additional Ethernet devices to the DDW36C.

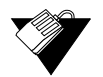

#### **Steps**

#### **To connect another Ethernet device to the network:**

- 1. Connect the Ethernet cable from the Ethernet device (for example, a PC or gaming console) to an open Ethernet port on the back of the DDW36C.
- 2. Use the device LEDs to confirm operations. Refer to Understanding LED Behavior on page 5 for more information.
- 3. Open a Web browser and go to any Web site to validate network/Internet connectivity (for example, http://www.wikipedia.org).
- 4. If the connected device is a gaming console, perform any on line task supported by the console (for example, log into the gaming server, play an on line game, download content).

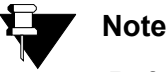

Refer to [Troubleshooting the Installation on page 17](#page-20-0) for troubleshooting information.

#### <span id="page-19-0"></span>**2.2.2 Connecting a Wireless Device**

Use the following steps to connect a wireless device to the DDW36C (for example, a laptop computer).

Default values are shown in the steps below.

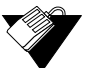

#### **Steps**

#### **To connect a wireless device to the DDW36C:**

- 1. Access the wireless networking feature on your wireless device.
	- Windows Users: Double-click the Wireless Network Connection icon in the system tray (lower-right side of the Windows desktop). Click **View Wireless Networks**.

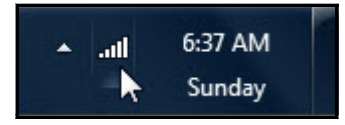

 Mac Users: Click on the wireless icon (Airport) on the right side of the top menu bar. All available wireless networks will appear in the drop-down menu.

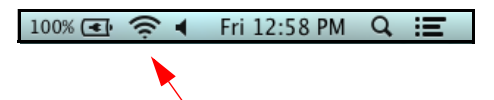

- 2. Click **View Wireless Networks**. The device is shipped with a default SSID. The SSID is the name of the wireless network broadcast from the device so that wireless clients can connect to it.
	- Double-click your **SSID** in the wireless networks window. "WIFI" plus the last 6 characters of the Cable Modem (CM) MAC address. "-5G" is added when the 5GHz band is being used.

❖ Examples:

- 1. 2.4G radio with CM MAC address 0071CC8E54C7 SSID: WIFI8E54C7
- 2. 5G radio with CM MAC address 0071CC8E54C7

SSID: WIFI8E54C7-5G

 **Notes:** You can find the MAC address on the device label or by opening an Internet browser window to the device. Refer to Using the Software Option on page 19 for instructions. If the you change the SSID, the device does not revert to this default SSID upon any power reset of the device, except in the case of a manual reset using the device's Web UI. See Using the Account Option on page 22.

 When prompted, enter the network key, also called the pre-shared key. The WPA pre-shared key is a randomly generated character string, 16 characters in length. It can be found on the device label and on the Wireless Primary Network screen. Refer to Using the Primary Network Option on page 98.

Example WPA PSK: HP3WZ7IHXCT6D9QS

- $\blacklozenge$  If using WPS, enter the WPS personal identification number (PIN). The WPS PIN is a randomly-generated number. It can be found on the device label and on the Wireless Primary Network screen. Refer to Using the Primary Network Option on page 76.
- **Default Security and Encryption Methods:** WPA2-PSK with AES encryption.
- 3. Confirm connectivity by opening a Web browser and going to any Web site (for example, http://www.wikipedia.org) or access the Web interface for the DDW36C.

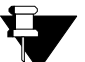

### **Note**

The Web interface allows you to customize the configurations and capabilities for the device. For a full explanation of all Web interface functions, refer to Using the Web User Interface on page 15.

If you have wireless issues or questions, refer to Deploying and Troubleshooting the Wireless Network on page 92.

## <span id="page-20-0"></span>**2.3 Troubleshooting the Installation**

Use the following tips to troubleshoot the installation.

#### **None of the LEDs are on when I power on the DDW36C.**

- Check the connection between the power outlet and the power cord. Verify the power outlet is energized and the power cord is connected to the power outlet.
- Check the connection between the power cord and the cable modem. Power off the cable modem and wait for 5 seconds and power on the modem again. If the problem still exists, there may be a hardware problem.

#### **The ETHERNET 1, 2, 3, or 4 LEDs on the back of the modem are not lit where Ethernet cables are connected.**

- Restart the computer so that it can re-establish a connection with the cable modem.
- Check for a resource conflict (Windows users only):
	- 1. Right-click **My Computer** on your desktop and choose **Properties**.
	- 2. Choose the **Device Manager** tab and look for a yellow exclamation point or red **X** over the network interface card (NIC) in the Network Adapters field. If you see either one, you may have an interrupt request (IRQ) conflict. Refer to the manufacturer's documentation or ask your service provider for further assistance.
- Verify that TCP/IP is the default protocol for your network interface card.
- Power cycle the cable modem by removing the power cord from the electrical outlet and plugging it back in. Wait for the cable modem to re-establish communications with your cable service provider.

#### **Check General Connectivity Issues:**

- ♦ If your PC is connected to a hub or gateway, connect the PC directly into an Ethernet port on the DDW36C.
- If you are using a cable splitter, remove the splitter and connect the DDW36C directly to the cable wall outlet. Wait for the device to re-establish communications with the cable service provider.
- Try a different cable. The Ethernet cable may be damaged.
- $\Box$  If none of these suggestions work, contact your service provider's tier II support for further assistance.

## <span id="page-22-0"></span>**3 Using the Web User Interface**

The Web user interface (UI) for the DDW36C is easy to use and allows you to view and configure several settings for your wireless gateway device. You can validate the installation by accessing the Web user interface on the device.

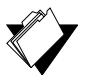

### **Topics**

**See the following topics:**

- ◆ [Accessing the Web User Interface Locally on page 19](#page-22-1)
- ◆ [Logging Out of the Web User Interface on page 21](#page-24-0)

## <span id="page-22-1"></span>**3.1 Accessing the Web User Interface Locally**

<span id="page-22-2"></span>Access the Web user interface for the DDW36C from a Web browser, such as Internet Explorer on a Windows computer.

Default values are shown in the steps below.

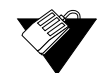

#### **Steps**

#### **To access the Web user interface:**

- 1. Launch an Internet browser, such as Internet Explorer, from your computer.
- 2. Enter the following IP address in the address bar of the browser window and press the Enter key.

**[http://192.168.100.1](http://192.168.1.1)**

3. The following screen is displayed. Click **Login**.

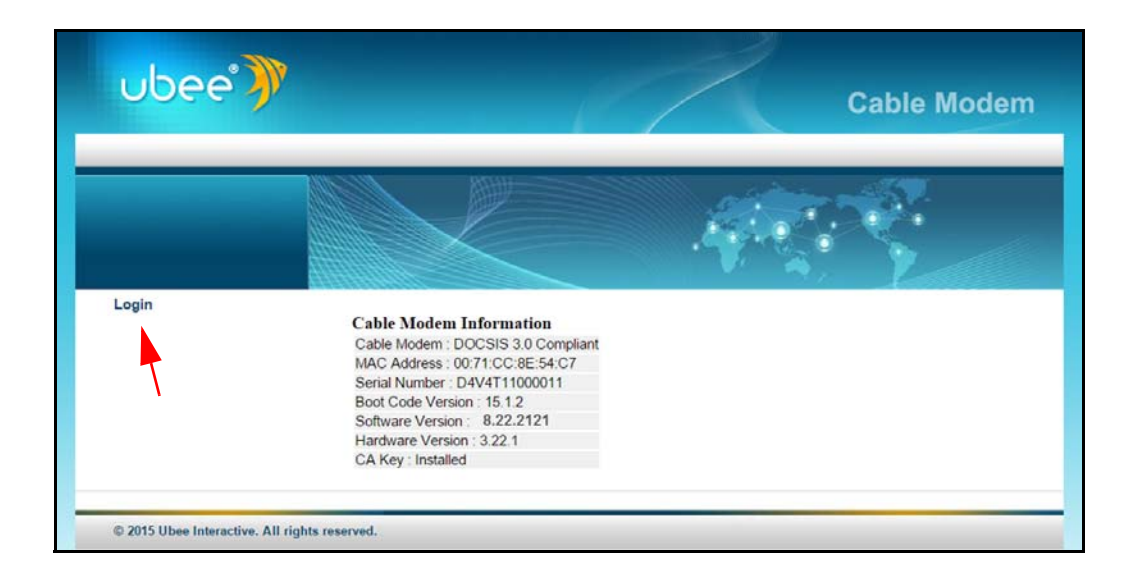

- 4. Enter the username and password in the authentication dialog box.
	- **Standard User Web Interface Login**:

Username: **admin** Password: <**random password>** 

(The random password can be found on the device label)

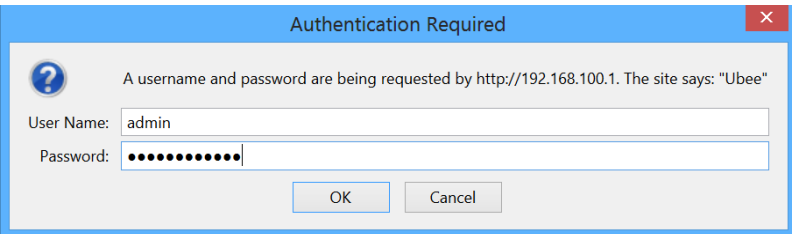

The following menu options are available:

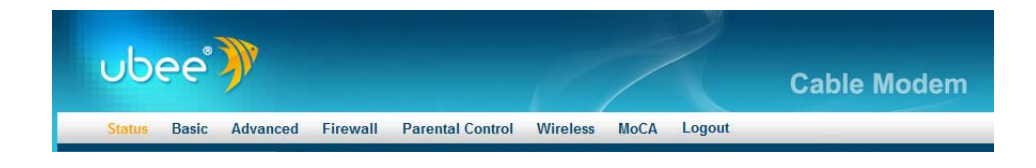

After logging in, the Status > Software screen displays software information about the DDW36C.

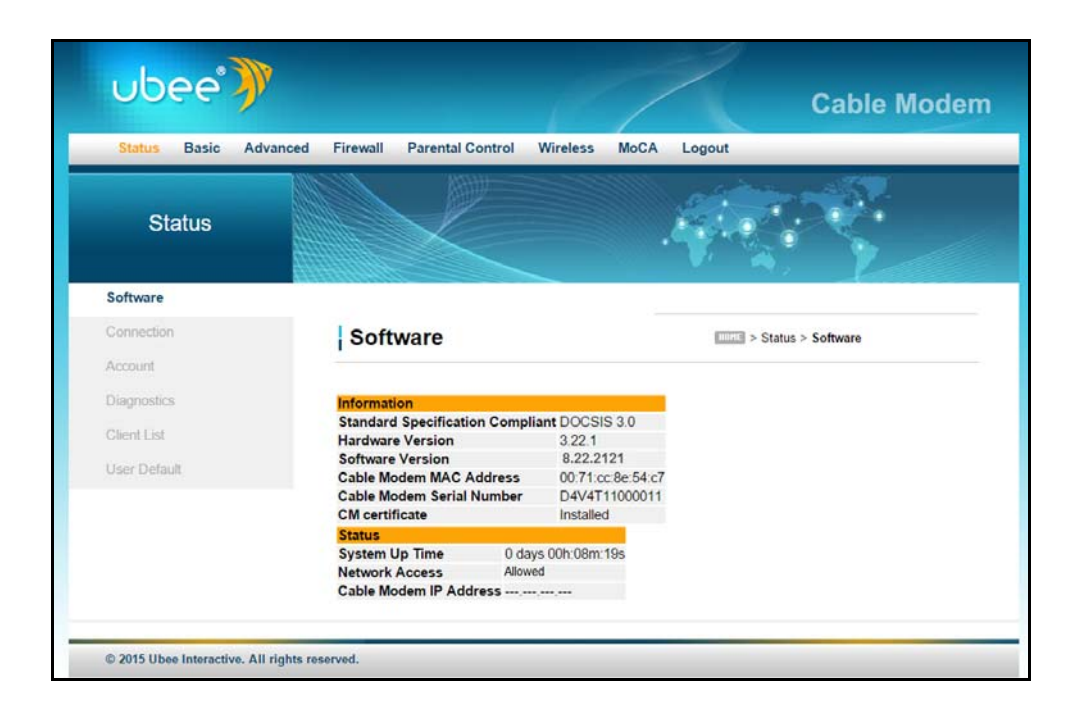

## <span id="page-24-0"></span>**3.2 Logging Out of the Web User Interface**

To log out of the Web user interface, click Logout on the top right of the menu bar.

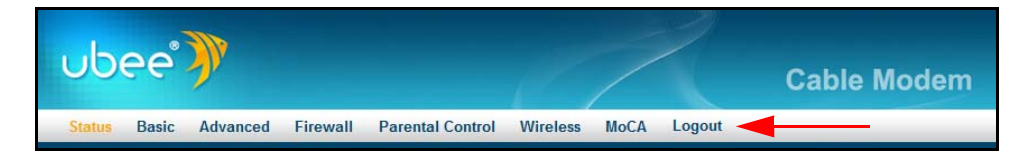

The following screen confirms that you are logged out and gives you the opportunity to return to the Login page.

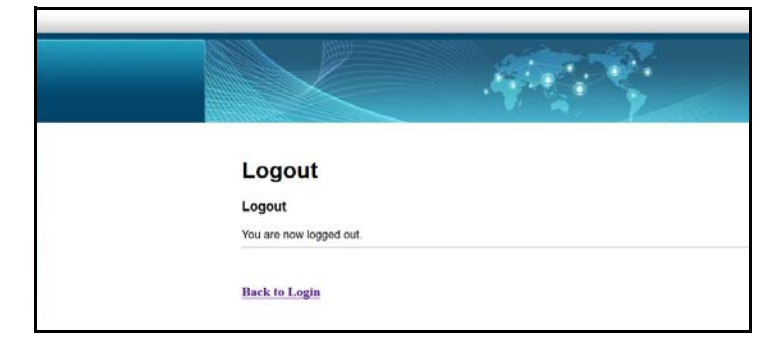

## <span id="page-25-0"></span>**4 Understanding the Status Menu**

The **Status** menu of the Web user interface allows you to access information about the DDW36C, such as software, connection (downstream and upstream), diagnostics, and event log.

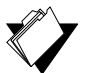

#### **Topics**

**See the following topics:**

- ♦ [Using the Software Option on page 22](#page-25-1)
- ◆ [Using the Connection Option on page 23](#page-26-0)
- ♦ [Using the Account Option on page 26](#page-29-0)
- [Using the Diagnostics Option on page 26](#page-29-1)
- [Using the Client List Option on page 29](#page-32-0)
- [Using the User Default Option on page 31](#page-34-0)

#### **Steps**

#### **To access status options:**

- 1. Access the Web user interface. Refer to Accessing the Web User Interface Locally on page 14.
- 2. Click **Status** from the main menu.

## <span id="page-25-1"></span>**4.1 Using the Software Option**

The **Software** option displays the device's internal software and hardware configuration.

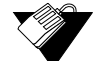

#### **Steps**

#### **To view software information:**

- 1. Click **Status** from the main menu.
- 2. The **Software** screen is shown. Field descriptions are listed below the screen example.

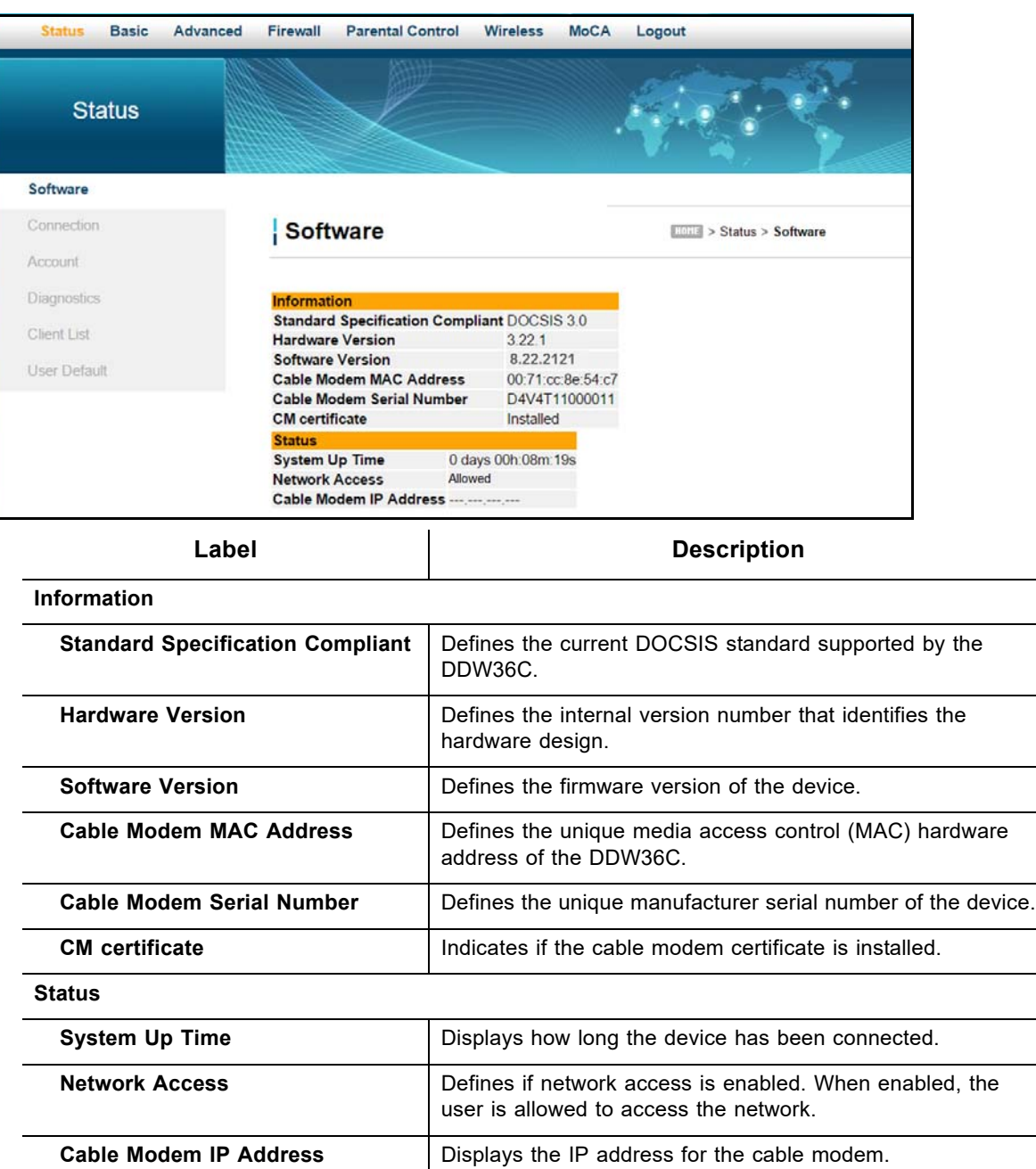

### <span id="page-26-0"></span>**4.2 Using the Connection Option**

The **Connection** screen displays information about the device's connection status and downstream and upstream channel bonding statistics.

- **Downstream** displays detailed information on the network traffic from the service provider **to** the local computer (downstream channels).
- **Upstream** displays detailed information on the network traffic **from** the computer to the remote destination (upstream channels).

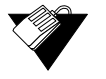

## **Steps**

#### **To view connection information:**

- 1. Click **Status** from the main menu.
- 2. Click **Connection** from the left side menu. Field descriptions are listed below the screen example.

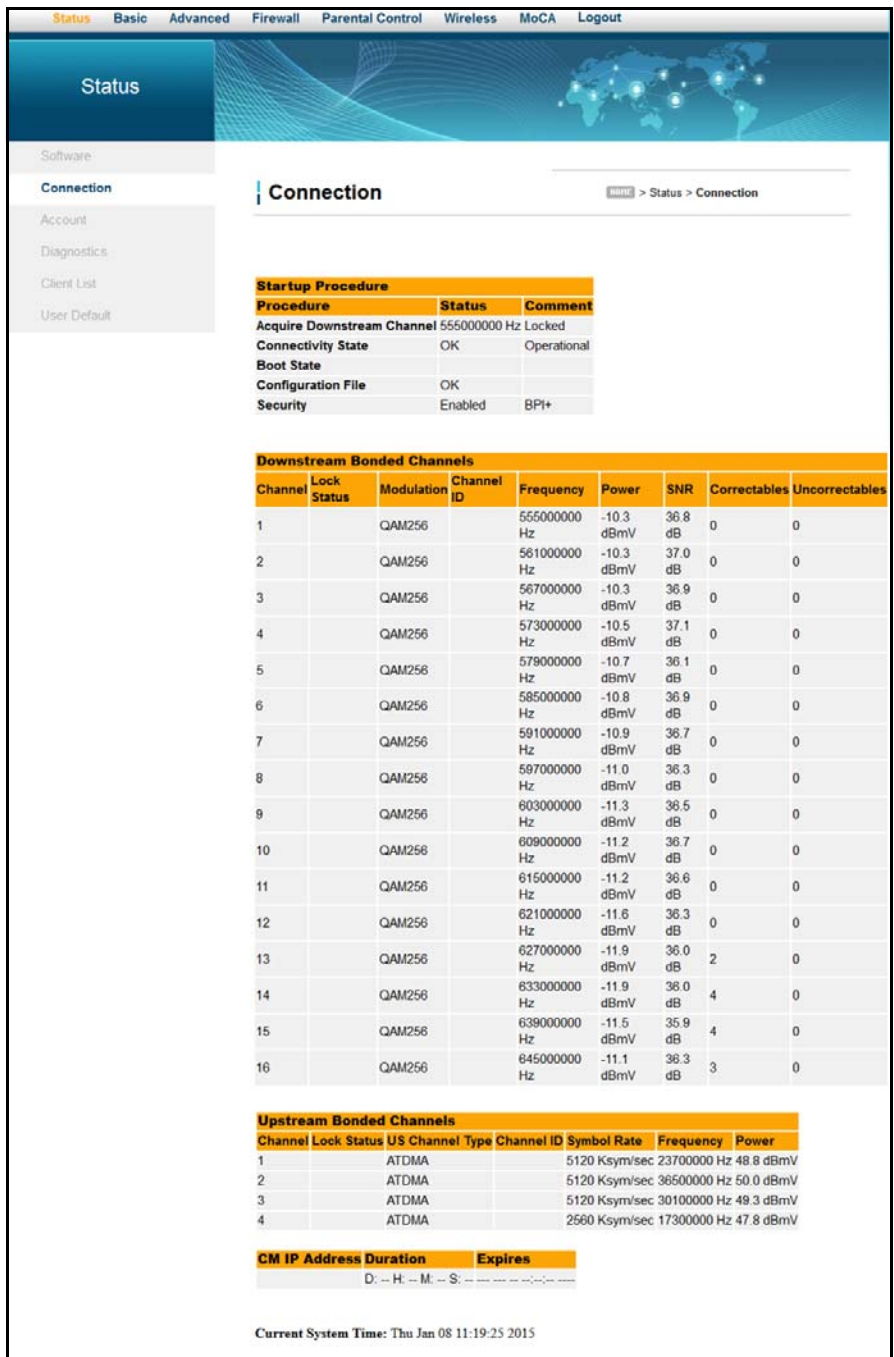

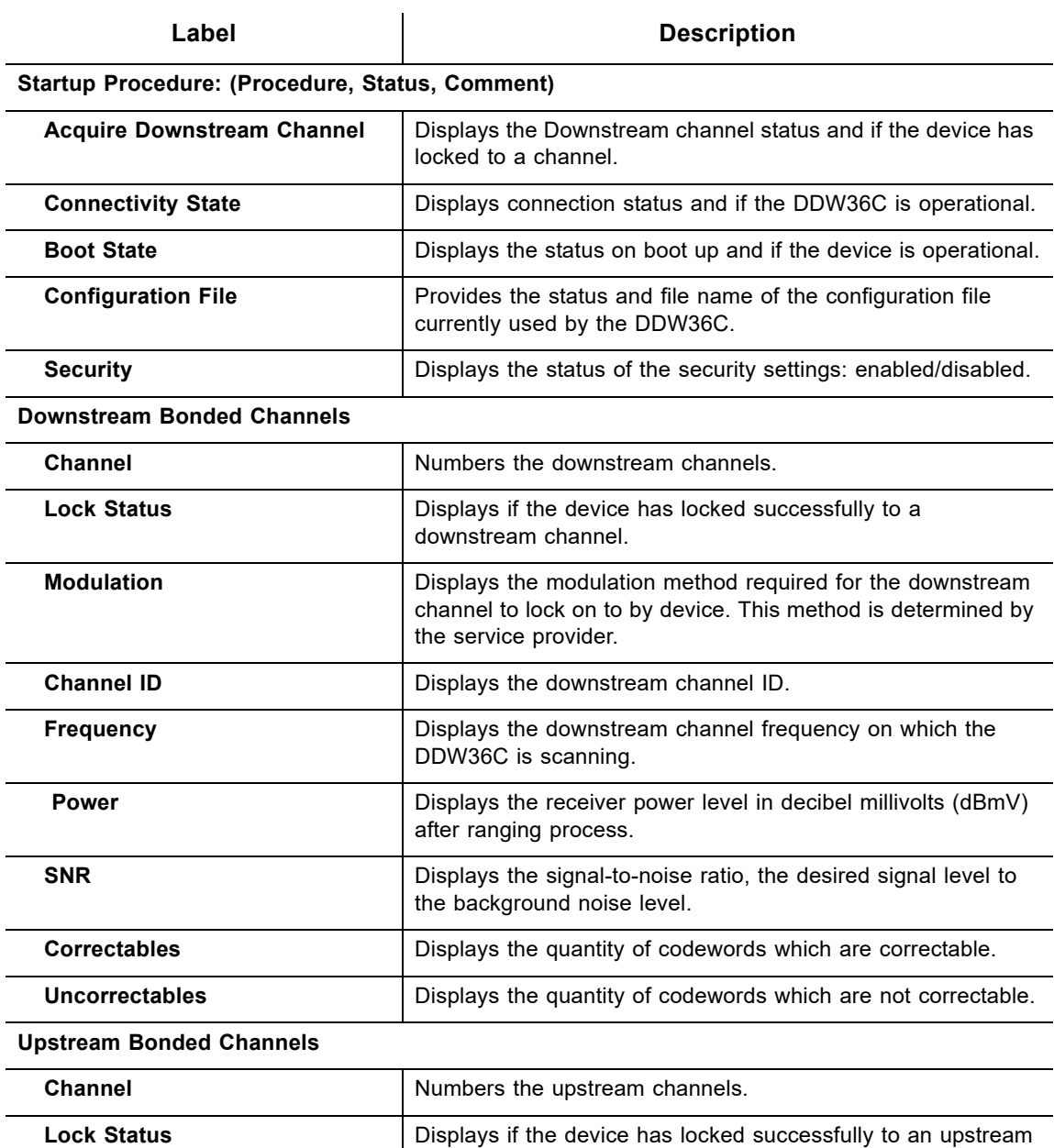

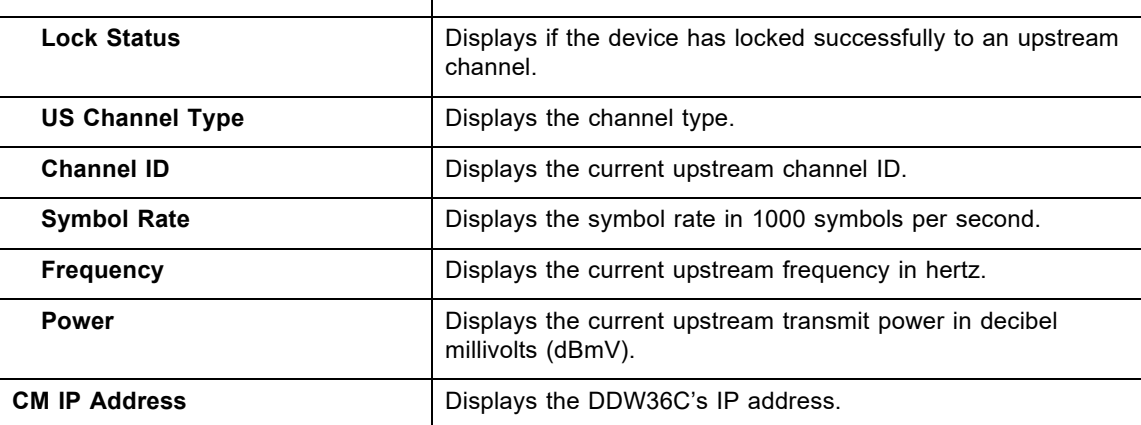

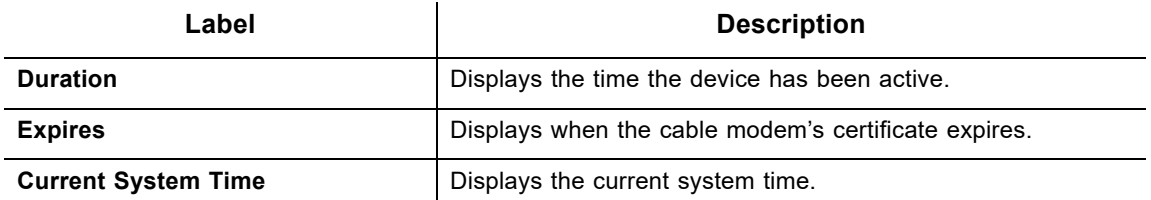

## <span id="page-29-0"></span>**4.3 Using the Account Option**

Use the **Account** option to change the end user username and password.

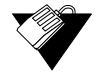

### **Steps**

#### **To reset the DDW36C's username and password:**

- 1. Click **Status** from the main menu.
- 2. Click **Account** from the left side menu. Field descriptions are listed below the screen example.

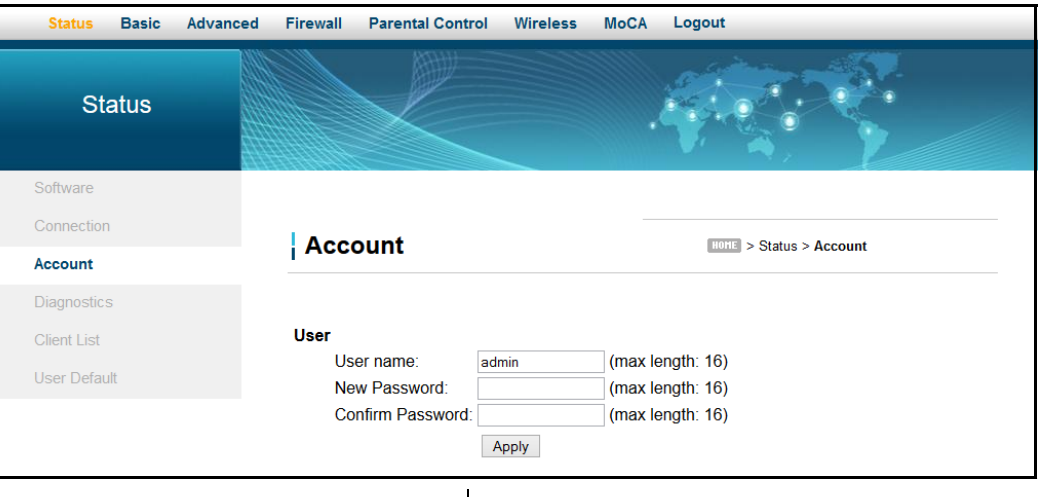

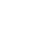

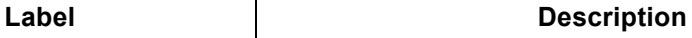

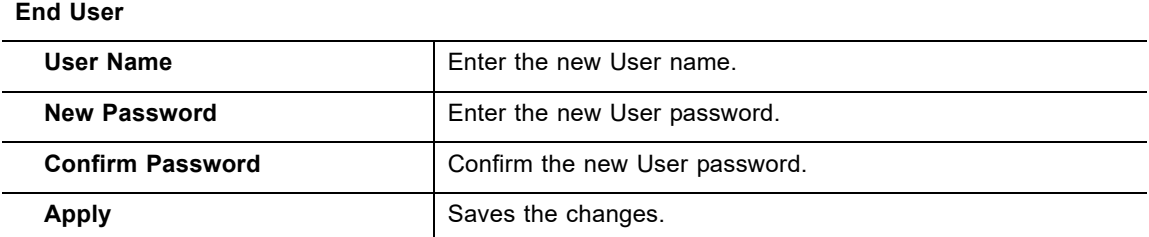

## <span id="page-29-1"></span>**4.4 Using the Diagnostics Option**

Use the **Diagnostics** option to test network connectivity. Two utilities are available: Ping and Traceroute.

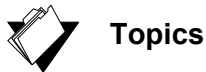

**See the following topics:**

- ◆ [Using the Ping Option on page 27](#page-30-0)
- [Using the Traceroute Option on page 28](#page-31-0)

#### <span id="page-30-0"></span>**4.4.1 Using the Ping Option**

Use the **Ping** utility to test network connectivity between devices by sending a test message to a specific device. You can also confirm the size of data sent is the same as the size of data received.

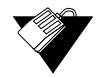

#### **Steps**

#### **To test connectivity between devices:**

- 1. Click **Status** from main menu.
- 1. Click **Diagnostics** from the left side menu.
- 2. Choose **Ping** from the Utility drop-down menu.
- 3. Enter new parameter values or accept the default values.
- 4. Click **Start Test**. Field descriptions are listed below the screen example.

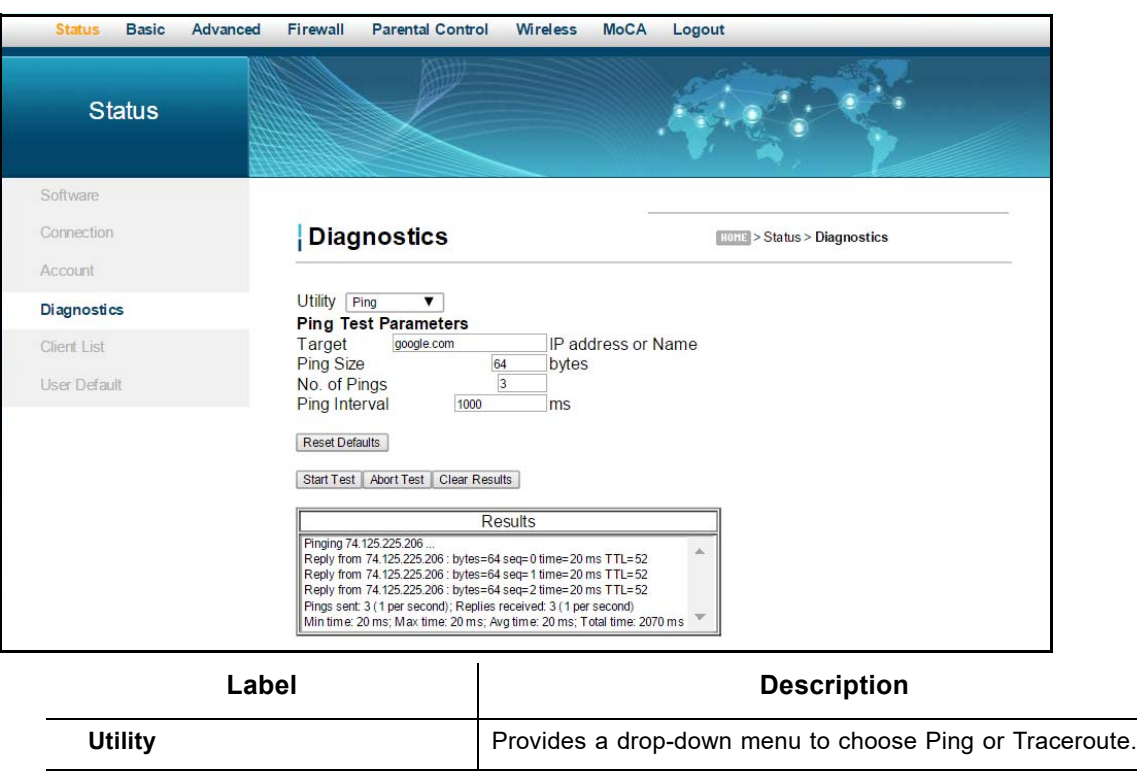

#### **Ping Test Parameters Target EXECUTE:** Target **I** Defines the IP address to which you want to send a ping.

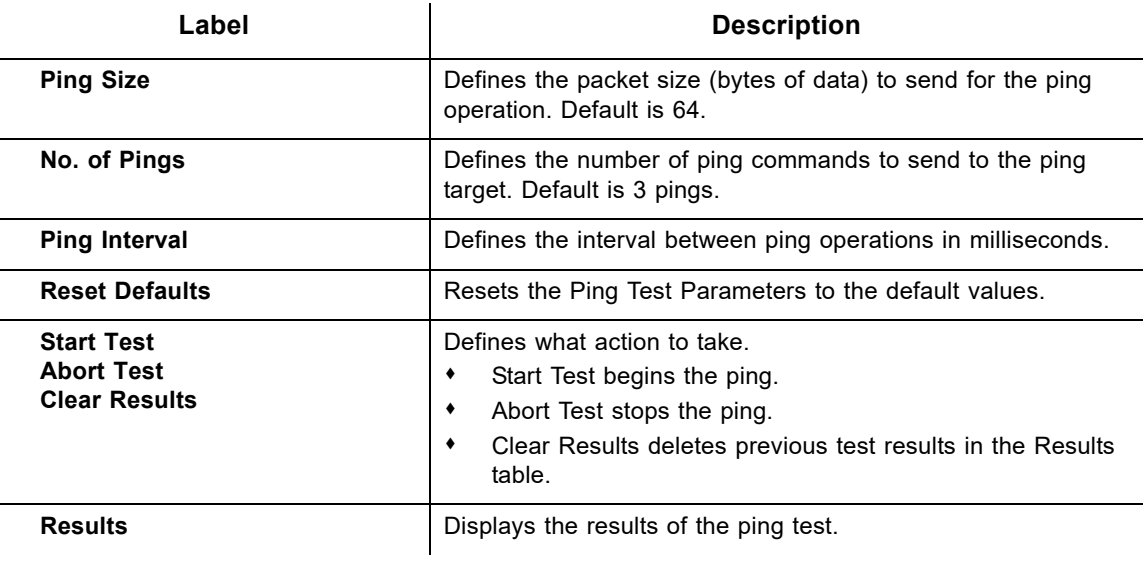

#### <span id="page-31-0"></span>**4.4.2 Using the Traceroute Option**

The **Traceroute** utility determines the IP addresses of hosts in the network path. By checking the Resolve Host names box, Traceroute tries to find which name matches the address. Some hosts have no names, and might still be shown as IP addresses, even if this option is active.

### **Steps**

**To trace host IP addresses along a route:**

- 1. Click **Status** from main menu.
- 2. Click **Diagnostics** from the left side menu.
- 3. Choose **Traceroute** from the Utility drop-down menu.
- 4. Enter new parameter values or accept the default values.
- 5. Click **Start Test**. Field descriptions are listed below the screen example.

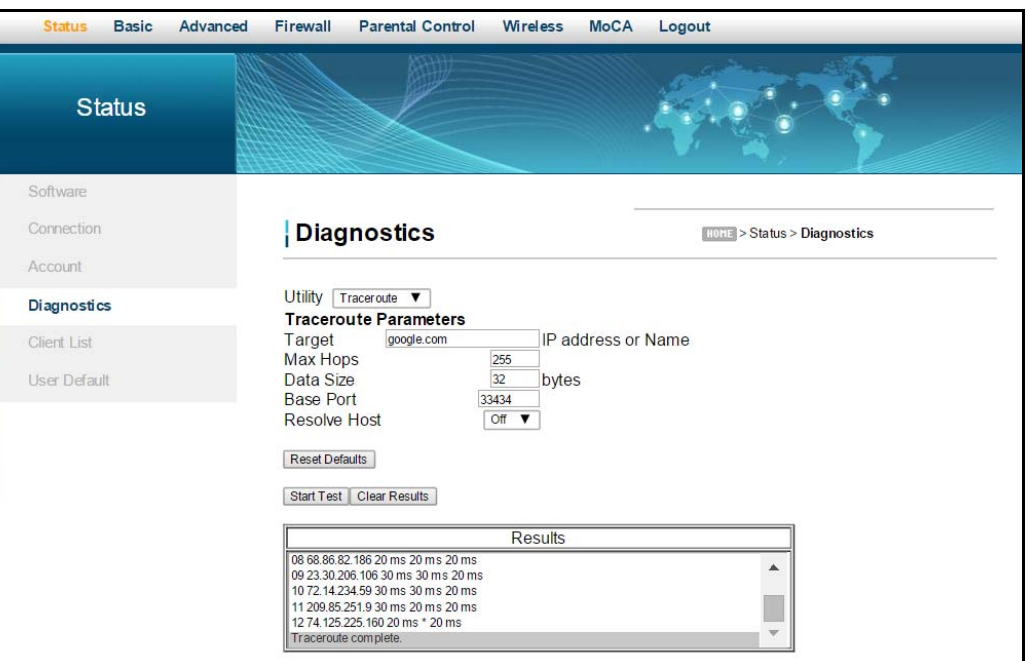

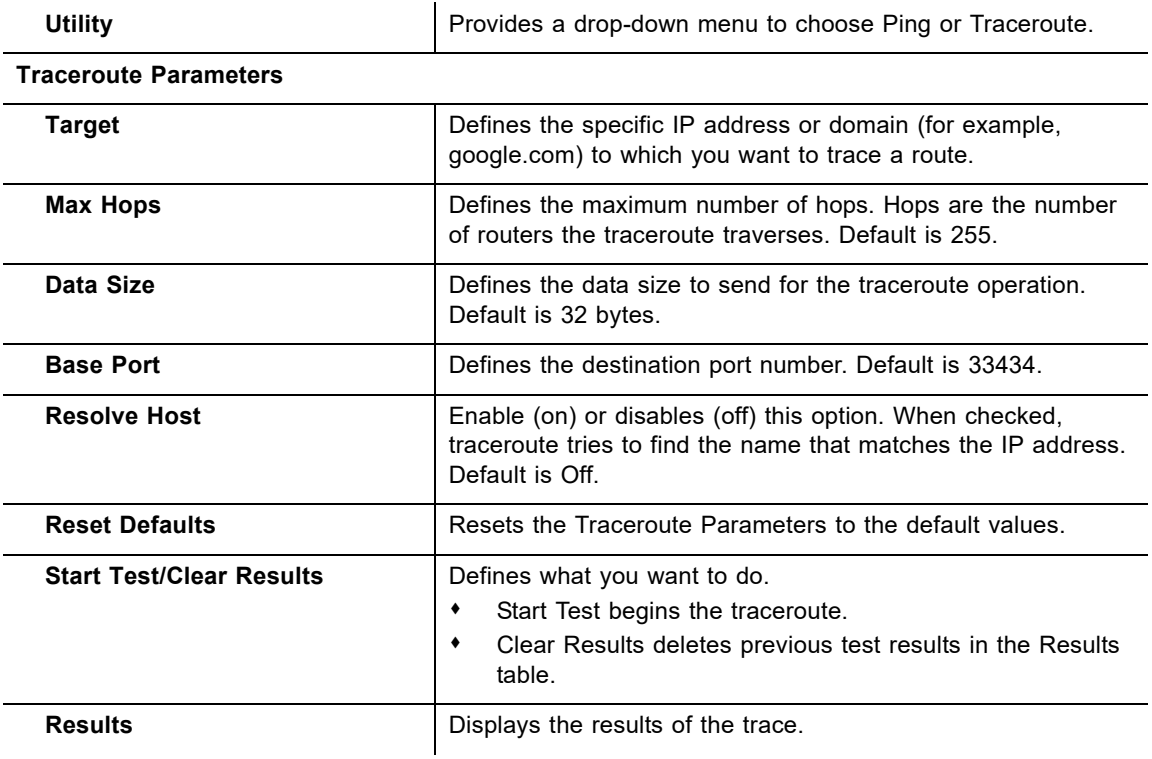

## <span id="page-32-0"></span>**4.5 Using the Client List Option**

The **Client List** screen displays computers and devices connected to the DDW36C.

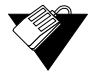

### **Steps**

#### **To view a list of connected devices:**

- 1. Click **Status** from the main menu.
- 2. Click **Client List** from the left side menu. Field descriptions are listed below the screen example.

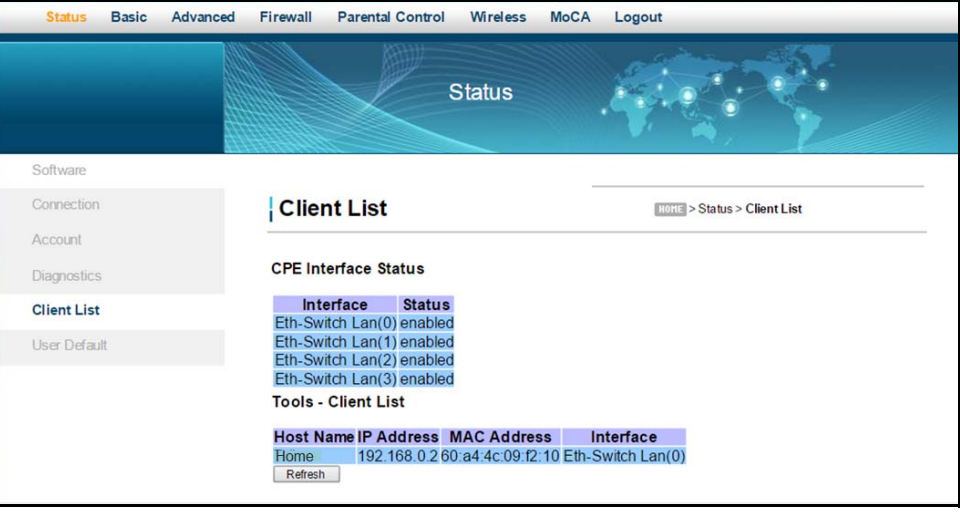

### Label **Description**

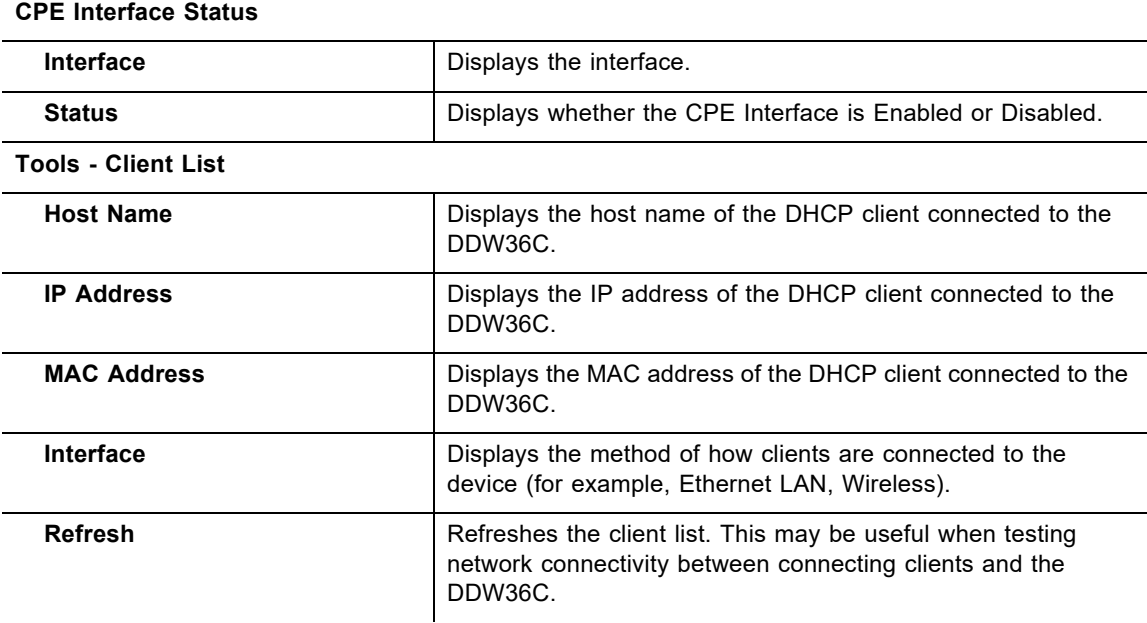

## <span id="page-34-0"></span>**4.6 Using the User Default Option**

The **User Default** option allows you to restore the DDW36C to the factory default values.

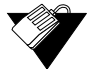

## **Steps**

#### **To restore factory defaults:**

- 1. Click **Status** from the main menu.
- 2. Click **User Default** from the left side menu. Field descriptions are listed below the screen example.

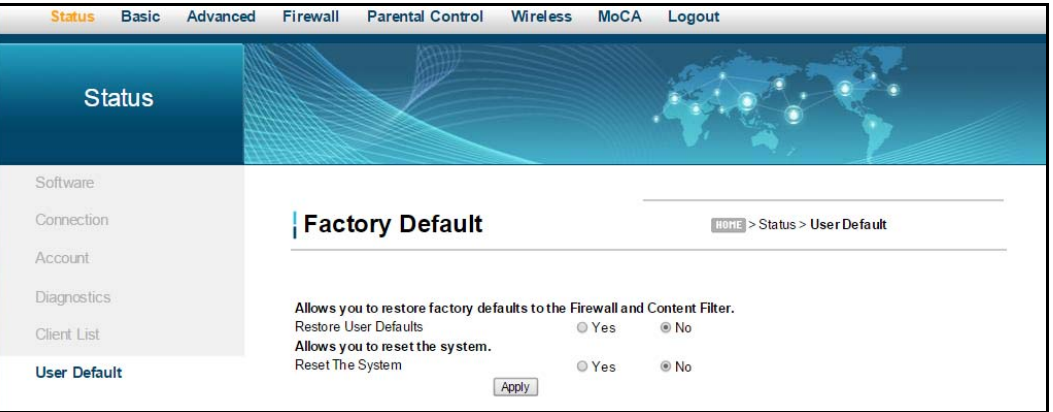

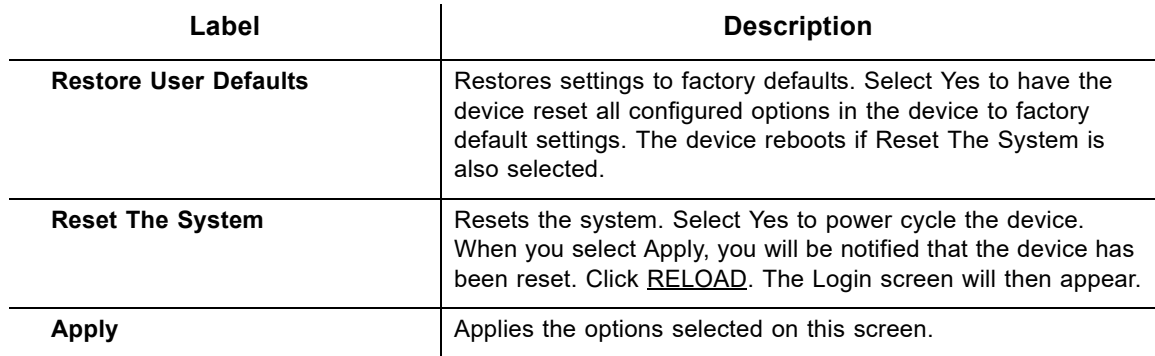

## <span id="page-35-0"></span>**5 Understanding the Basic Menu**

Basic gateway options provide the majority of configuration for the device including WAN IP addresses, LAN IP addresses, and DHCP. Advanced gateway options provide settings like MAC filtering and port forwarding.

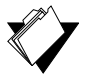

### **Topics**

**See the following topics:**

- ♦ [Using the Setup Option on page 32](#page-35-1)
- ◆ [Using the DHCP Option on page 34](#page-37-0)
- ♦ [Using the DDNS Option on page 39](#page-42-0)
- ◆ [Using the DHCPv6 Option on page 36](#page-39-0)
- ◆ [Using the LAN IPv6 Option on page 38](#page-41-0)
- [Using the Static Lease Option on page 40](#page-43-0)
- ◆ [Using the Backup Option on page 41](#page-44-0)
- ◆ [Using the Time Option on page 45](#page-48-0)

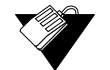

#### **Steps**

#### **To access the basic menu:**

- 1. Access the Web user interface. Refer to Accessing the Web User Interface Locally on page 14.
- 2. Click **Basic** from the main menu.

## <span id="page-35-1"></span>**5.1 Using the Setup Option**

Use the **Setup** option to configure common gateway parameters.

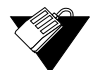

#### **Steps**

#### **To configure setup options:**

- 1. Click **Basic** from the main menu.
- 2. The **Setup** screen is displayed. Field descriptions are listed below the screen example.
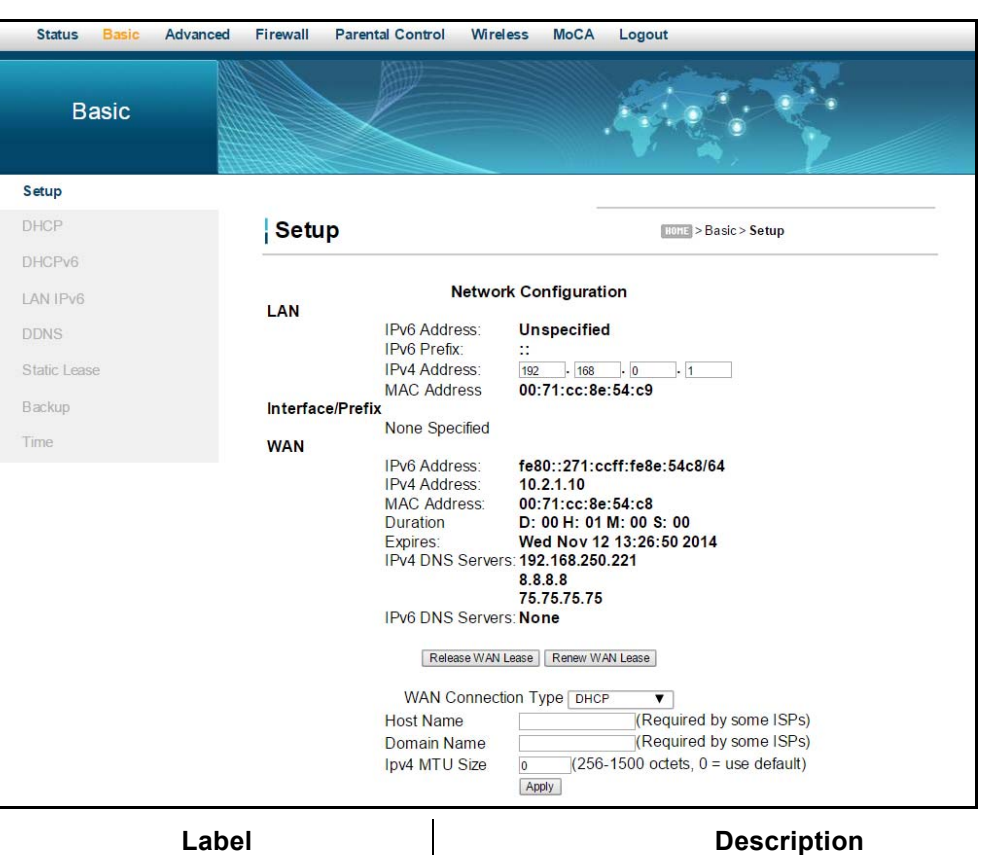

#### **LAN**

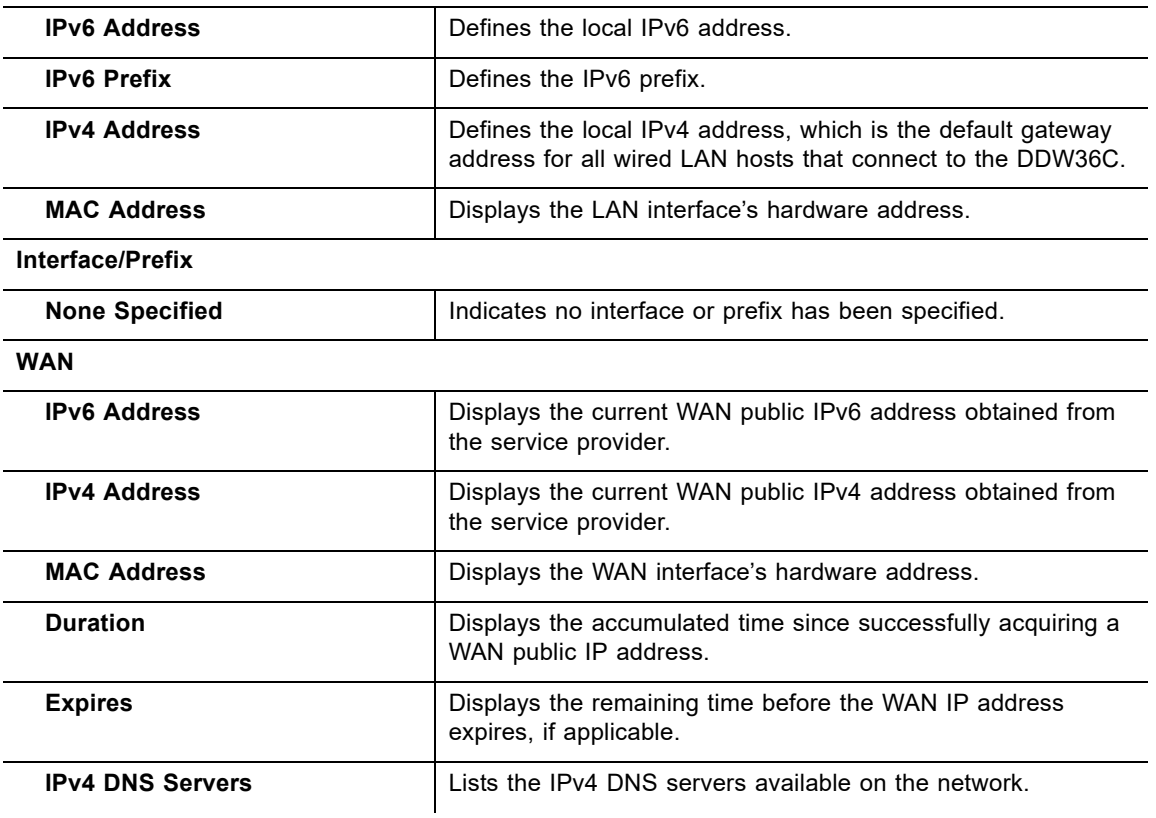

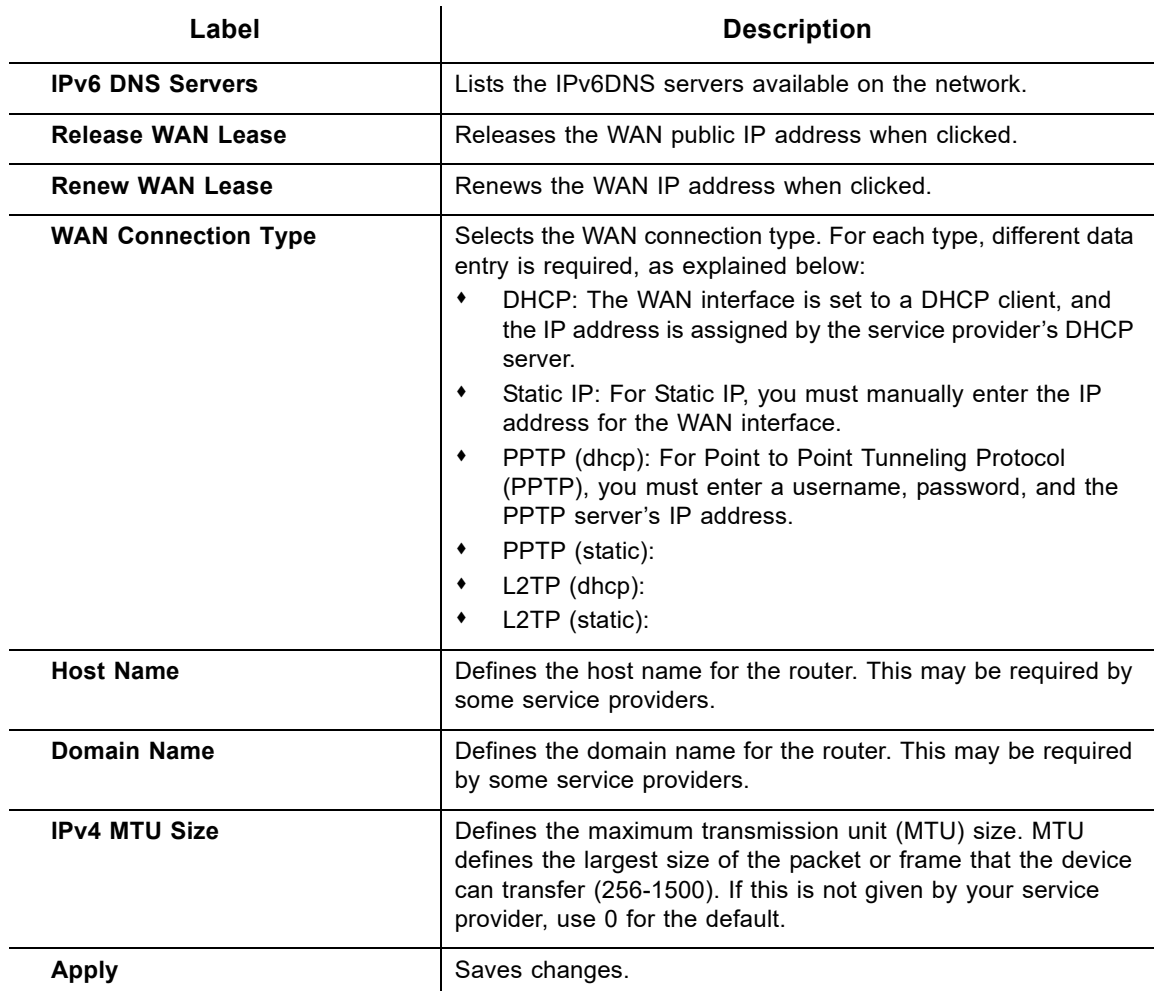

## **5.2 Using the DHCP Option**

Use the **DHCP** option to configure dynamic host configuration protocol-specific behavior on the device.

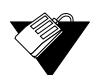

## **Steps**

#### **To configure DHCP settings:**

- 1. Click **Basic** from the main menu.
- 2. Click **DHCP** from the left side menu. Field descriptions are listed below the screen example.

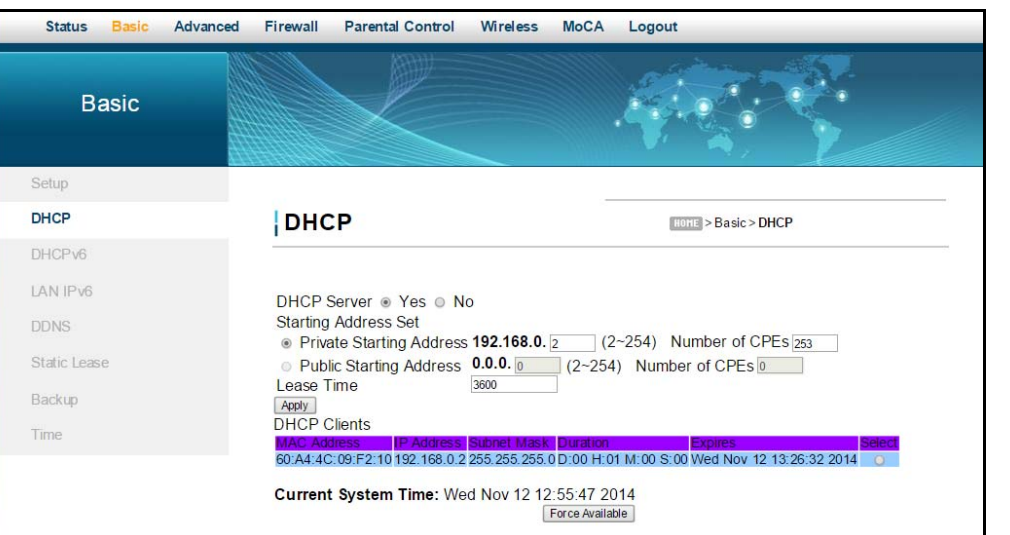

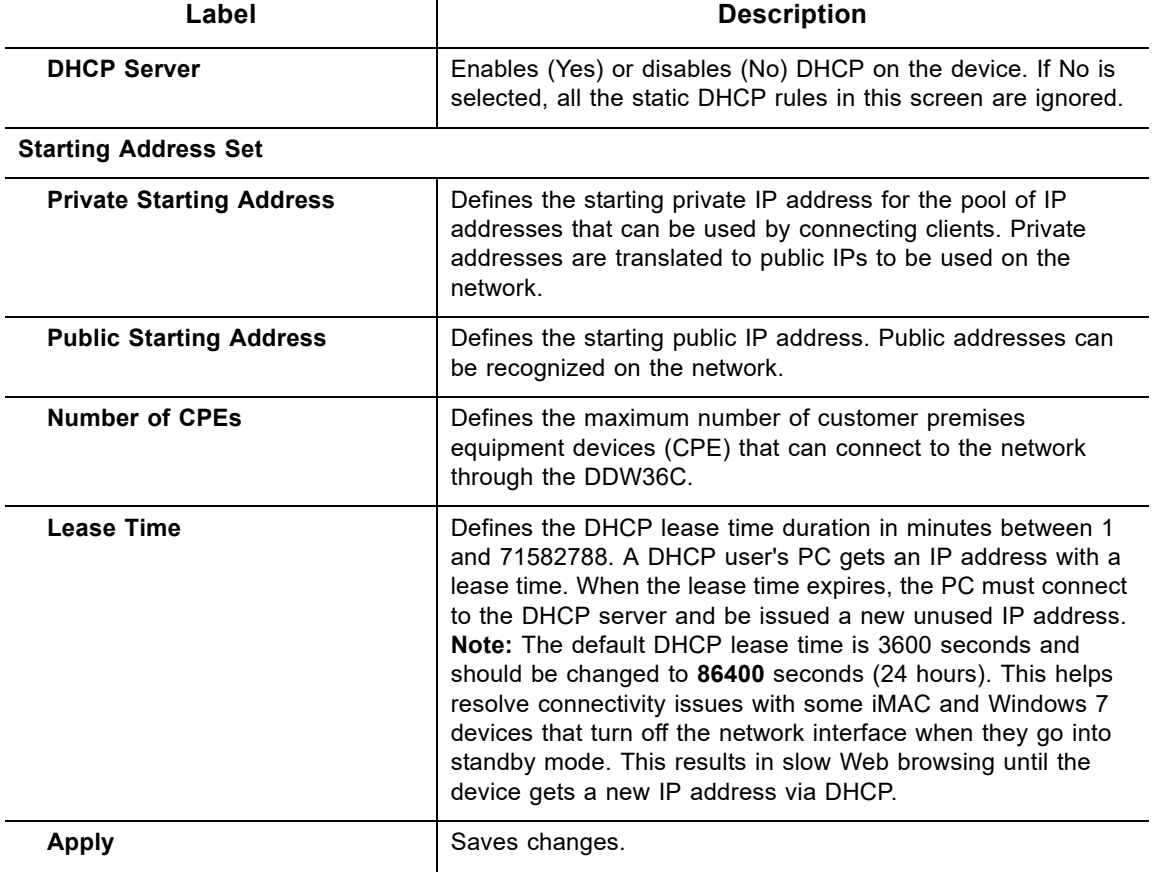

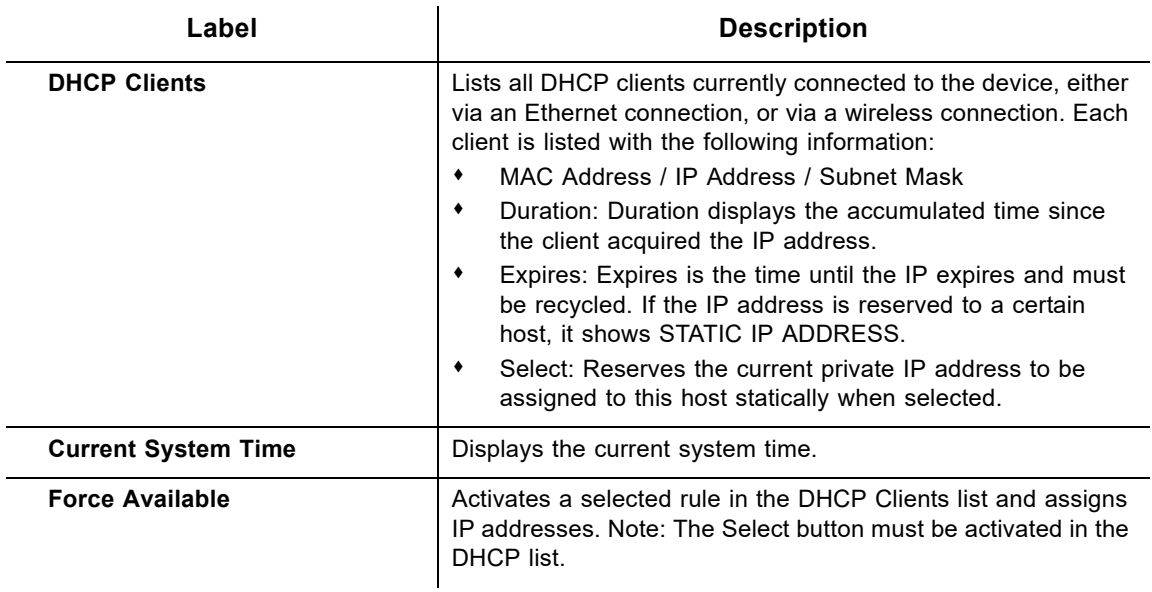

## **5.3 Using the DHCPv6 Option**

Use the **DHCPv6** option to configure IPv6 host IP addresses, IPv6 prefixes, and various configuration data required to operate in an IPv6 network.

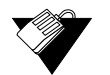

## **Steps**

#### **To configure DHCPv6 settings:**

- 1. Click **Basic** from the main menu.
- 2. Click **DHCPv6** from the left side menu. Field descriptions are listed below the screen example.

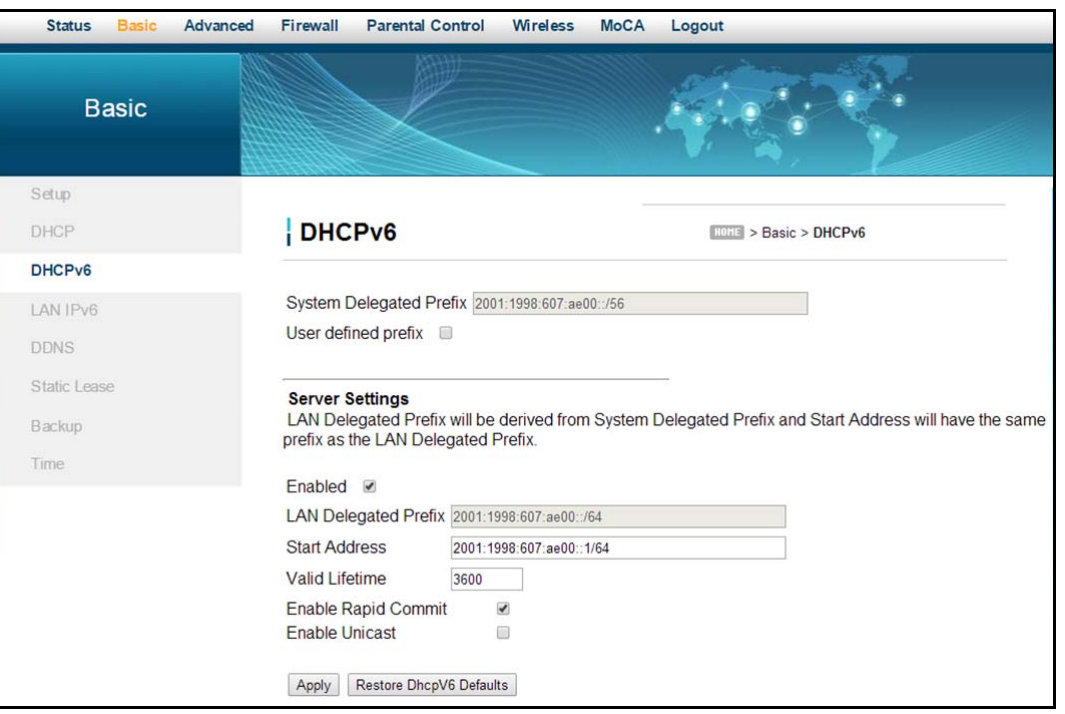

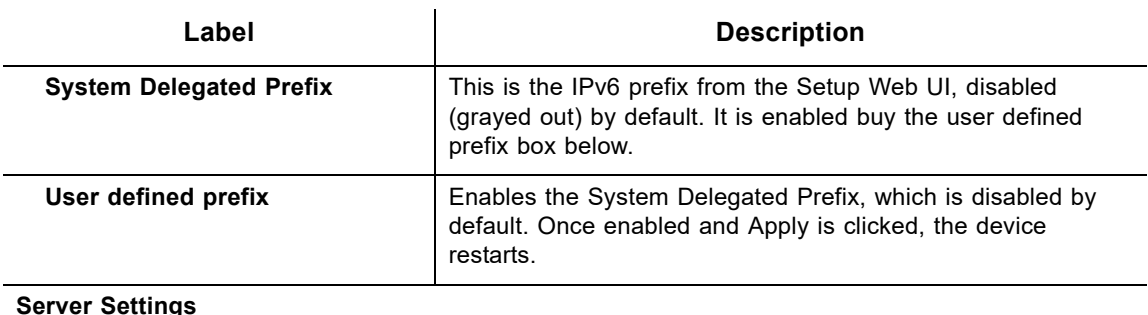

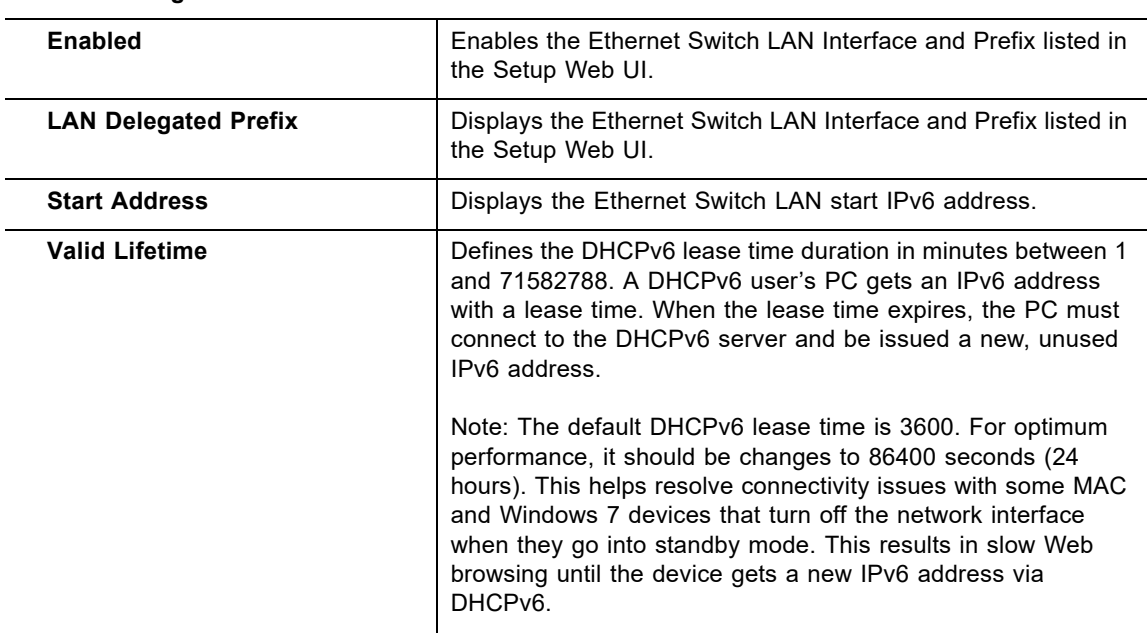

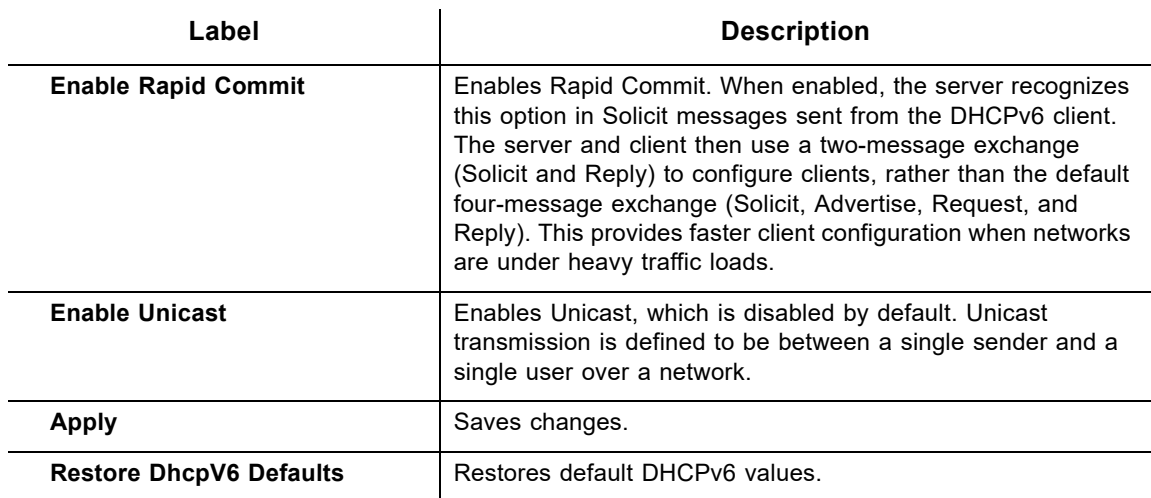

## **5.4 Using the LAN IPv6 Option**

Use the **LAN IPv6** option to connect clients with LAN IPv6 addresses.

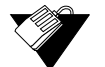

## **Steps**

#### **To configure LAN IPv6 settings:**

- 1. Click **Basic** from the main menu.
- 2. Click **LAN IPv6** from the left side menu. Field descriptions are listed below the screen example.

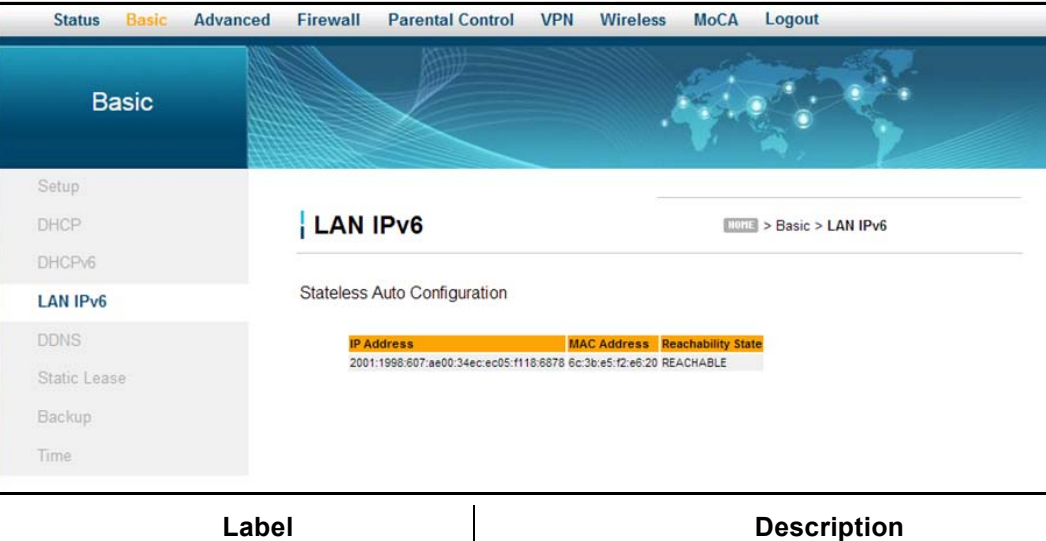

**Stateless Auto Configuration**

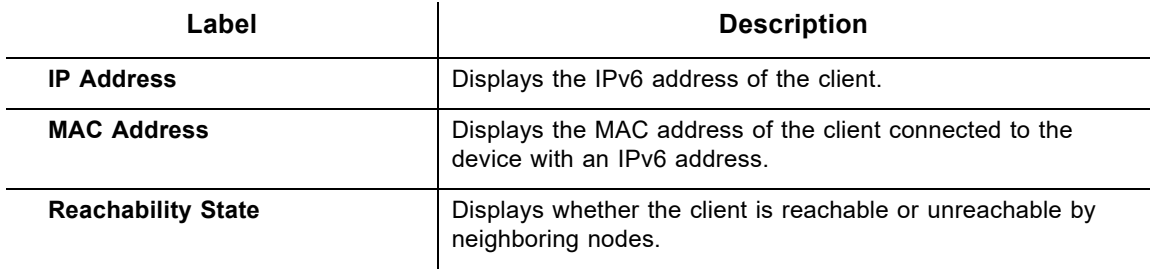

## **5.5 Using the DDNS Option**

Use the dynamic domain name system (DDNS) to assign a changing IP address to a constant pre-defined host name. The host can then be contacted by other hosts on the Internet, even if its IP address changes.

The DDNS service for the DDW36C is provided through a third-party and can be purchased from Dynamic Network Services Inc. at www.dynDNS.com.

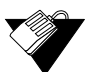

#### **Steps**

#### **To use the DDNS option:**

- 1. Click **Basic** from the main menu.
- 2. Click **DDNS** from the left side menu. Field descriptions are listed below the screen example.

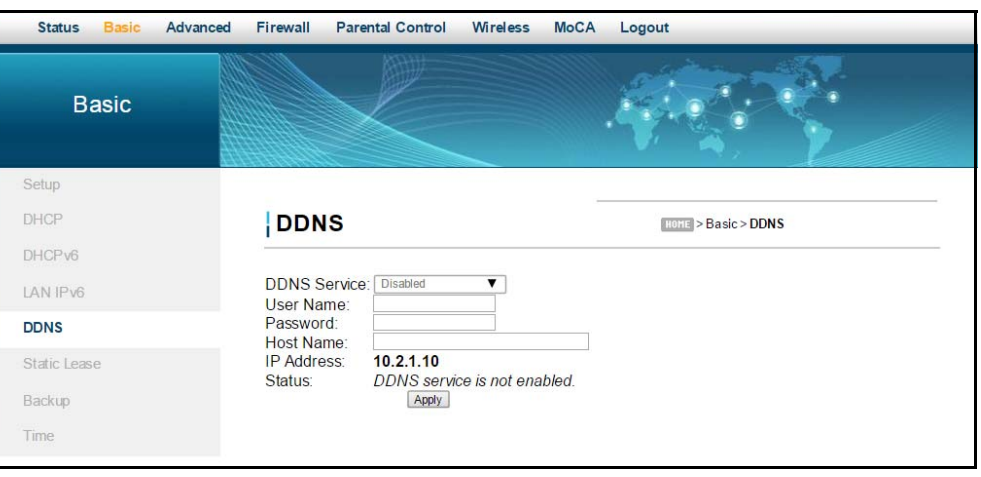

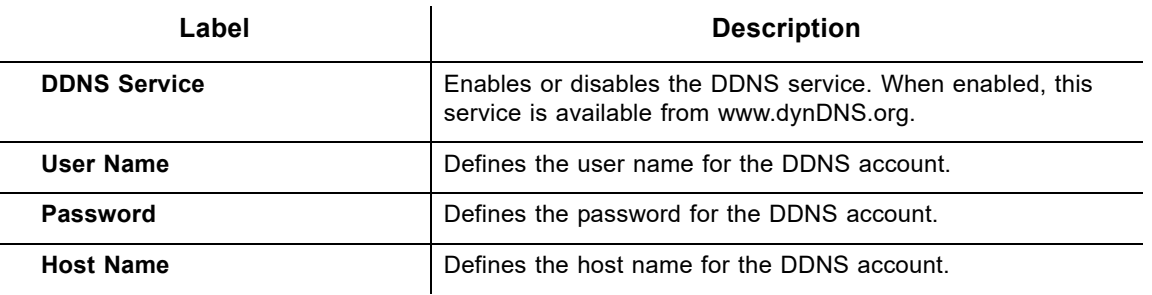

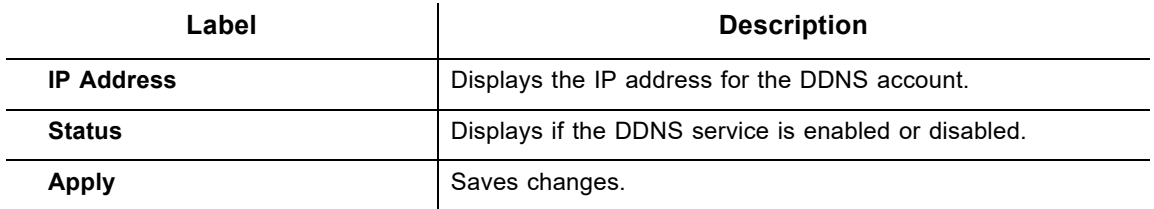

## **5.6 Using the Static Lease Option**

You can use the **Static Lease** option to assign IP addresses to clients on your network that do not change. A static lease ensures a specific device always gets the same IP address, especially if the devices are powered on and off or disconnected and reconnected. This may be useful in a variety of networking scenarios where you need more control over the network and the clients connected to it. Examples is which you may need to use a static lease include:

- ◆ Using the IP Filtering Option on page 47
- ♦ Using the Port Filtering Option on page 49
- ◆ Using the DMZ Host Option on page 57

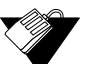

#### **Steps**

#### **To assign static IP addresses:**

- 1. Click **Basic** from the main menu.
- 2. Click **Static Lease** from the left side menu. Field descriptions are listed below the screen example.

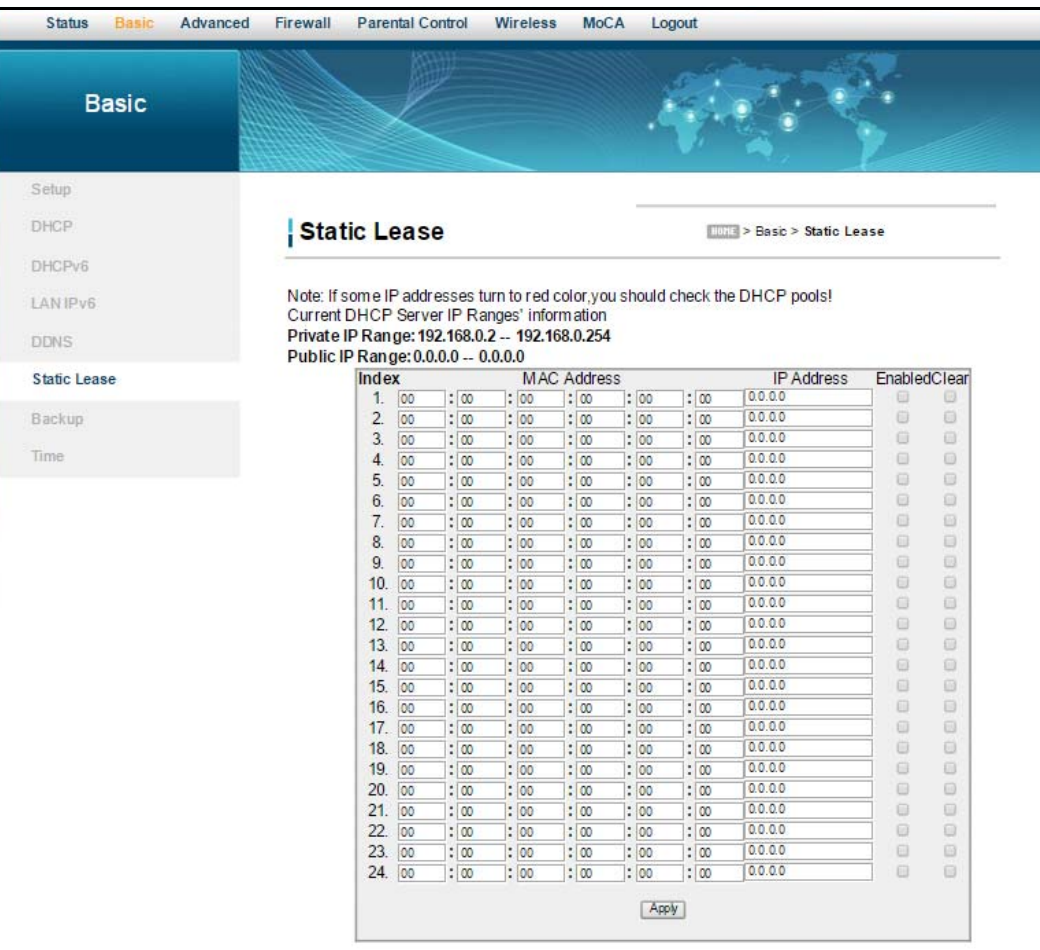

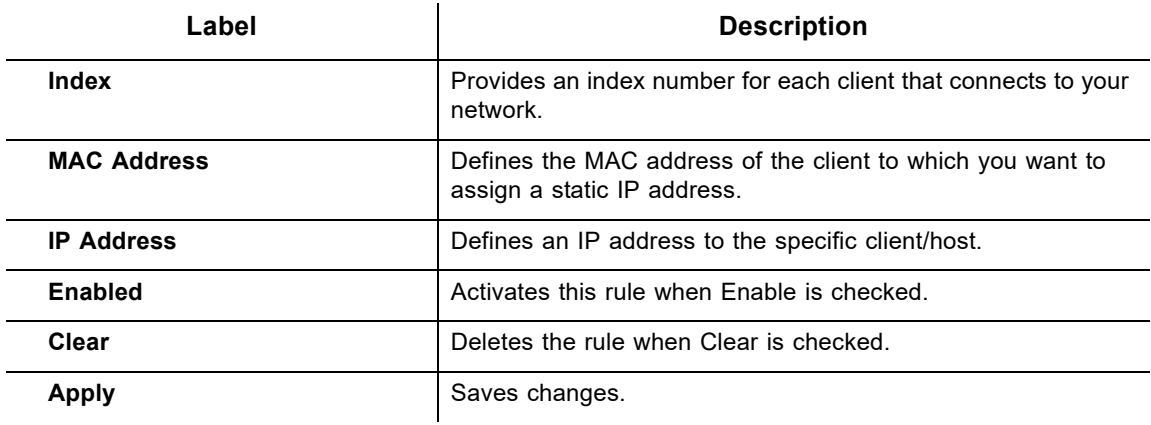

# **5.7 Using the Backup Option**

The Backup option lets you backup your gateway configuration or restore the DDW36C to a previously saved configuration.

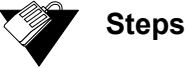

#### **To use the backup option:**

- 1. Click **Basic** from the main menu.
- 2. Click **Backup** from the left side menu.

#### **5.7.1 Backing Up the Current Configuration**

To backup and save the current device configuration, click the **Backup** button.

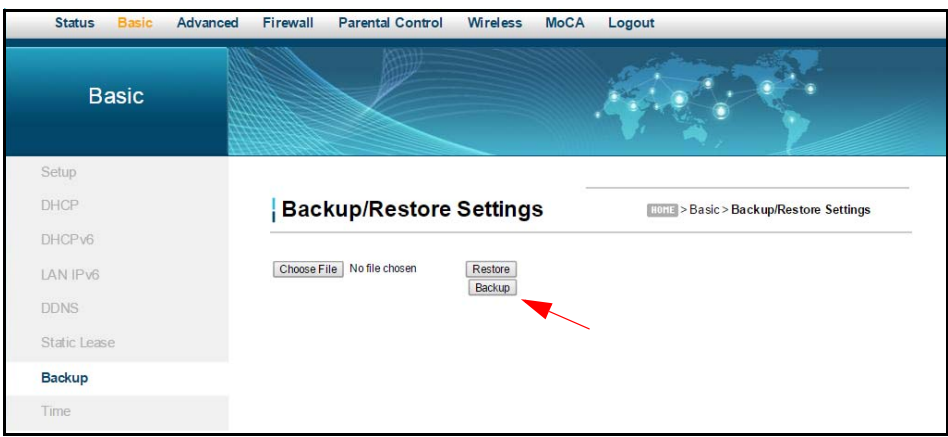

A pop-up window appears instructing you to select 'Save' when prompted. Click 'OK'.

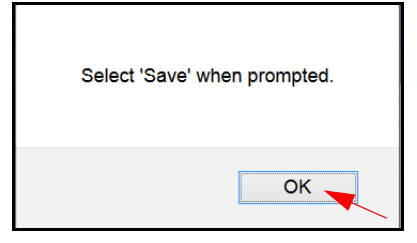

The following window appears, giving you the option to save the file. Click the 'Save File' option and click 'OK'.

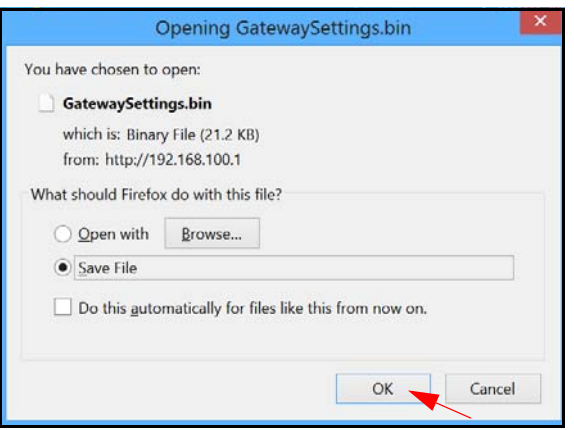

The file will be saved to your Downloads folder as a binary file (.bin) titled 'GatewaySettings.bin.'

#### **5.7.2 Restoring the DDW36C to a Previously Saved Configuration**

To restore the device to a previously saved configuration, click the **Browse** button.

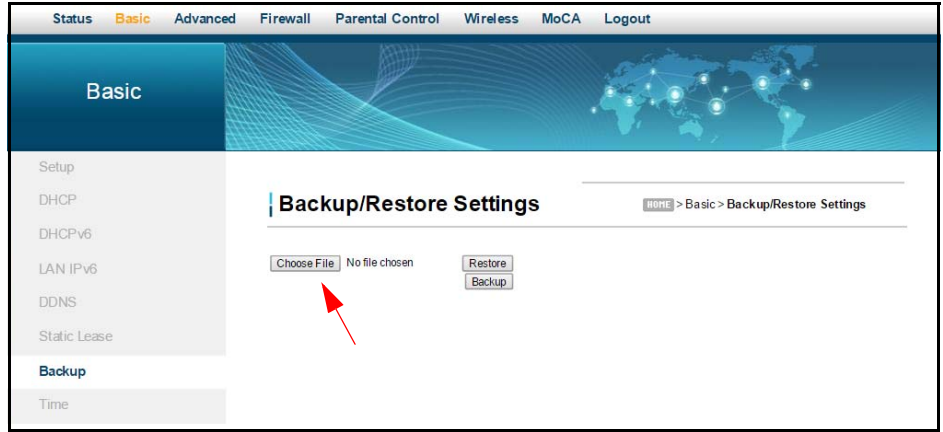

The File Upload dialog box appears and allows you to select the previously saved backup file. Highlight the file and click '**Open**'.

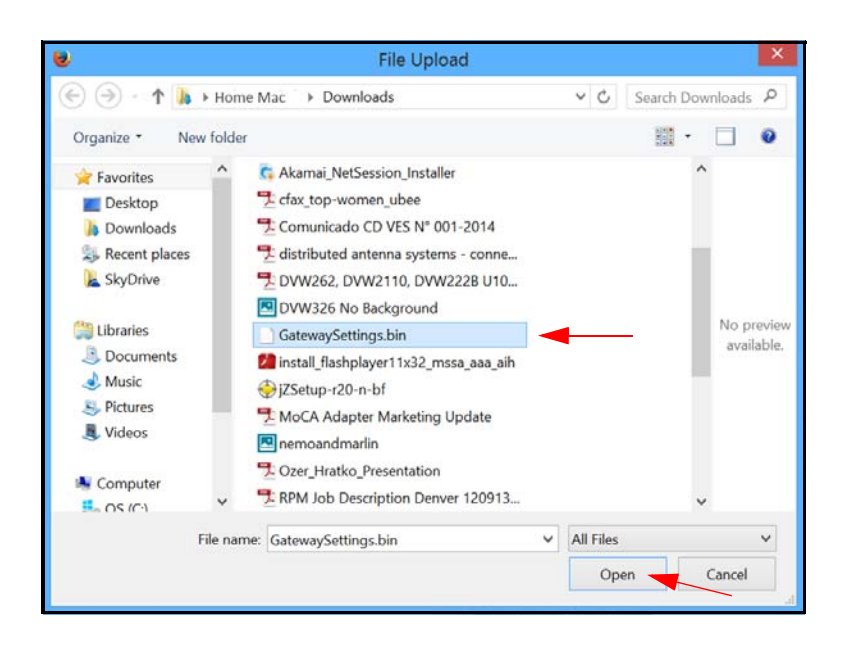

The location for the backed up file appears in the box to the left of the Browse button. Click the **Restore** button.

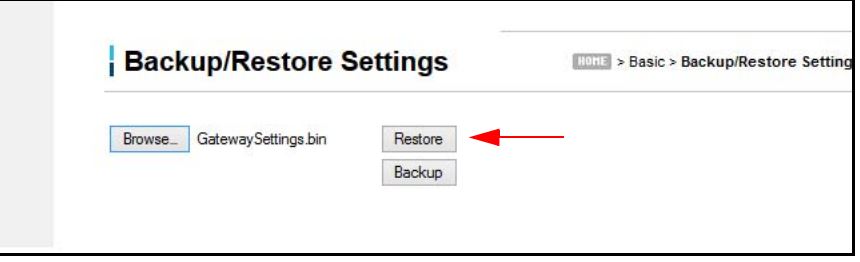

You are advised that you will be required to reboot the device. Click '**OK**'.

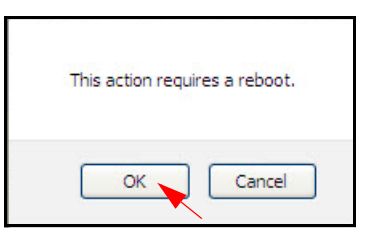

You are then notified that the device has been reset. Click '**RELOAD**'.

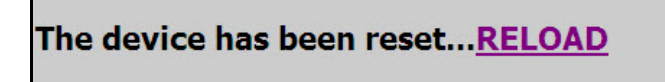

You are then presented with the login screen. Enter the Username and Password to return to the User Interface.

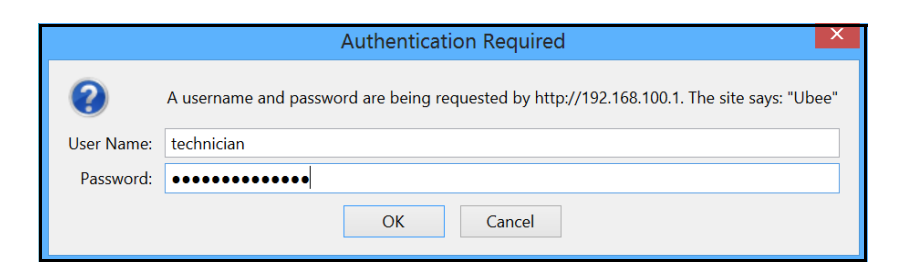

## **5.8 Using the Time Option**

The **Time** option allows you to configure the system time obtained from the network servers via Simple Network Time Protocol (SNTP). SNTP is a protocol for synchronizing the clocks of computing devices over networks. The device must be reset for changes to take effect.

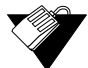

#### **Steps**

**To configure system time:**

- 1. Click **Basic** from the main menu.
- 2. Click **Time** from the left side menu. Field descriptions are listed below the screen example.

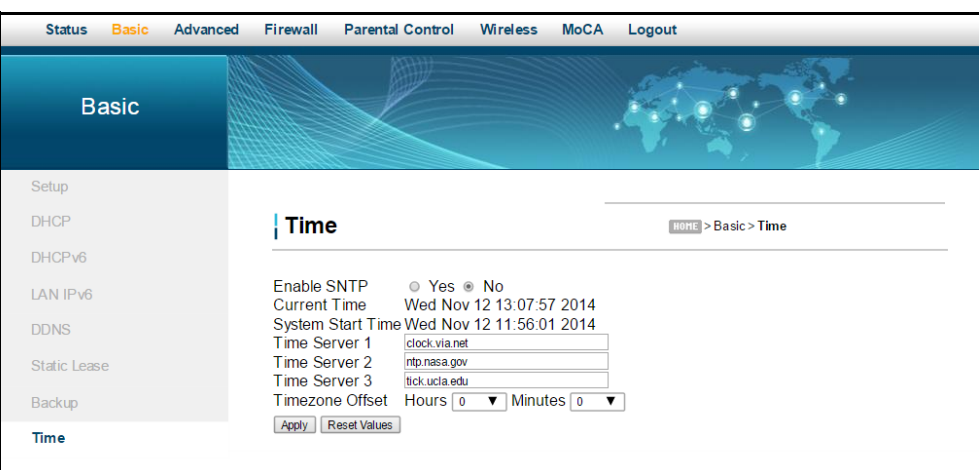

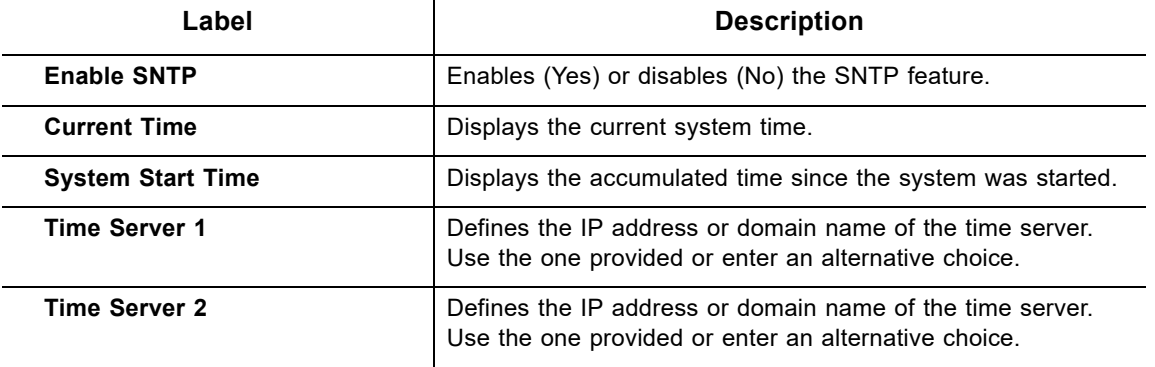

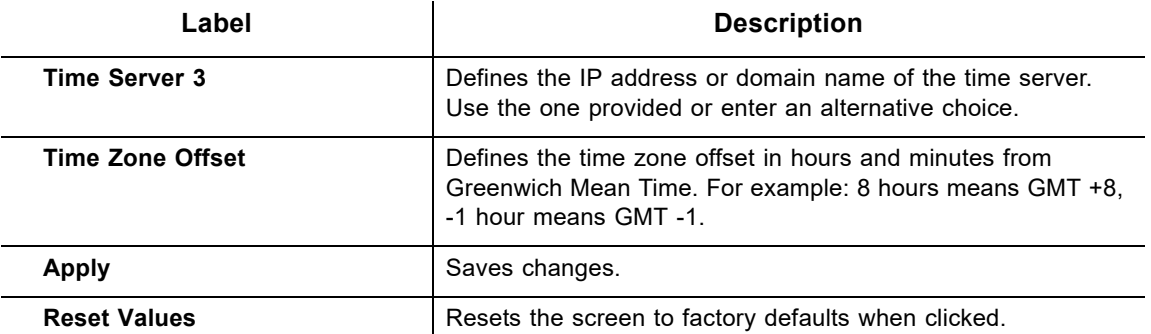

# **6 Understanding the Advanced Menu**

Advanced options provide settings to configure your DDW36C, such as MAC filtering and port forwarding.

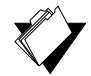

## **Topics**

 **Steps**

**See the following topics:**

- ♦ [Using the Options Option on page 47](#page-50-0)
- ♦ [Using the IP Filtering Option on page 50](#page-53-0)
- [Using the MAC Filtering Option on page 51](#page-54-0)
- ♦ [Using the Port Filtering Option on page 52](#page-55-0)
- [Using the Forwarding Option on page 54](#page-57-0)
- ◆ [Using the Port Triggers Option on page 59](#page-62-0)
- ♦ [Using the Pass Through Option on page 60](#page-63-0)
- ◆ [Using the DMZ Host Option on page 61](#page-64-0)

#### **To access the advanced menu:**

- 1. Access the Web User Interface. Refer to Accessing the Web User Interface Locally on page 14.
- 2. Click **Advanced** from the main menu.

## <span id="page-50-0"></span>**6.1 Using the Options Option**

Use the **Options** option to define which networking protocols are enabled or disabled on the device. The network address translation application-level gateway (NAT ALG) settings provide additional security beyond the firewall.

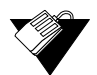

#### **Steps**

#### **To enable or disable network protocols:**

- 1. Click **Advanced** from the main menu.
- 2. The **Options** screen is displayed. Field descriptions are listed below the screen example.

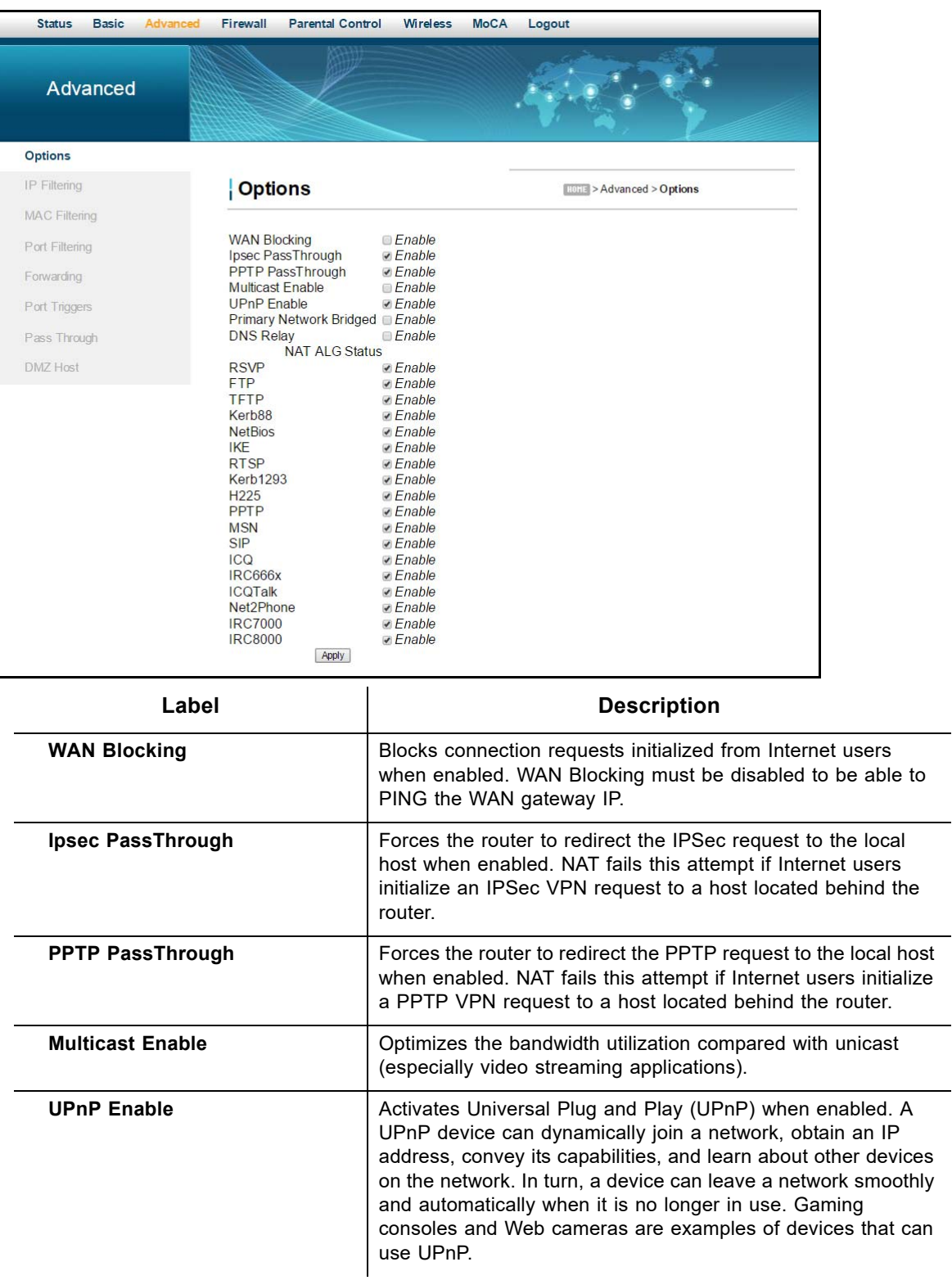

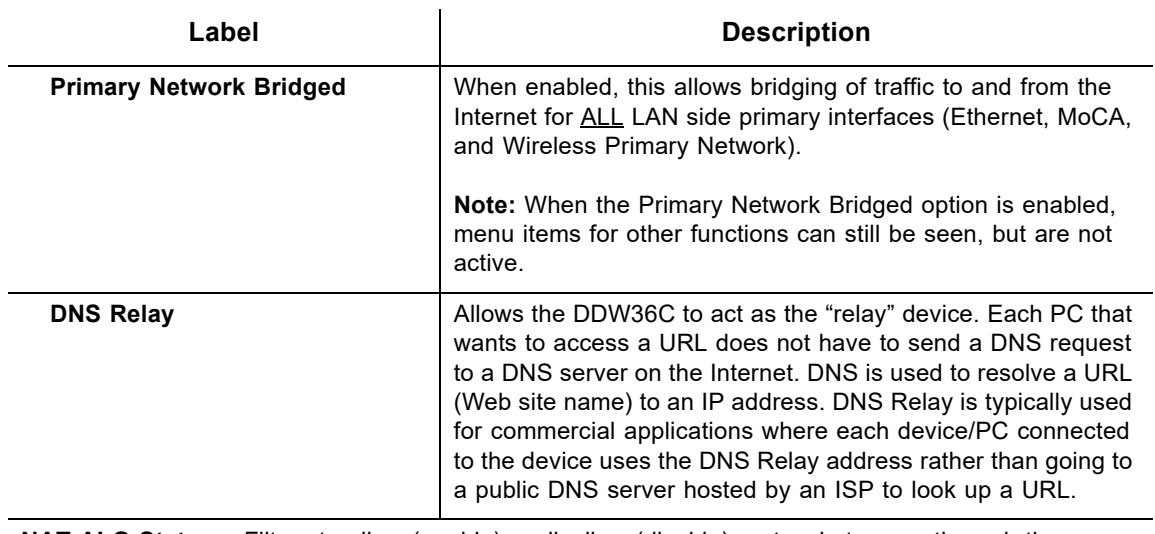

**NAT ALG Status** – Filters to allow (enable) or disallow (disable) protocols to pass through the DDW36C to connected devices (computers, game consoles, and so on).

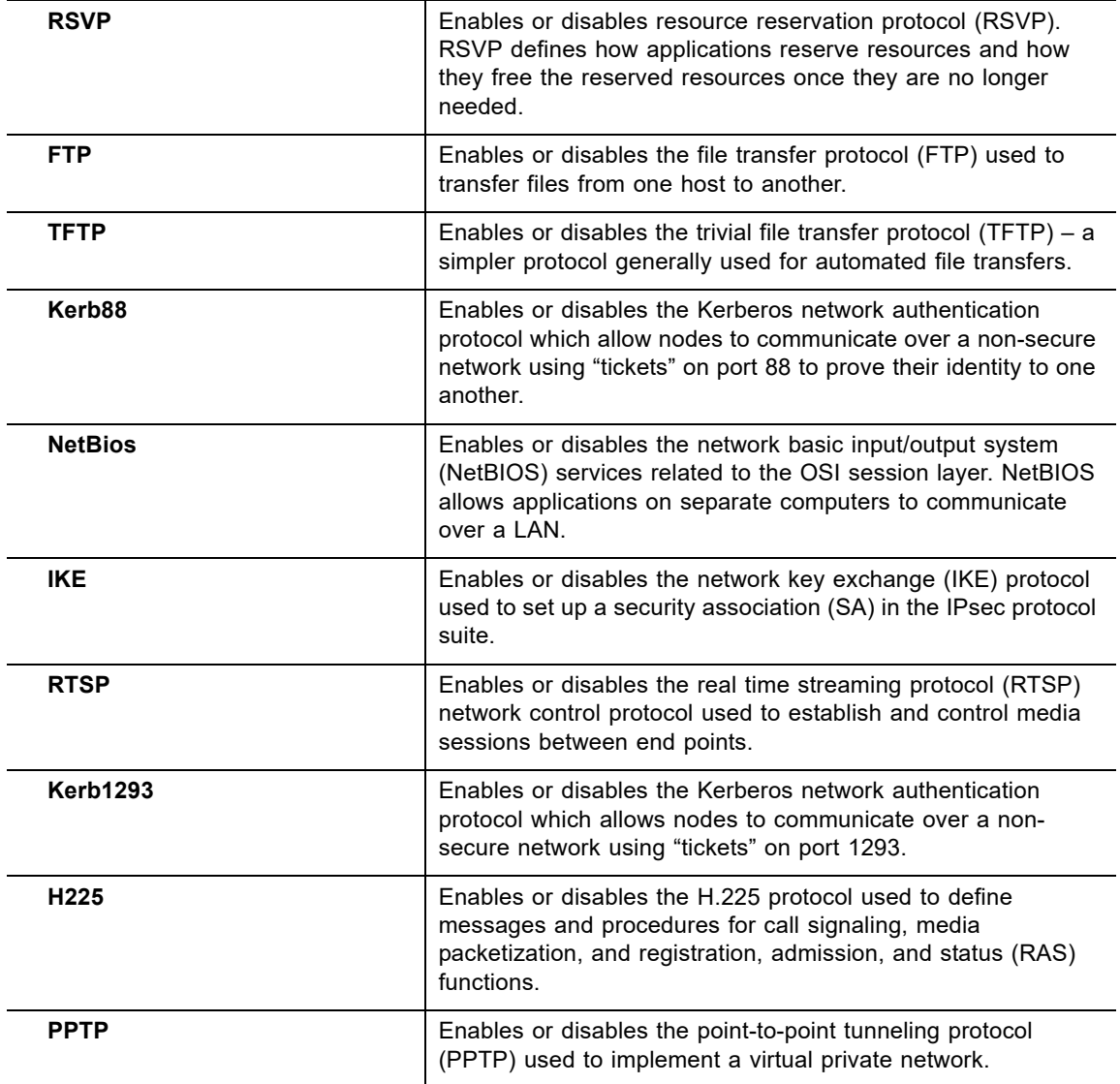

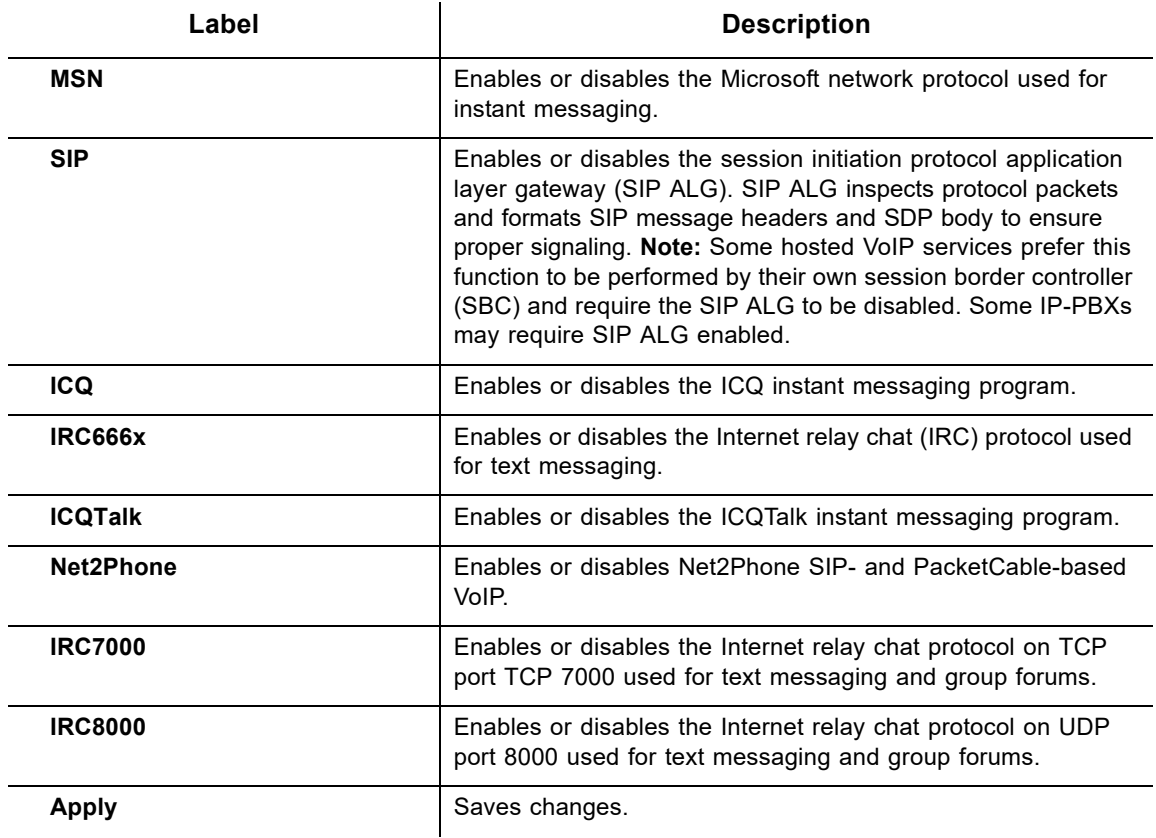

## <span id="page-53-0"></span>**6.2 Using the IP Filtering Option**

Use the **IP Filtering** option to filter IP addresses to block Internet traffic to specific network devices on the LAN. Any host on this list is not accessible to Internet traffic.

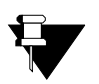

#### **Note**

You may also filter by the MAC address which does not require setting a static lease. Refer to [Using the MAC Filtering Option on page 51](#page-54-0).

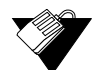

## **Steps**

#### **To filter IP addresses:**

- 1. Make sure a PC is connected to the DDW36C and both devices are powered on and functioning.
- 2. Log in to the DDW36C Web user interface. Refer to Accessing the Web User Interface Locally on page 14.
- 3. Click **Advanced** from the main menu.
- 4. Click **IP Filtering** from the left side menu. Field descriptions are listed below the screen example.

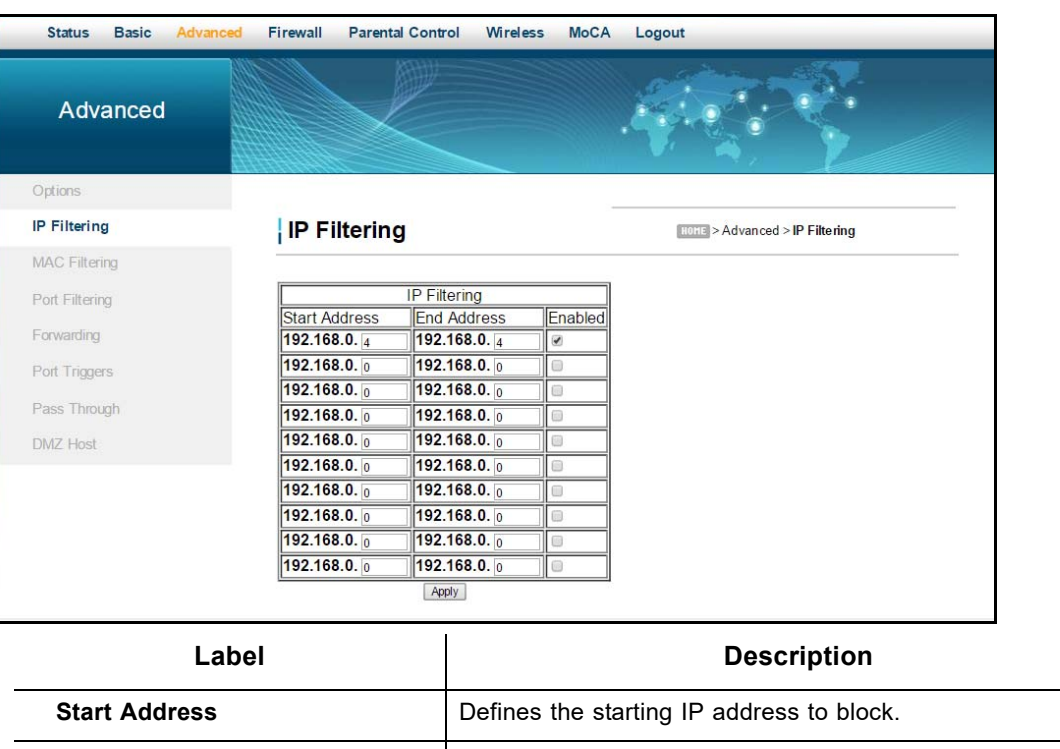

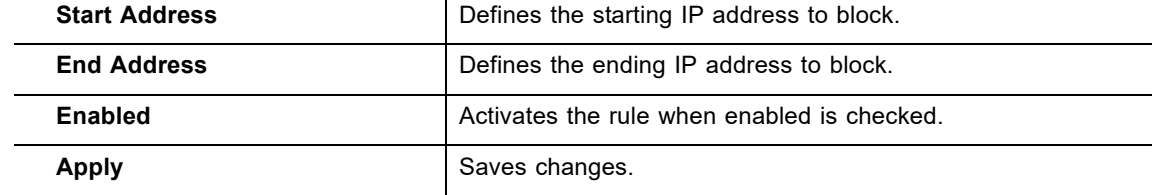

## <span id="page-54-0"></span>**6.3 Using the MAC Filtering Option**

The **MAC Filtering** option allows you to filter MAC addresses to block Internet traffic from specific network devices on the LAN. MAC filtering establishes a list and any host on this list is not able to access the network through the DDW36C.

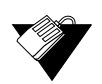

#### **Steps**

#### **To filter MAC addresses:**

1. Note the MAC addresses of the devices that you want to deny Internet access.

Be sure all devices to which you potentially deny Internet access are connected to the DDW36C network.

- 2. Click **Advanced** from the main menu.
- 3. Click **MAC Filtering** from the left side menu.
- 4. Enter the MAC address to block in the text box to the left of the **Add MAC Address**  button.
- 5. Click the **Add MAC Address** button. The MAC address is displayed in the filtered

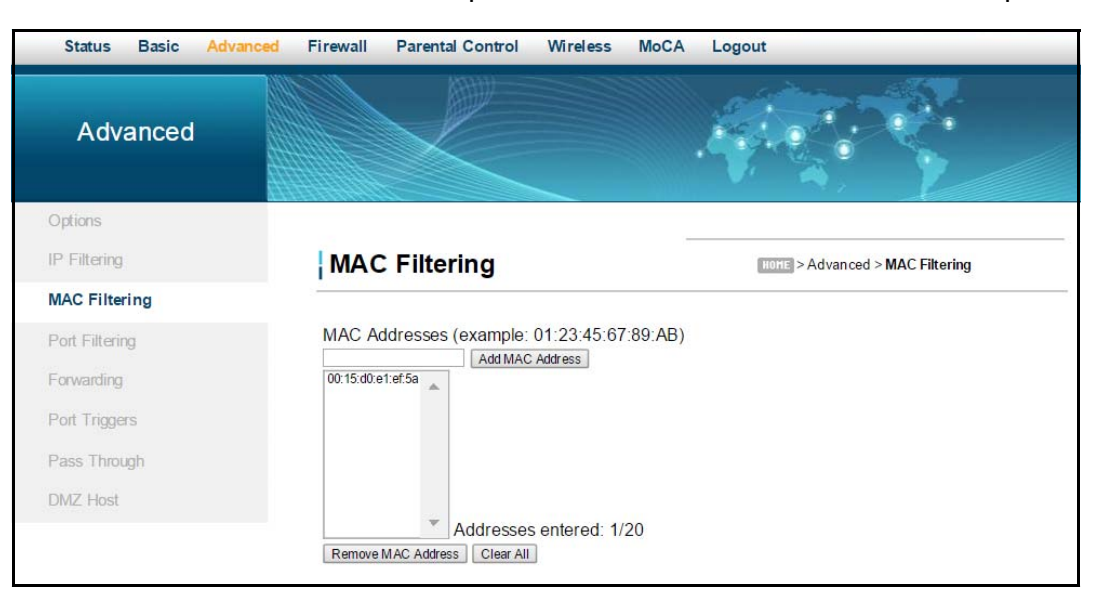

MAC address list. Field descriptions are listed below the screen example.

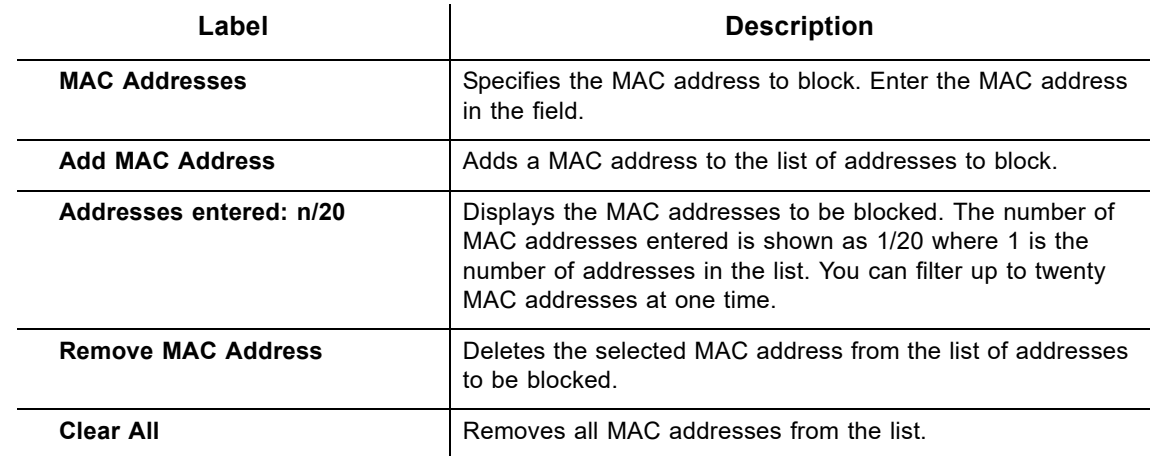

## <span id="page-55-0"></span>**6.4 Using the Port Filtering Option**

Use the **Port Filtering** option to configure port filters to block to all devices on the LAN Internet services that use the ports specified.

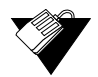

#### **Steps**

#### **To configure port filters:**

- 1. Click **Advanced** from the main menu.
- 2. Click **Port Filtering** from the left side menu. Field descriptions are listed below the screen example.

For example:

#### **To prevent all Telnet access into and across your LAN:**

- 1. Enter the **Start** and **End** ports to be 23.
- 2. Select **Both** for Protocol to include TCP and UDP.
- 3. Check **Enabled**.
- 4. Click **Apply**. Field descriptions are listed below the screen example.

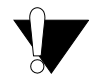

#### **Caution**

Use caution when assigning port filtering by port range. You may accidentally prevent traffic that should pass through your network, such as http or email. Pre-assigned application ports are displayed on the Forwarding screen. Refer to [Using the Forwarding](#page-57-0)  [Option on page 54](#page-57-0).

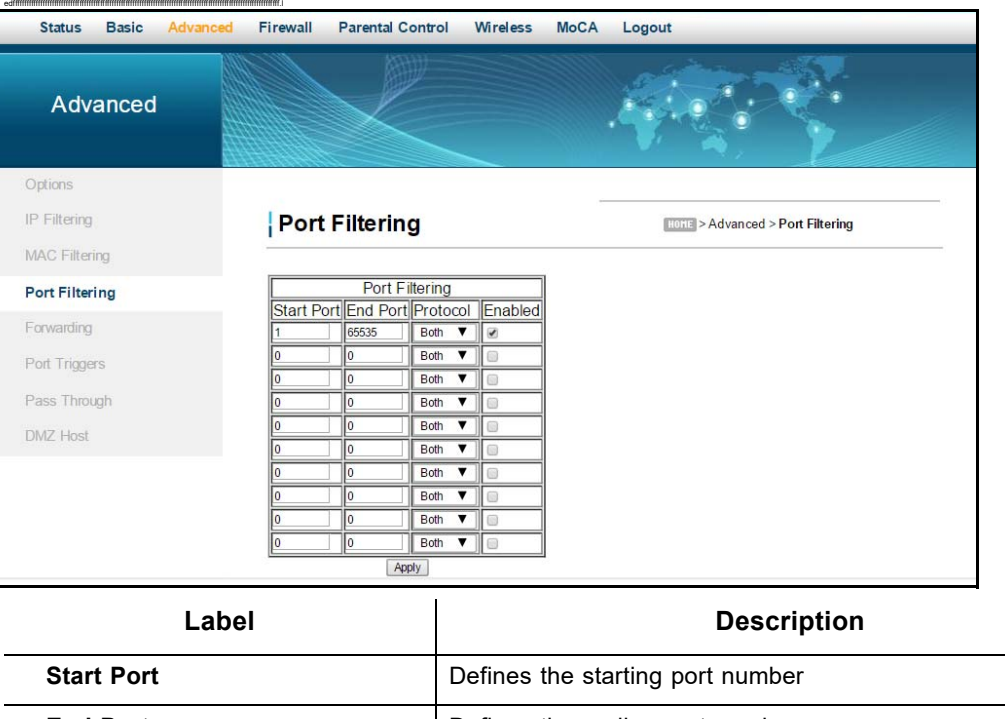

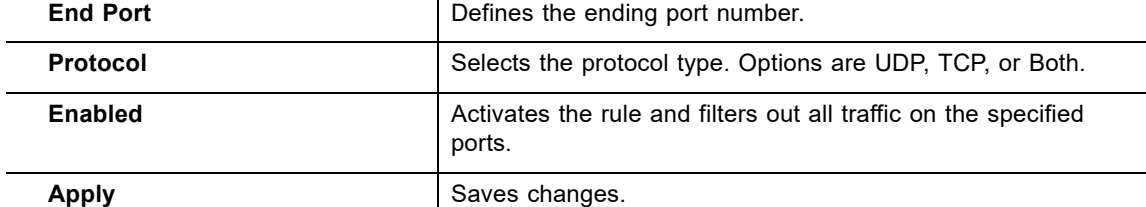

## <span id="page-57-0"></span>**6.5 Using the Forwarding Option**

Forwarding tells the DDW36C to which computer on the local area network to send data. If your host systems or applications have communications issues with the Internet, you can use forwarding to resolve the following issues:

- $\Box$  Data is sent from a local host to the Internet, but the return path of expected data is not received by your local host.
- $\Box$  An application or service running on your local network (on local host) cannot be accessed from the Internet directly (for example, a request to a local audio server). Examples are:
	- ◆ Xbox/PlayStation Games/applications
	- $\blacklozenge$  Home Security Systems Security systems that use the Internet
	- ◆ Audio Servers/VoIP Audio and VoIP applications and services

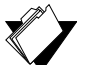

## **Topics**

**See the following topics:**

- ♦ [Before Setting Up Forwarding on page 54](#page-57-1)
- ♦ [Setting Up Forwarding on page 55](#page-58-0)
- ♦ [Setting Up Port Forwarding for an Xbox Example on page 58](#page-61-0)

#### <span id="page-57-1"></span>**6.5.1 Before Setting Up Forwarding**

Try the following options before you assign forwarding rules:

- 1. Enable Universal Plug and Play (UPnP). This may resolve the issue you have without setting up forwarding rules.
	- a. Access the Web interface of the DDW36C, see Accessing the Web User Interface Locally on page 14.
	- b. Click **Advanced** from the main menu.
	- c. Click **Options** from the left menu.
	- d. Check the **UPnP Enable** box

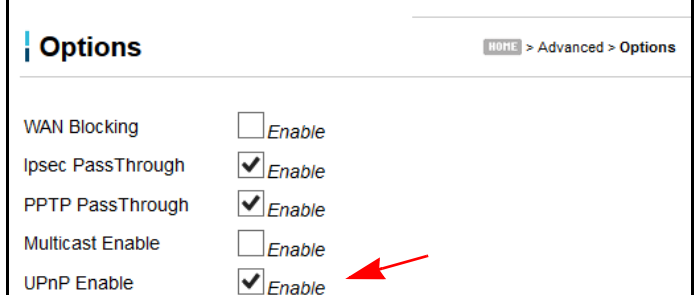

e. Click **Apply**.

- f. Test your local host or application such as your Xbox to see if it is functioning properly. Continue with port forwarding if the host or application is not communicating correctly.
- 2. Assign a Static IP lease to the client/host to which you are setting up forwarding. This way, the IP does not change and disrupt your forwarding rules. For example, if you are hosting a Web server in your internal network, and you wish to setup a forwarding rule for it, assign a static IP lease to that system to keep the IP from renewing and disrupting the forwarding rule.

#### <span id="page-58-0"></span>**6.5.2 Setting Up Forwarding**

If the suggestions in [Before Setting Up Forwarding on page 54](#page-57-1) did not correct your communication problem, use port forwarding.

You need the following information to set up port forwarding:

- **IP address** of each local host system (for example, Xbox) for which you need to setup a port forwarding rule.
- **Port numbers** the local host's application listens to for incoming requests/data (for example, a game or other service). These port numbers should be available in the documentation associated with the application.

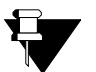

#### **Note**

For detailed information on port forwarding, including how to set it up for specific applications using specific network devices (for example, cable modems), refer to: http://portforward.com or consult your host device or application user manual.

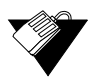

#### **Steps**

#### **To set up port forwarding:**

- 1. Access the Web interface of the DDW36C, see Accessing the Web User Interface Locally on page 14.
- 2. Click **Advanced** from the main menu.
- 3. Click **Forwarding** from the left menu.
- 4. Click either **Create IPv4** or **Create IPv6**.

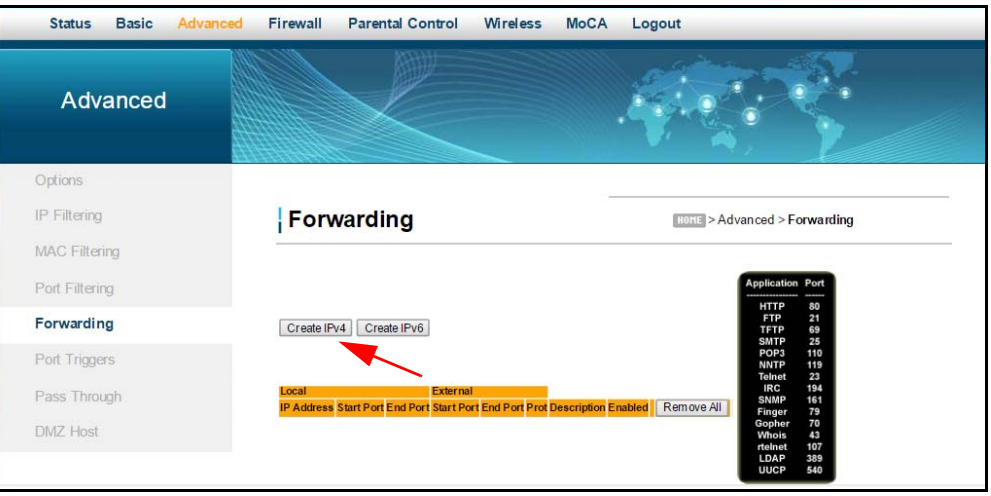

5. Enter information in the forwarding fields as shown in the screen shot below. **Create IPv4** was selected for the following screen shots. Field descriptions follow.

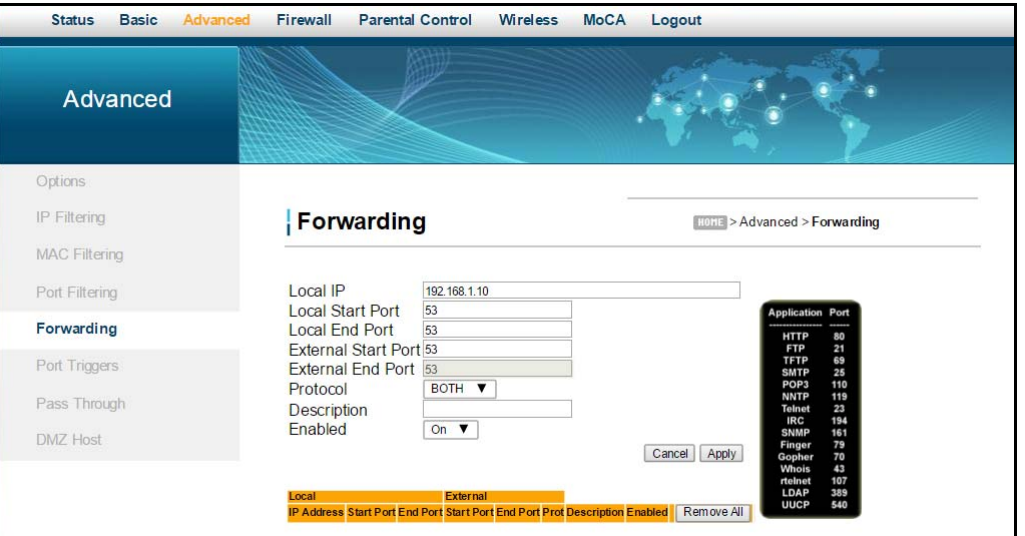

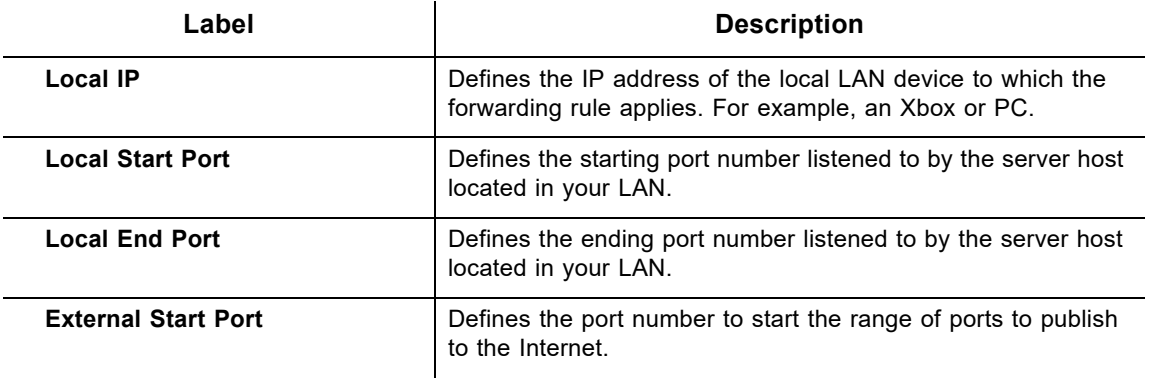

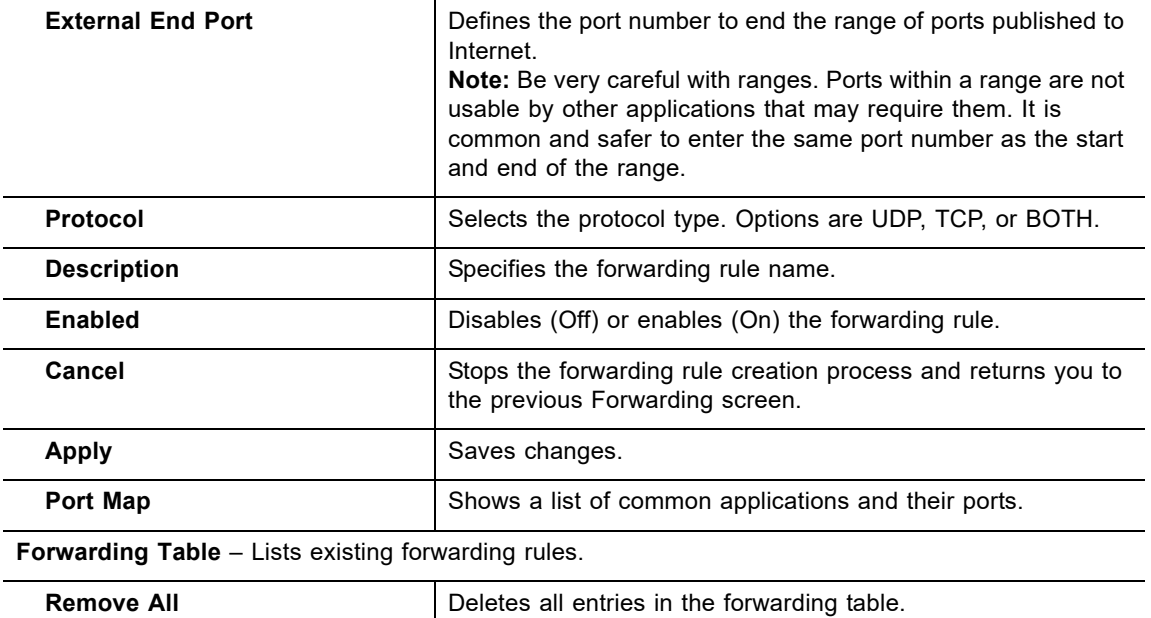

6. Click **Apply**. The forwarding rule is created and displayed in the table as shown below. Additional field descriptions follow.

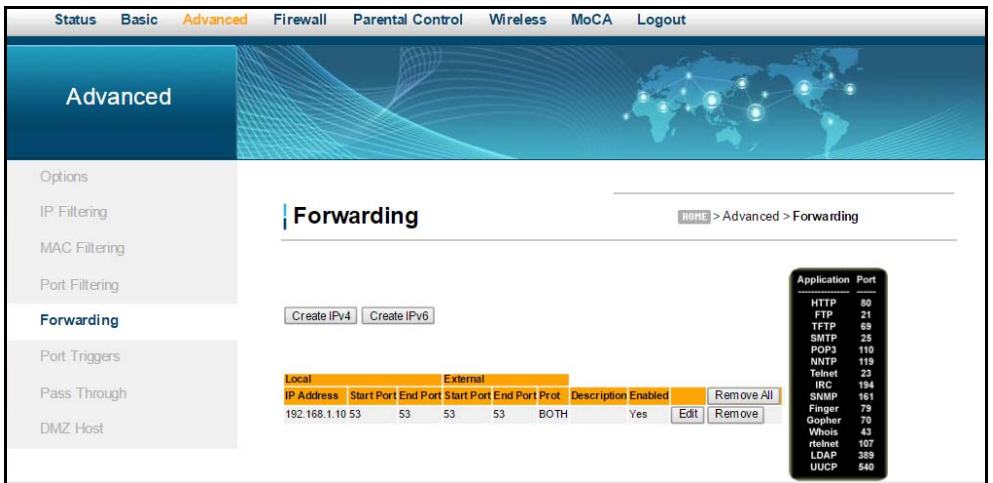

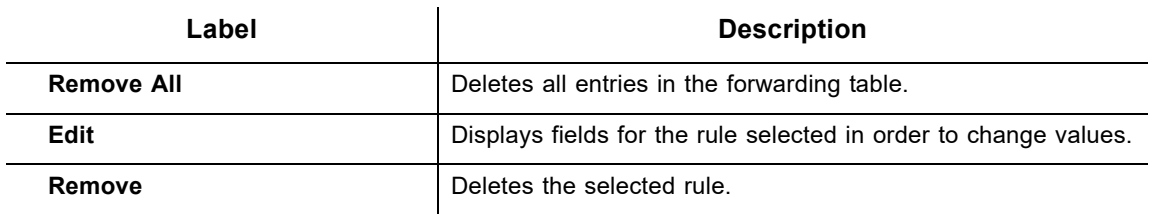

#### <span id="page-61-0"></span>**6.5.3 Setting Up Port Forwarding for an Xbox Example**

The following is an example of how you would set up a single Xbox running Modern Warfare 2. Since multiple ports are used for the Xbox and the Modern Warfare 2 game, a separate forwarding rule is set for each port. Multiple ports and forwarding rules may not be required for other applications.

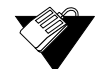

#### **Steps**

**To set up port forwarding for an Xbox:**

- 1. Click **Advanced** from the main menu.
- 2. Click **Forwarding** from the left side menu.
- 3. Enter the Xbox IP address in the **Local IP** field.
- 4. Define ports used by the Xbox in the **Local Start Port** and **Local End Port** fields. Define the same ports used by the Xbox in the **External Start Port** and **External End Port** fields.
- 5. Create Port Forwarding rules per port. A rule set up for port 53 works for port 53. A port can be used only by one program at a time.

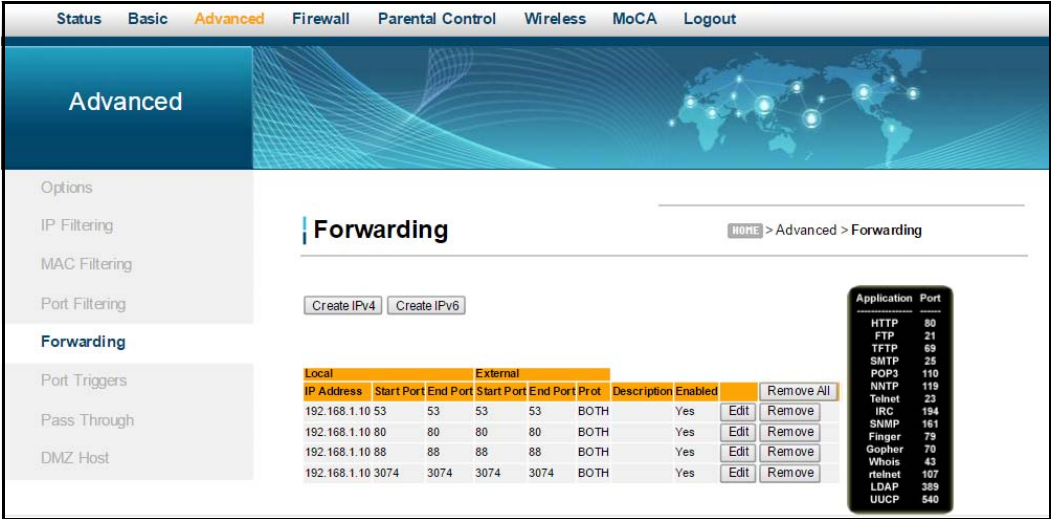

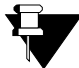

#### **Note**

You can set up applications/services to listen on one internal port. External Internet users who want to access that application, address it using an external port, such as an Audio server. Internal Ports are the ports to which local servers listen. External Ports are the ports that the cable modem listens to from the WAN.

## <span id="page-62-0"></span>**6.6 Using the Port Triggers Option**

**Port Triggers** define dynamic triggers for specific devices on the LAN. This allows special applications that require specific port numbers with bi-directional traffic to function properly. Applications such as video conferencing, voice, gaming, and some messaging program features may require these special settings.

Some services use a dedicated range of ports on the client side and a dedicated range of ports on the server side. The difference between port forwarding and triggering is:

- ♦ Port forwarding sets a rule to send a service to a single LAN IP address.
- $\blacklozenge$  Port triggering defines two kinds of ports: trigger port and target port. The trigger port sends a service request from a LAN host to a specific destination port number. The port the LAN host is required to listen to by the application is called the target port. The server returns responses to these ports.

For example:

- 1. John requests a file from the Real Audio server (port 7070). Port 7070 is a "trigger" port and causes the device to record John's computer IP address. The DDW36C associates John's computer IP address with the "target" port range of 6970-7170.
- 2. The Real Audio server responds to a port number ranging between 6970-7170.
- 3. The DDW36C forwards the traffic to John's computer IP address.
- 4. Only John can connect to the Real Audio server until the connection is closed or expires.

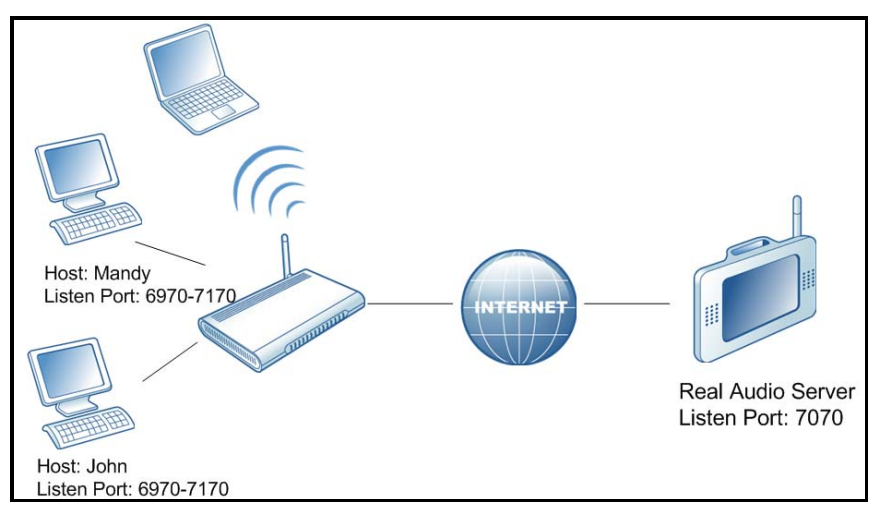

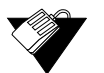

#### **Steps**

#### **To set up port triggering:**

- 1. Click **Advanced** from the main menu.
- 2. Click **Port Triggers** from the left side menu.
- 3. Click **Create** and enter information in the trigger fields.

4. Click **Apply**. The port trigger rule is created and displayed in the table. Field descriptions are listed below the screen example.

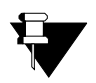

#### **Note**

The following example shows the Port Triggering option set up for a dual Xbox configuration.

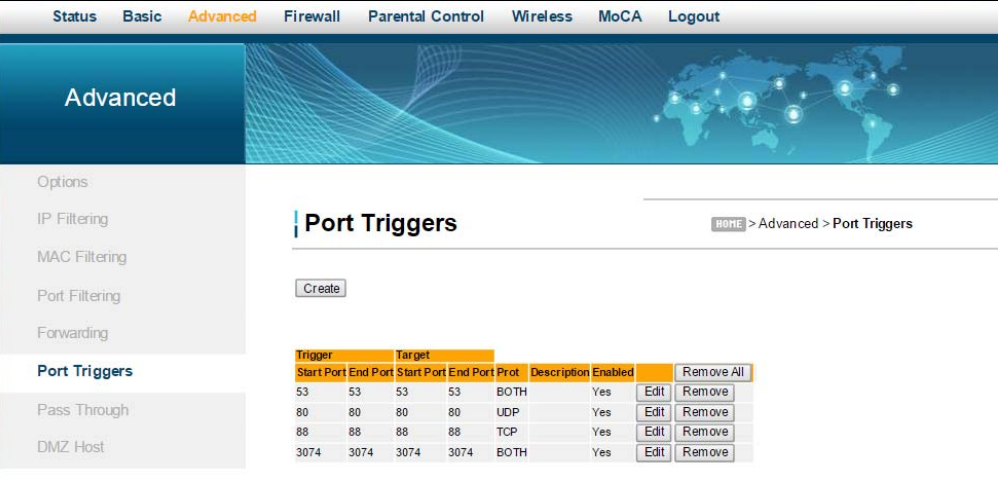

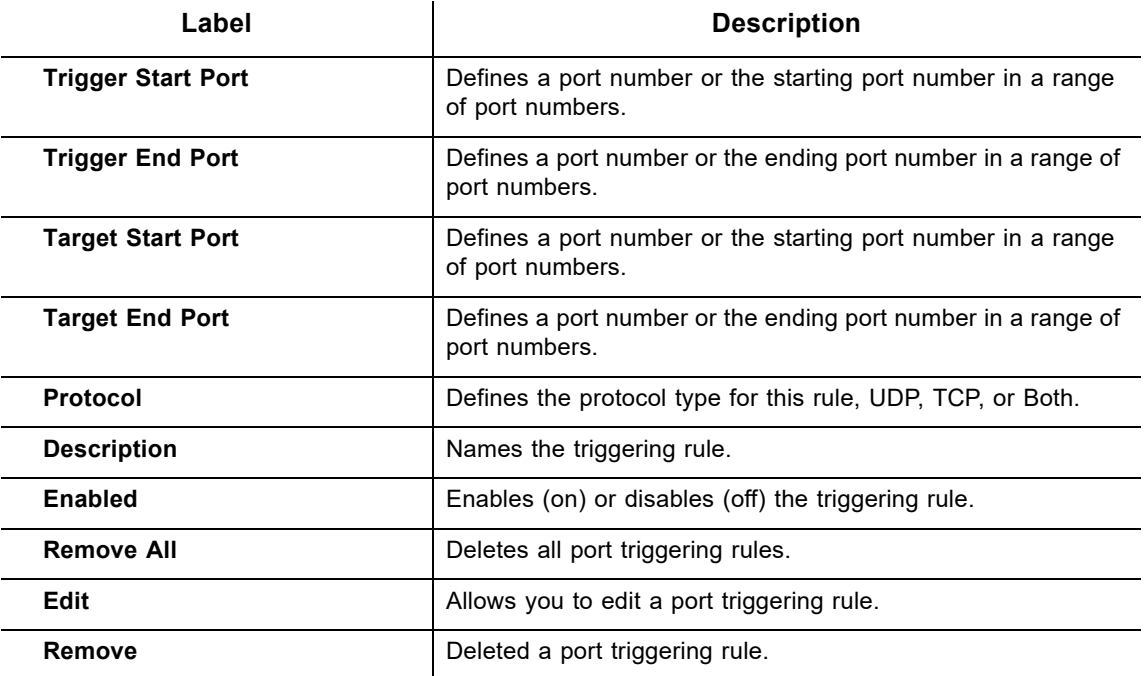

## <span id="page-63-0"></span>**6.7 Using the Pass Through Option**

Use the **Pass Through** option to configure a pass through table. Devices in the pass through table are treated as bridge devices, storing and forwarding data between LAN interconnections.

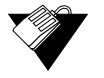

#### **Steps**

#### **To configure a pass through table:**

- 1. Click **Advanced** from the main menu.
- 2. Click **Pass Through** from the left side menu. The pass through fields are explained following this screen example.

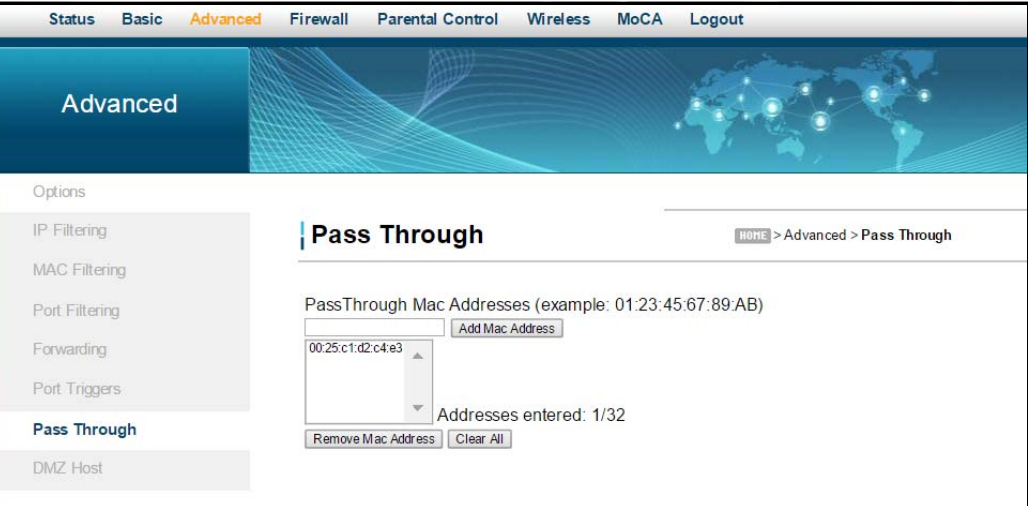

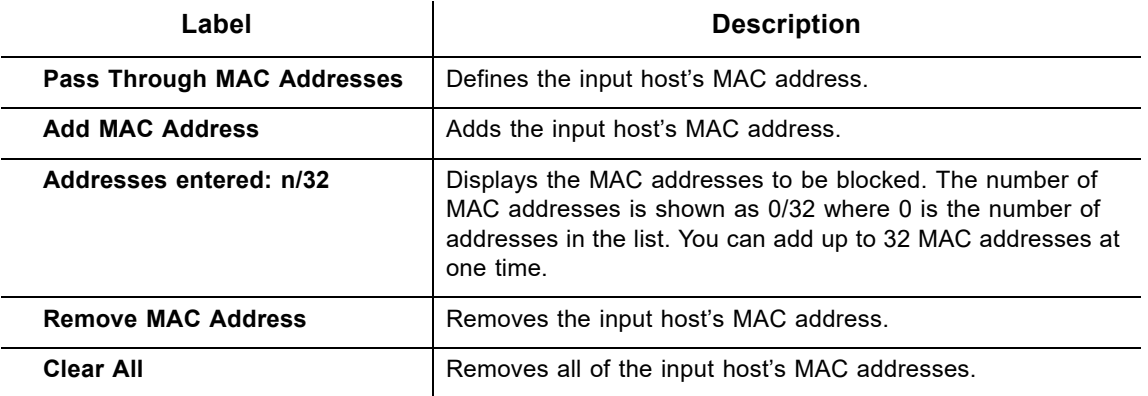

## <span id="page-64-0"></span>**6.8 Using the DMZ Host Option**

Use the **DMZ Host** option to expose a host IP address to the WAN (public Internet). You can use this option when applications do not work with port triggers or other networking strategies.

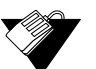

#### **Steps**

#### **To set up a DMZ host:**

- 1. Connect a PC to an Ethernet port on the DDW36C. Make sure both devices are powered on and functioning.
- 2. Connect a Home Gateway (or other device you wish to be in the DMZ) to an Ethernet

port on the DDW36C.

- 3. Log in to the DDW36C Web user interface.
- 4. Click **Advanced** from the main menu.
- 5. Click **DMZ Host** from the left side menu.
- 6. Enter the IP address you just configured in the Static Lease section.
- 7. Test the device to ensure Internet access is available and the device is functional. For example, connect to the Internet from a PC connected to the Home Gateway, or make calls from a VoIP phone.

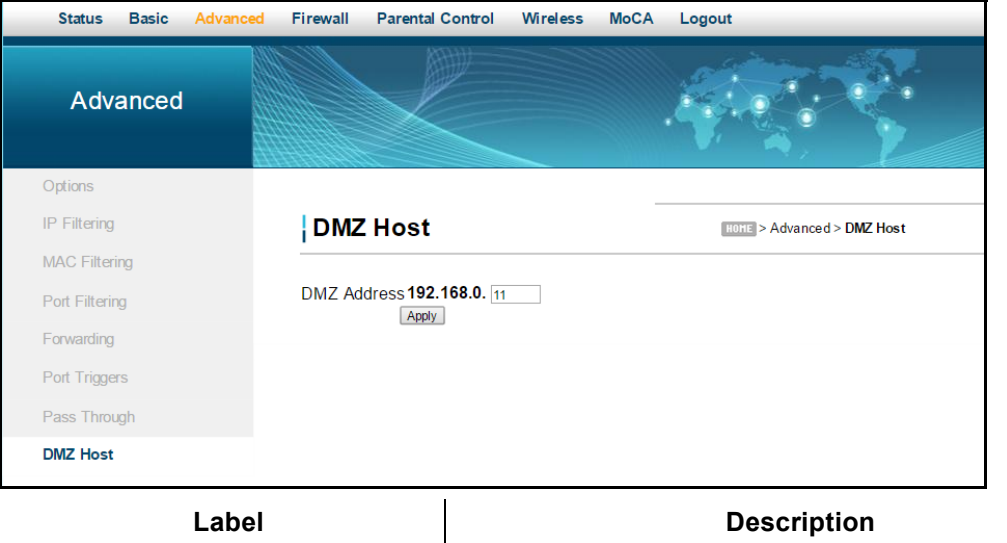

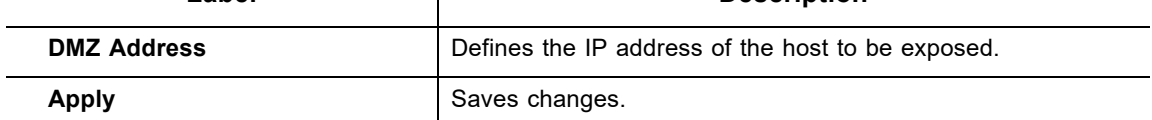

# **7 Understanding the Firewall Menu**

Use these instructions to configure the DDW36C firewall settings to control what types of traffic are allowed on your network. The firewall can block certain Web-oriented cookies, Java scripts, and pop-up windows. It is highly recommended the Firewall is left enabled at all times to protect against denial of service (DoS) attacks. Refer to [Using the Basic Option](#page-66-0)  [on page 63](#page-66-0) to block Internet access to specific sites.

**Note**: Firewall menu options are not available when the device is in Bridge mode.

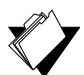

#### **Topics**

#### **See the following topics:**

- ♦ [Using the Basic Option on page 63](#page-66-0)
- ◆ [Using the Local Log Option on page 64](#page-67-0)
- ◆ [Using the Remote Log Option on page 65](#page-68-0)

#### **Steps**

#### **To access the firewall menu:**

- 1. Access the Web user interface. Refer to Accessing the Web User Interface Locally on page 14.
- 2. Click **Firewall** from the main menu.

## <span id="page-66-0"></span>**7.1 Using the Basic Option**

Use the **Basic** option to filter Web content to block certain Web-oriented cookies, Java scripts, and pop-up windows.

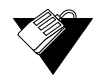

#### **Steps**

#### **To filter Web content:**

- 1. Click **Firewall** from the main menu.
- 2. The **Basic** screen is displayed. Field descriptions are listed below the screen example.

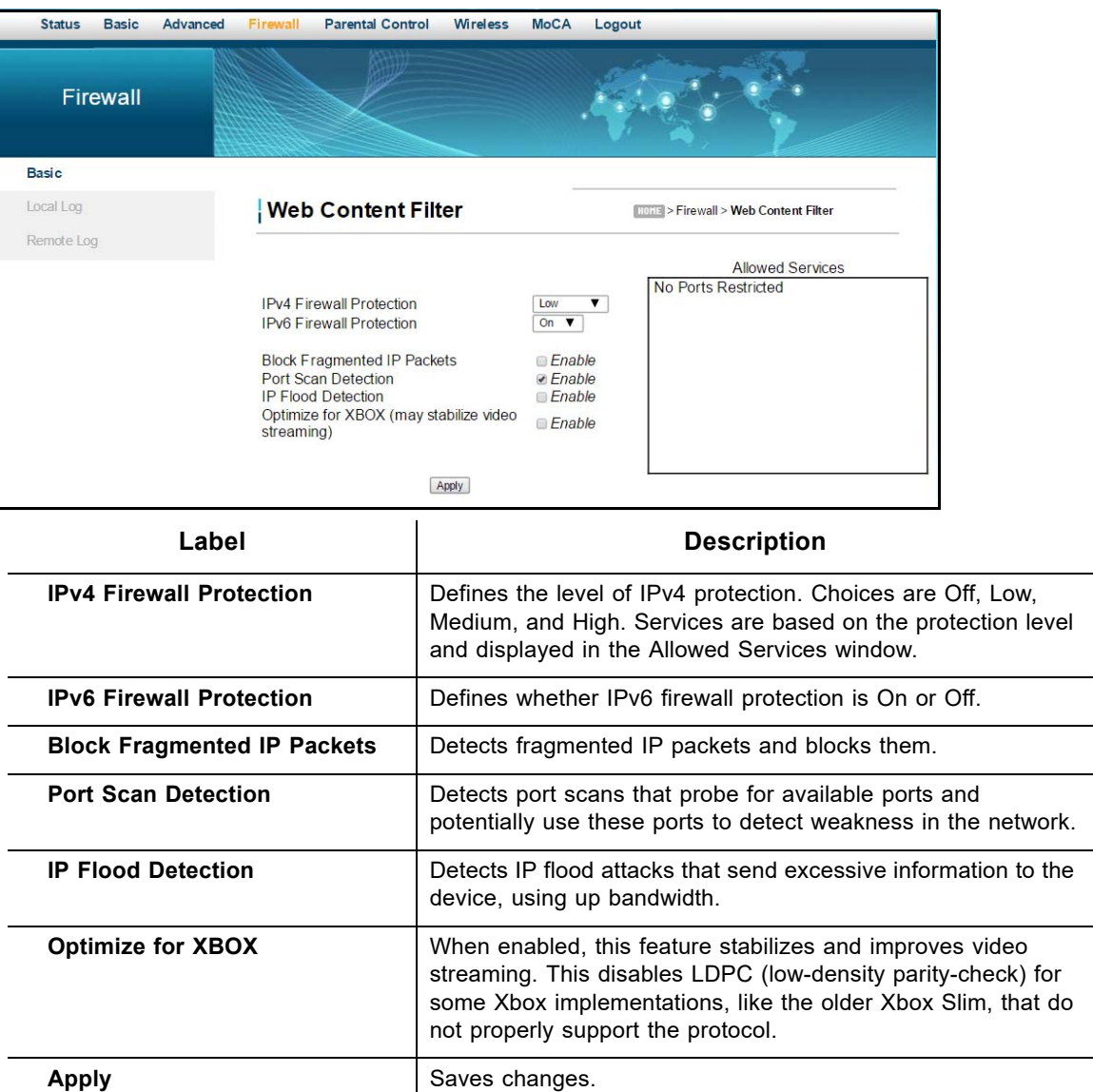

## <span id="page-67-0"></span>**7.2 Using the Local Log Option**

Use the **Local Log** to define firewall event log reporting through email alerts and report on possible attacks on the system.

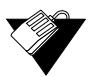

#### **Steps**

**To define local log reporting:**

- 1. Click **Firewall** from the main menu.
- 2. Click **Local Log** from the left side menu. Field descriptions are listed below the screen example.

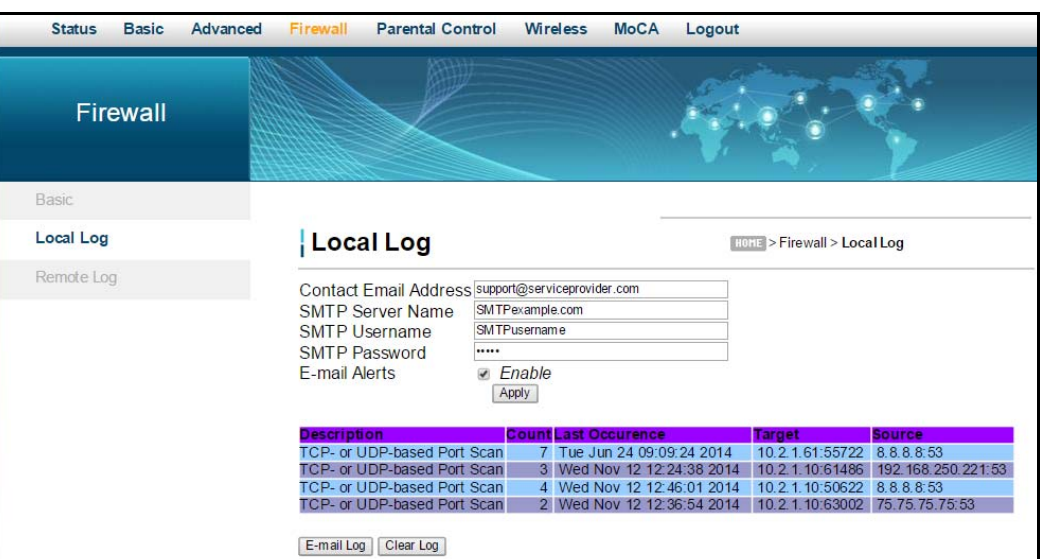

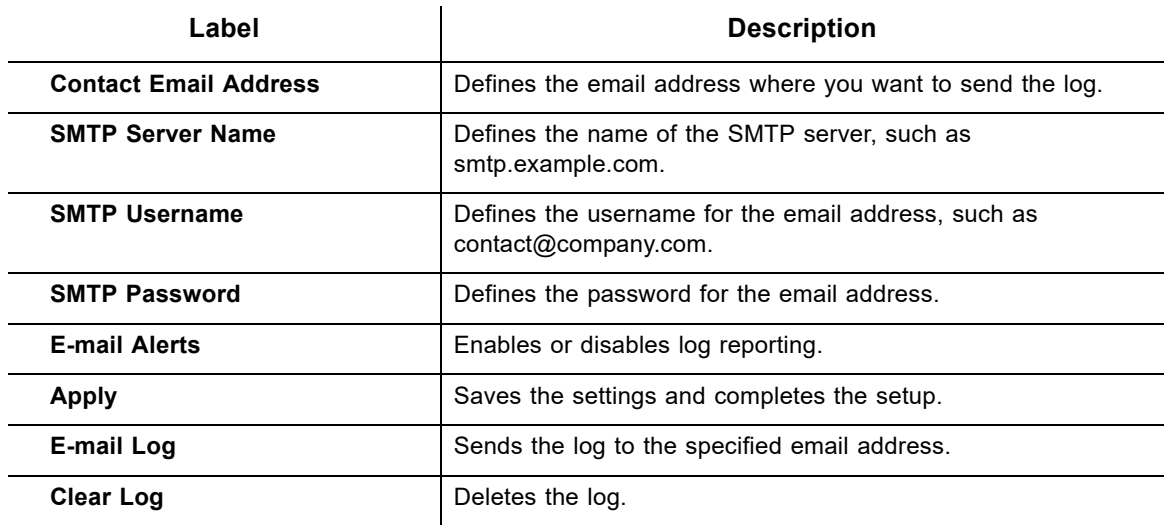

## <span id="page-68-0"></span>**7.3 Using the Remote Log Option**

Use the **Remote Log** option to define events and send the log to a local SysLog server.

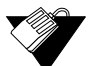

#### **Steps**

#### **To configure the firewall remote log:**

- 1. Click **Firewall** the main menu.
- 2. Click **Remote Log** from the left side menu. The **Remote Log** fields are explained following this screen example.

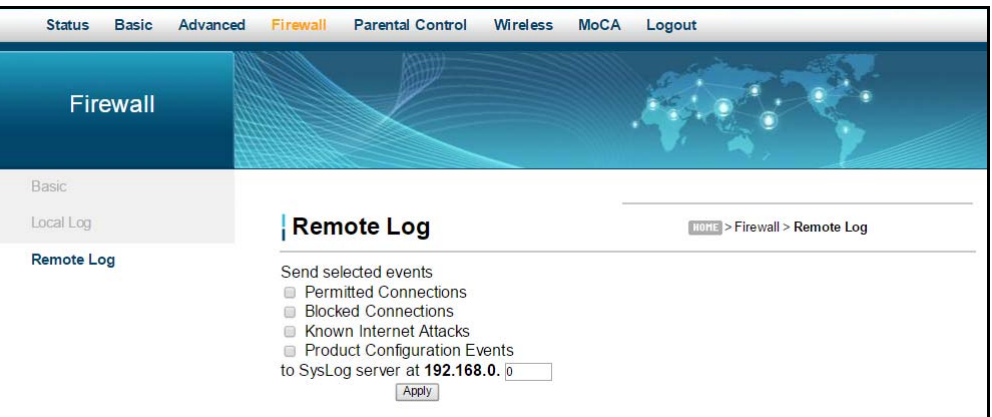

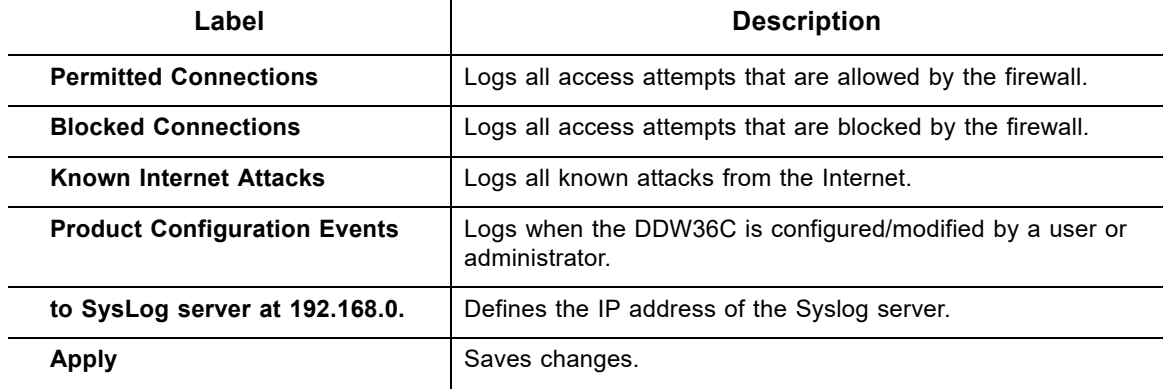

# **8 Understanding the Parental Control Menu**

Parental Controls allow you to control Internet access for users on the DDW36C network. Parental Controls provides the following features:

- ◆ Define user/password access.
- ♦ Block specific Web sites and Web sites based on keywords.
- ♦ Define the times users are allowed to access the Internet.
- ♦ View a local log to view Internet activity.

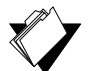

#### **Topics**

#### **See the following topics:**

- [Using the Parental Control User Setup Option on page 67](#page-70-0)
- ♦ [Using the Basic Option on page 69](#page-72-0)
- ◆ [Using the ToD Filter Option on page 71](#page-74-0)
- ◆ [Using the Local Log Option on page 72](#page-75-0)

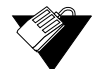

#### **Steps**

#### **To access the parental control menu:**

- 1. Access the Web interface. Refer to Accessing the Web User Interface Locally on page 14.
- 2. Click the **Parental Control** link from the top of the screen.

## <span id="page-70-0"></span>**8.1 Using the Parental Control User Setup Option**

The **User Setup** option allows you to configure which user accounts can or cannot connect to your wireless or wired network, and the parameters of each connection.

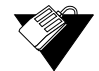

#### **Steps**

#### **To configure user accounts:**

- 1. Click the **Parental Control** link from the top of the screen.
- 2. The **User Setup** screen is displayed. The **User Setup** fields are explained following the screen example.

**Note:** To enable Parental Control, refer to [Using the Basic Option on page 69.](#page-72-0)

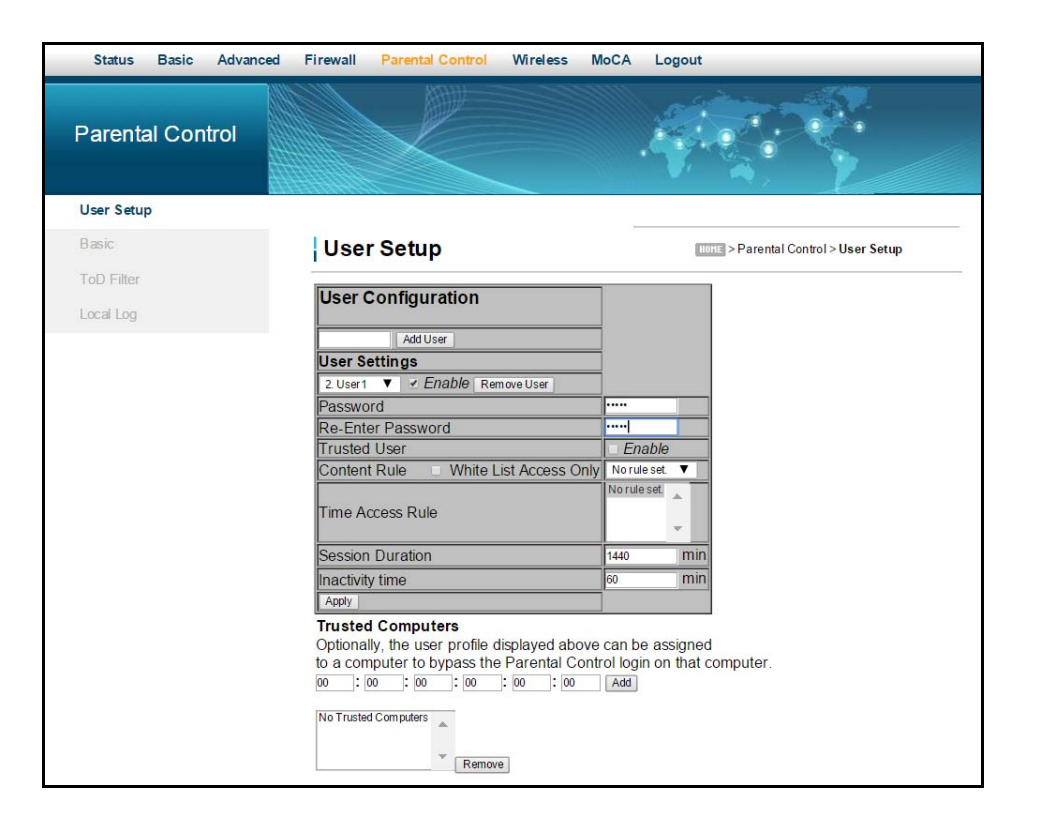

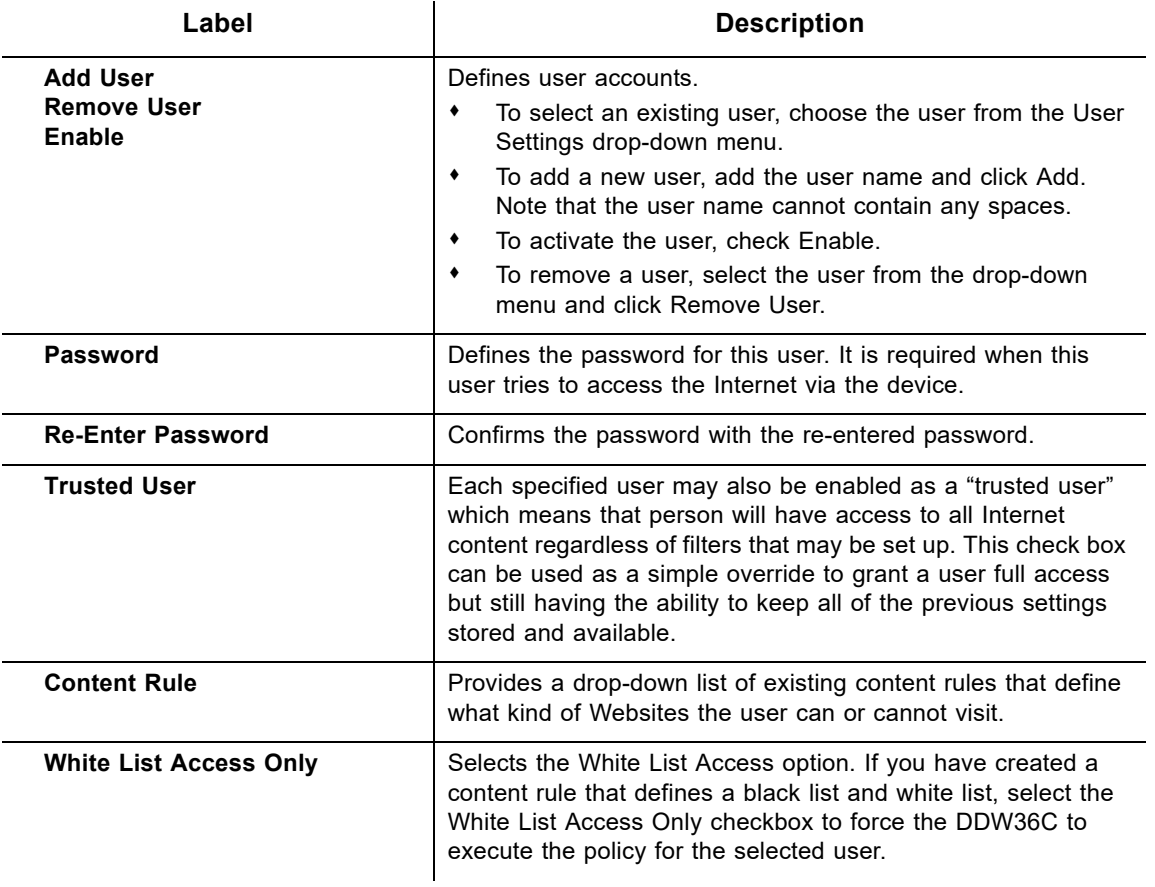
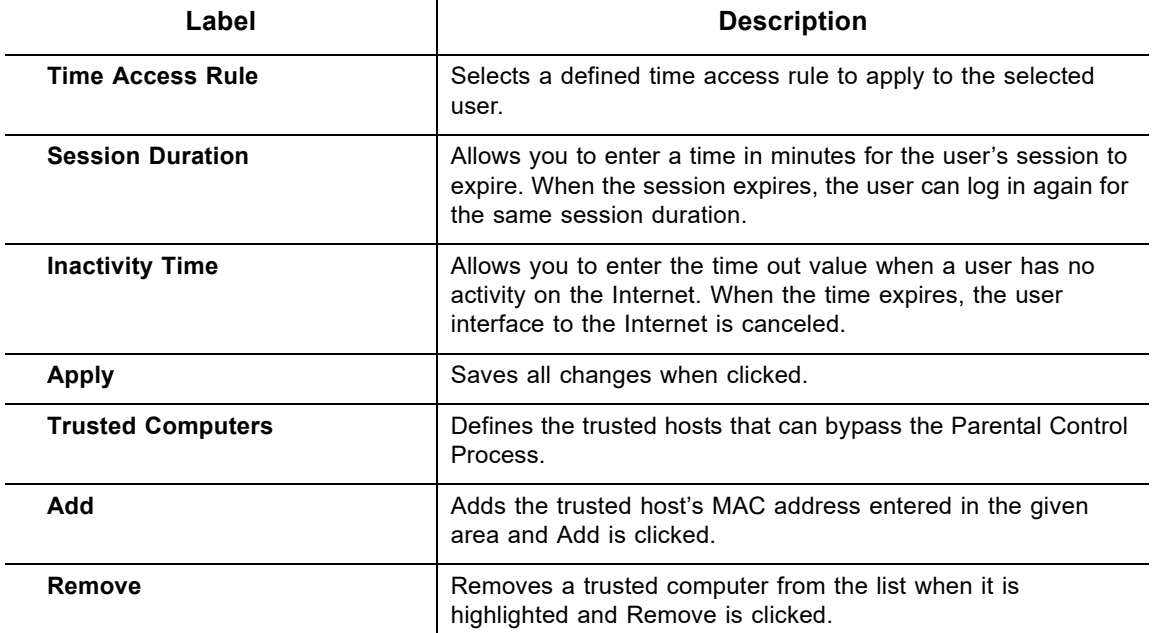

# **8.2 Using the Basic Option**

The **Basic** option allows you to select rules to block certain Internet content and Web sites. After you change your Parental Control settings, click the appropriate Apply, Add, or Remove button for your new settings to take effect. Refresh your browser's display to see the currently active settings.

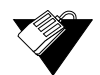

# **Steps**

**To filter Internet content and Web sites:**

- 1. Click the **Parental Control** link from the top of the screen.
- 2. Click **Basic** from the left side of the screen. The **Basic** fields are explained following this screen example.

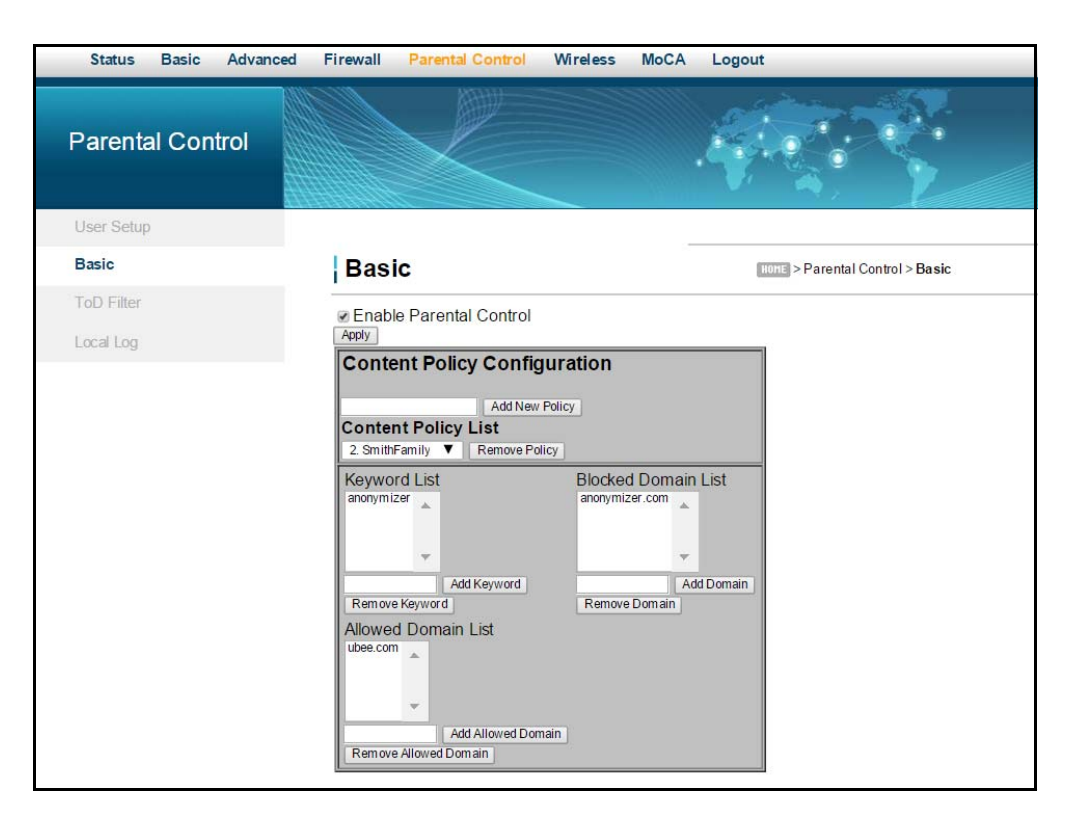

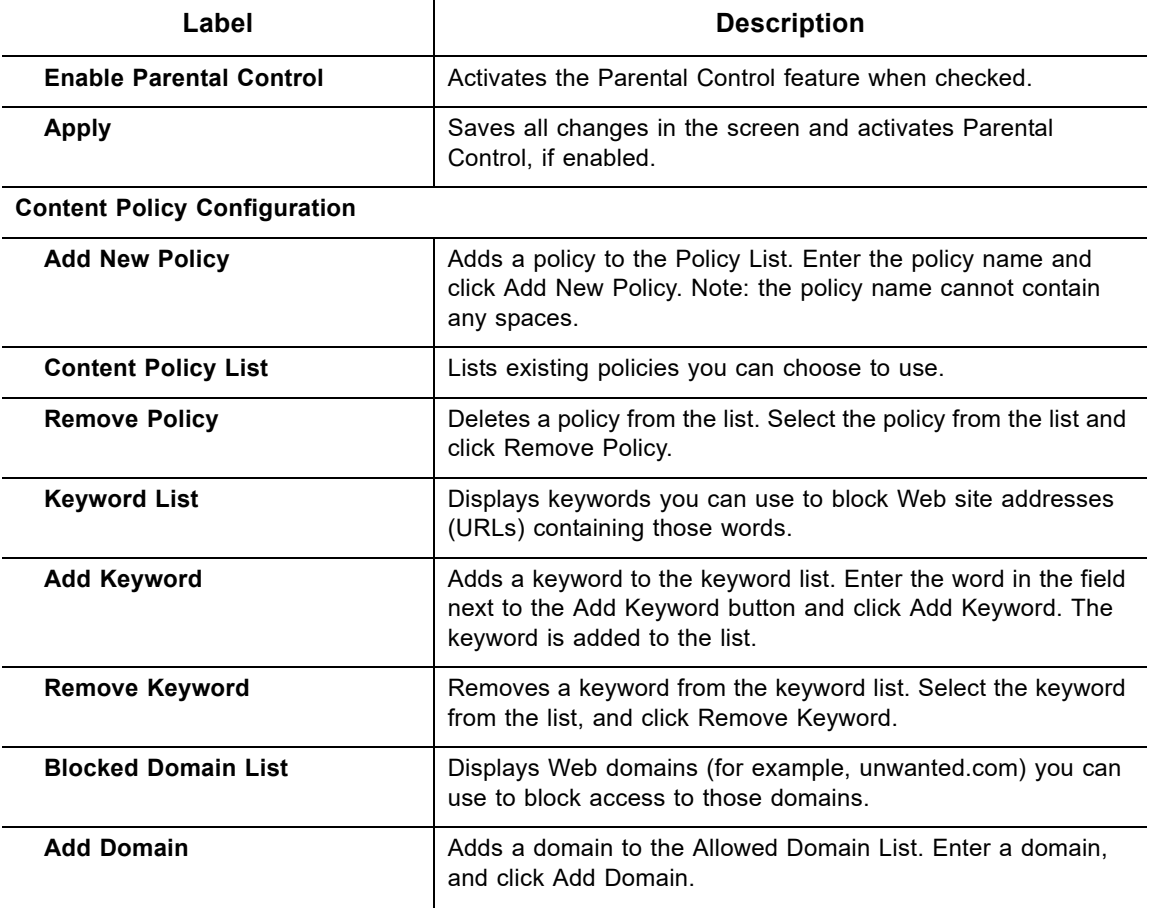

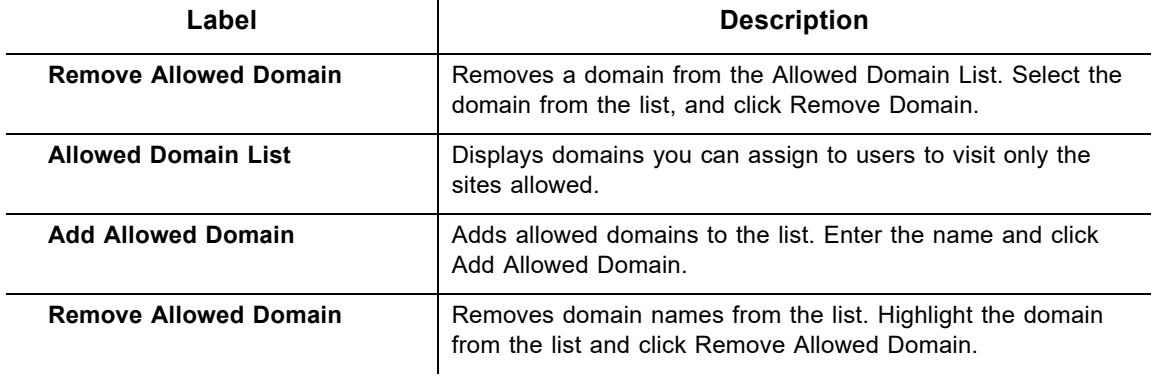

# **8.3 Using the ToD Filter Option**

The **ToD** (Time of Day) **Filter** option allows the configuration of time-based access policies to block all Internet traffic at specified times.

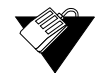

# **Steps**

## **To configure ToD filters:**

- 1. Click the **Parental Control** link from the top of the screen.
- 2. Click **ToD Filter** from the left side of the screen. The **ToD Filter** fields are explained following this screen example.

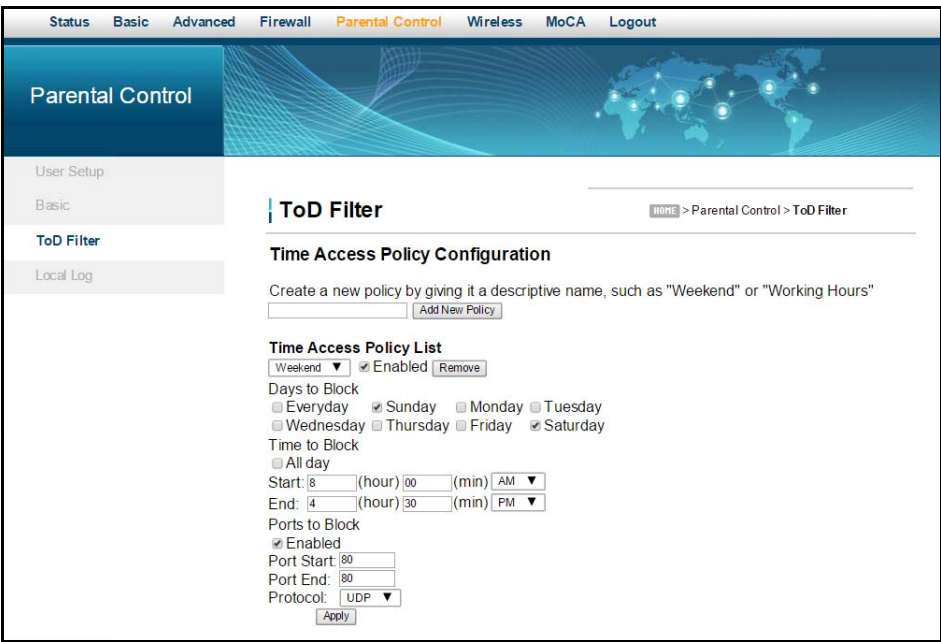

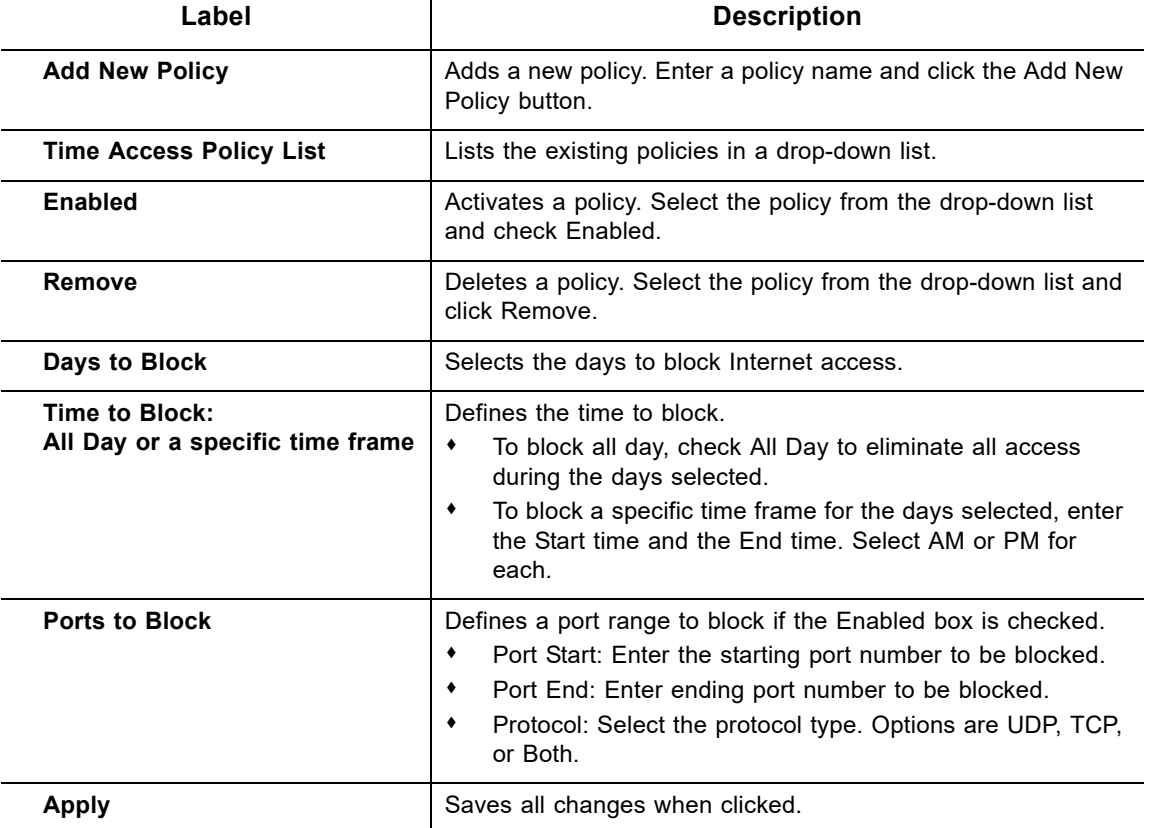

# **8.4 Using the Local Log Option**

The **Local Log** option displays Parental Control event log reporting.

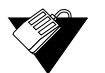

# **Steps**

**To view the parental control local log:**

- 1. Click the **Parental Control** link from the top of the screen.
- 2. Click **Local Log** from the left side of the screen. The **Local Log** fields are explained following this screen example.

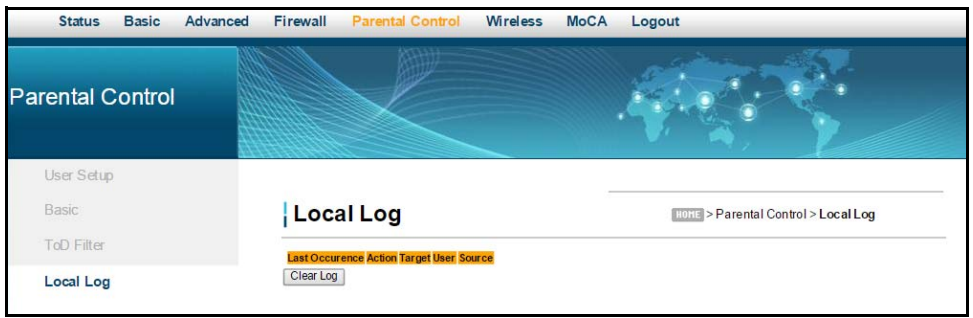

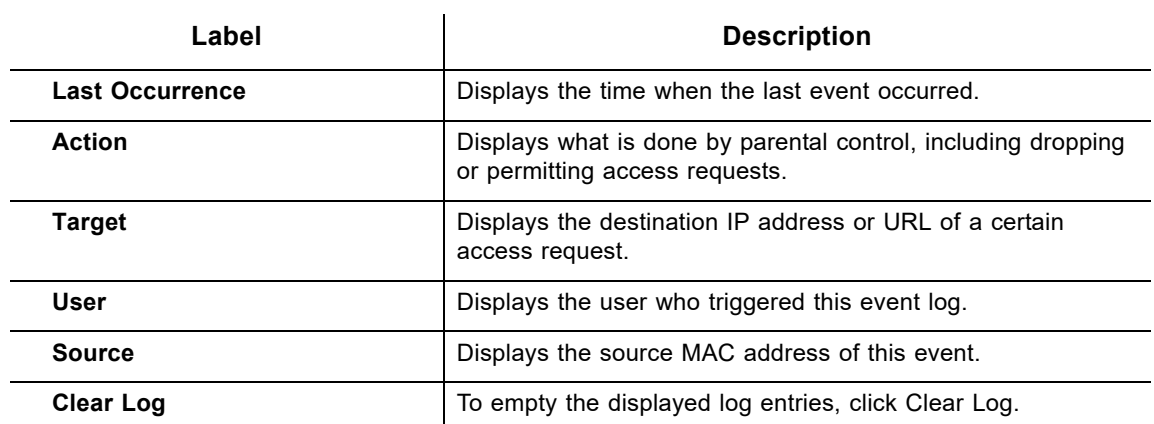

# **9 Understanding the Wireless Menu**

Use the Wireless menu to configure wireless network settings for both the 2.4GHz and 5GHz radio bands. The DDW36C is a *dual-band concurrent* wireless gateway, supporting operation of both the 2.4GHz and 5GHz radio bands simultaneously.

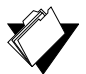

# **Topics**

**See the following topics:**

- ♦ [Selecting the Wireless Radio Band on page 74](#page-77-0)
- ♦ [Using the Wireless Radio Option on page 75](#page-78-0)
- ◆ [Using the Primary Network Option on page 78](#page-81-0)
- ♦ [Using the Access Control Option on page 82](#page-85-0)
- [Using the Wi-Fi Multimedia Option on page 84](#page-87-0)
- [Using the Wireless Bridging Option on page 86](#page-89-0)
- ◆ [Deploying and Troubleshooting the Wireless Network on page 87](#page-90-0)

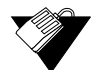

# **Steps**

# **To access the wireless menu:**

- 1. Access the Web interface. Refer to Accessing the Web User Interface Locally on page 14.
- 2. Click **Wireless** from the main menu. The Wireless Radio screen is displayed.

# <span id="page-77-0"></span>**9.1 Selecting the Wireless Radio Band**

The DDW36C is a *dual-band concurrent* wireless gateway, supporting operation of both the 2.4GHz and 5GHz radio bands simultaneously. Each of the radio bands can be configured separately (i.e. changing the wireless network name or password). On the top left side of each screen in the Wireless tab, you can select which radio you want to configure (either the 2.4GHz or the 5GHz). The screen shot below shows the radio band selection boxes (with 2.4GHz being selected/highlighted).

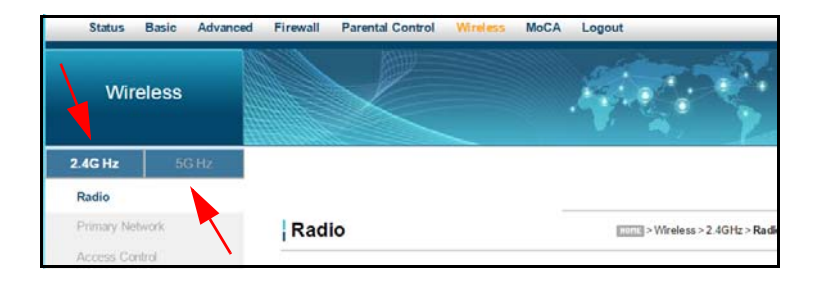

**NOTE:** Selecting the radio band as above is only an indicator of which band you are actively configuring, both the 2.4GHz and 5GHz bands are enabled by default.

# <span id="page-78-0"></span>**9.2 Using the Wireless Radio Option**

The **Radio** option is used to configure the wireless radio, including channel number, and bandwidth control.

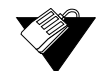

# **Steps**

## **To configure wireless operations:**

- 1. Click **Wireless** from the main menu.
- 2. The **Radio** screen is displayed. Field descriptions are listed below the screen example (the screen example shows the 2.4GHz radio selected).

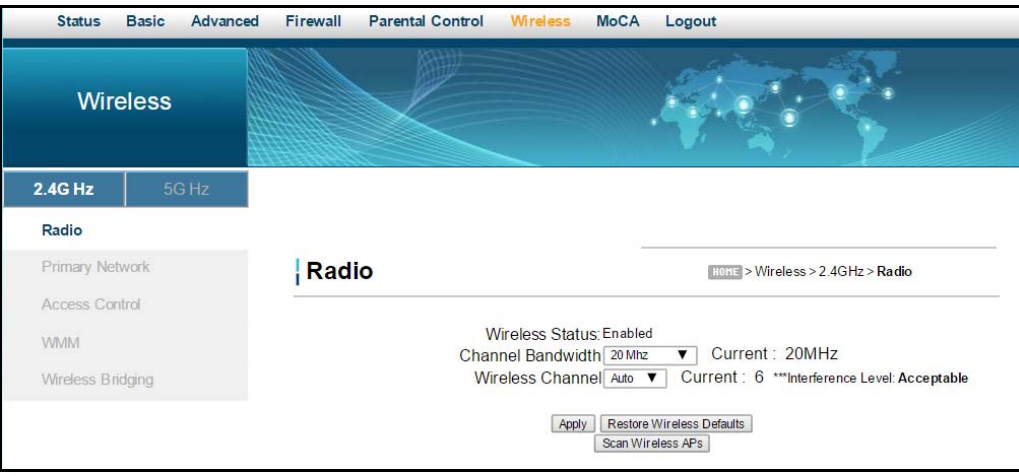

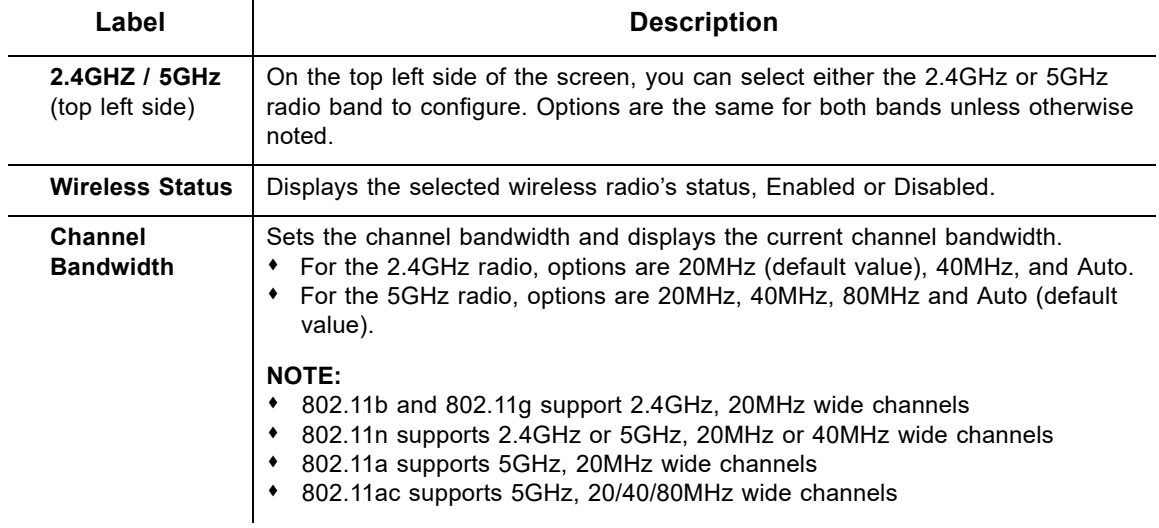

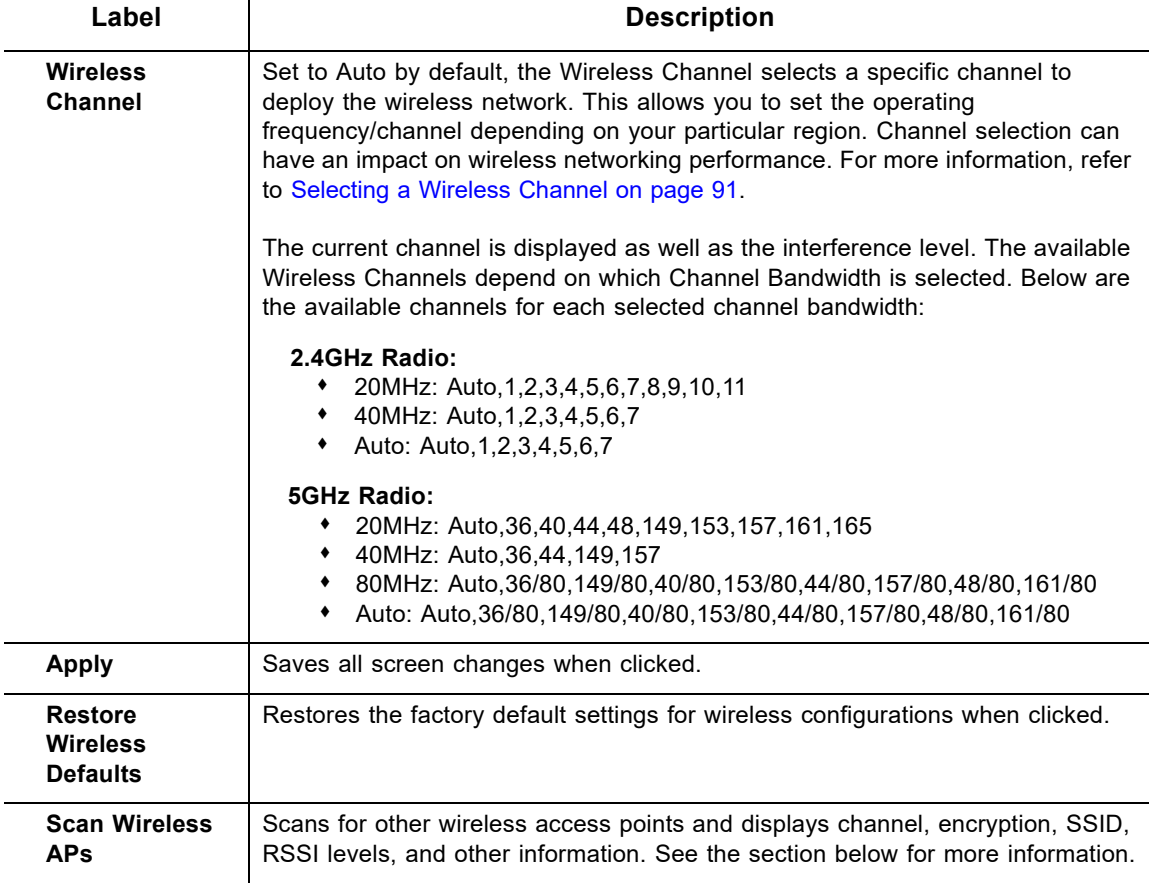

# **9.2.1 Scanning for Wireless Access Points (APs)**

You can search for nearby wireless access points and display the results in a new window.

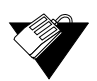

# **Steps**

**To search for wireless access points:**

1. Click **Scan Wireless APs** at the bottom of the Wireless Radio screen. Results are displayed in a new window.

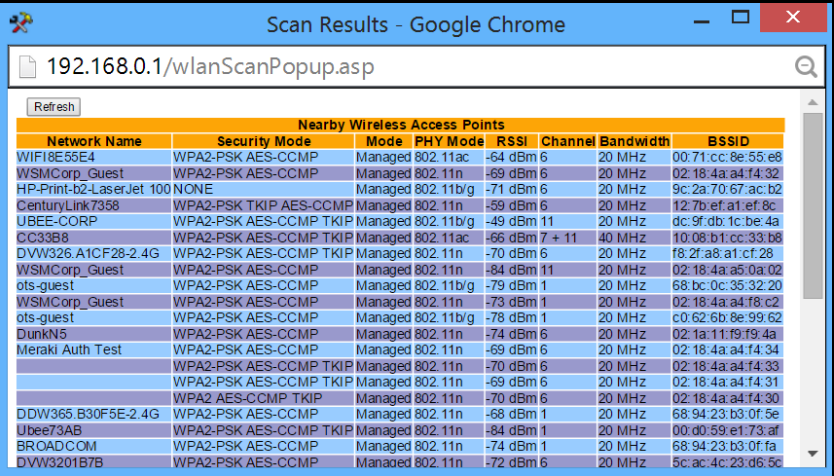

Label **Description** 

# 2. Click **Refresh** to update the results.

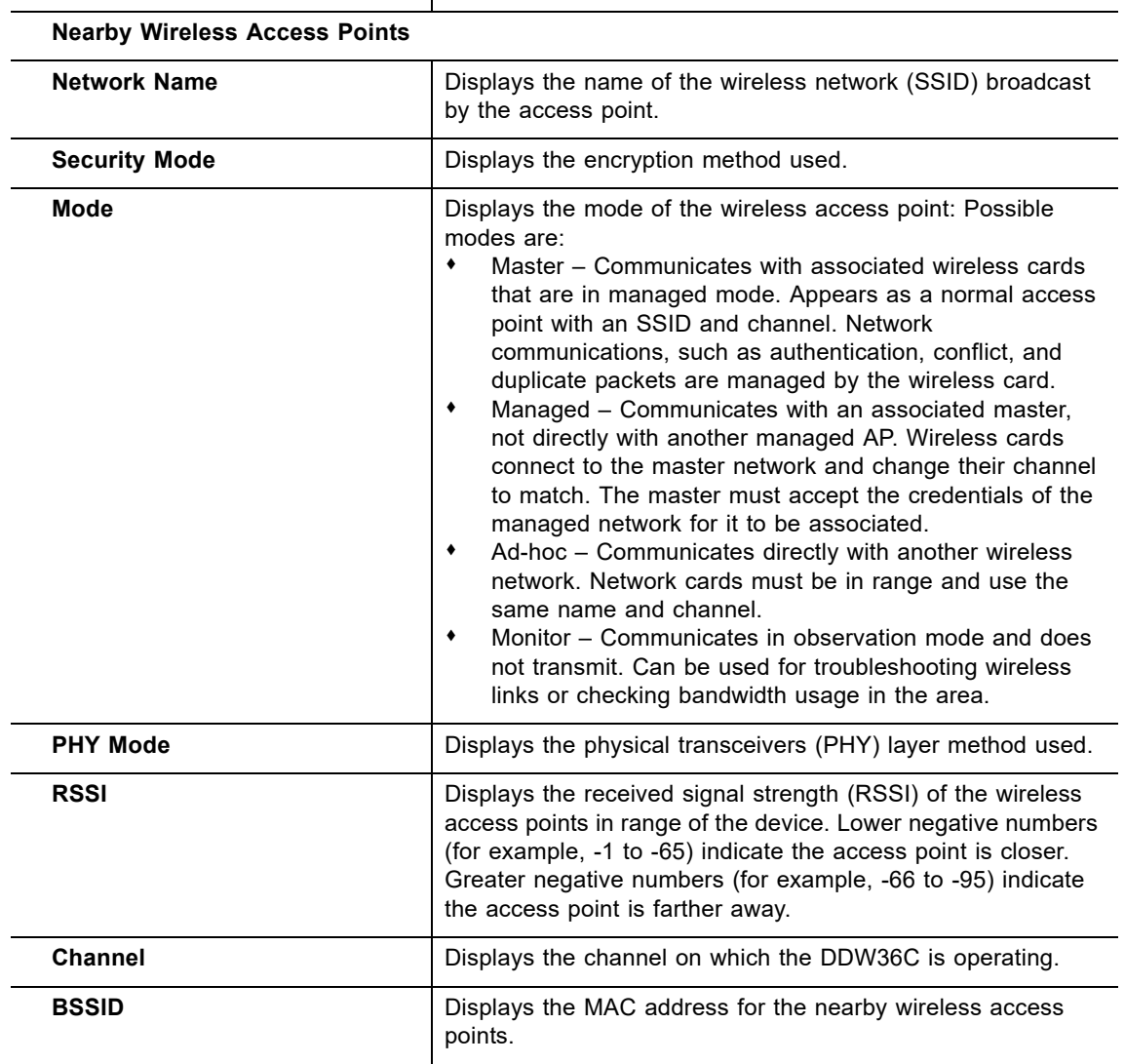

# <span id="page-81-0"></span>**9.3 Using the Primary Network Option**

Use the **Primary Network** option to configure a variety of wireless security settings.

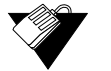

# **Steps**

**To configure wireless security options:**

- 1. Click **Wireless** from the main menu.
- 2. Click **Primary Network** from the left side menu. Field descriptions are listed below the screen example. This example shows the settings when the DDW36C is in the 2.4GHz band.

Wireless default values are discussed in Understanding Default Values and Logins on page 8.

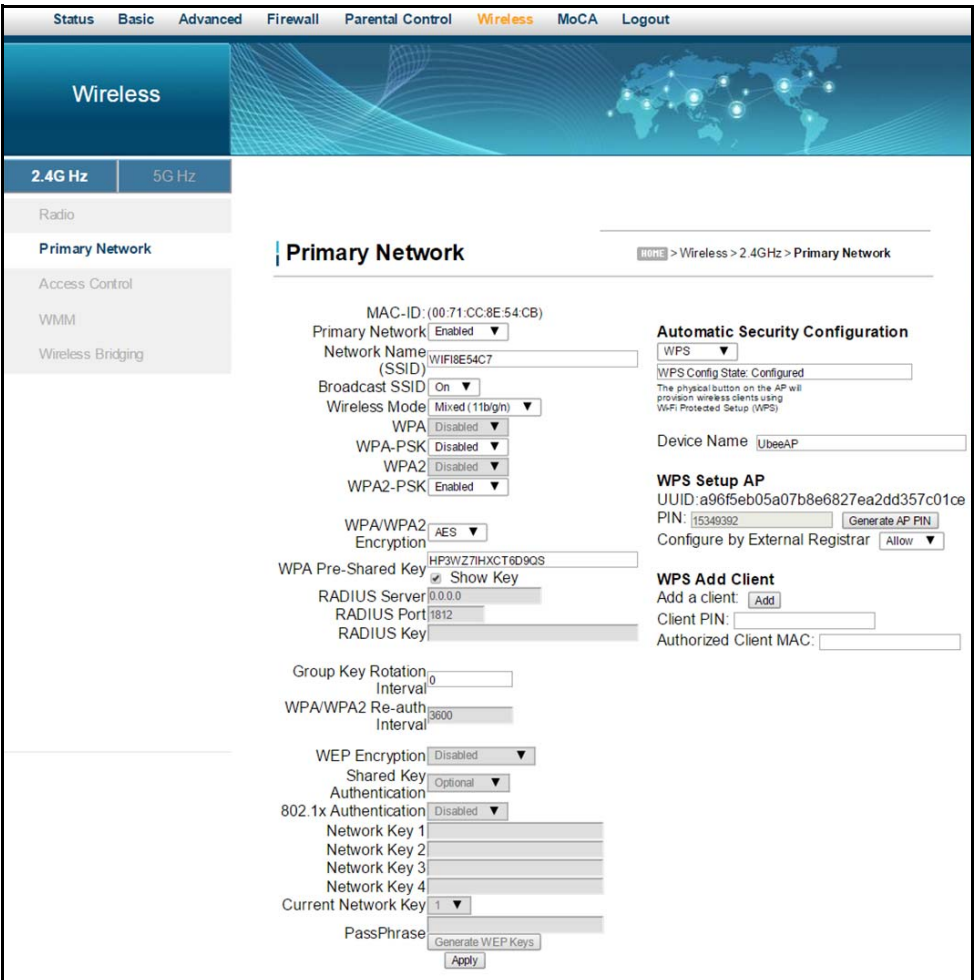

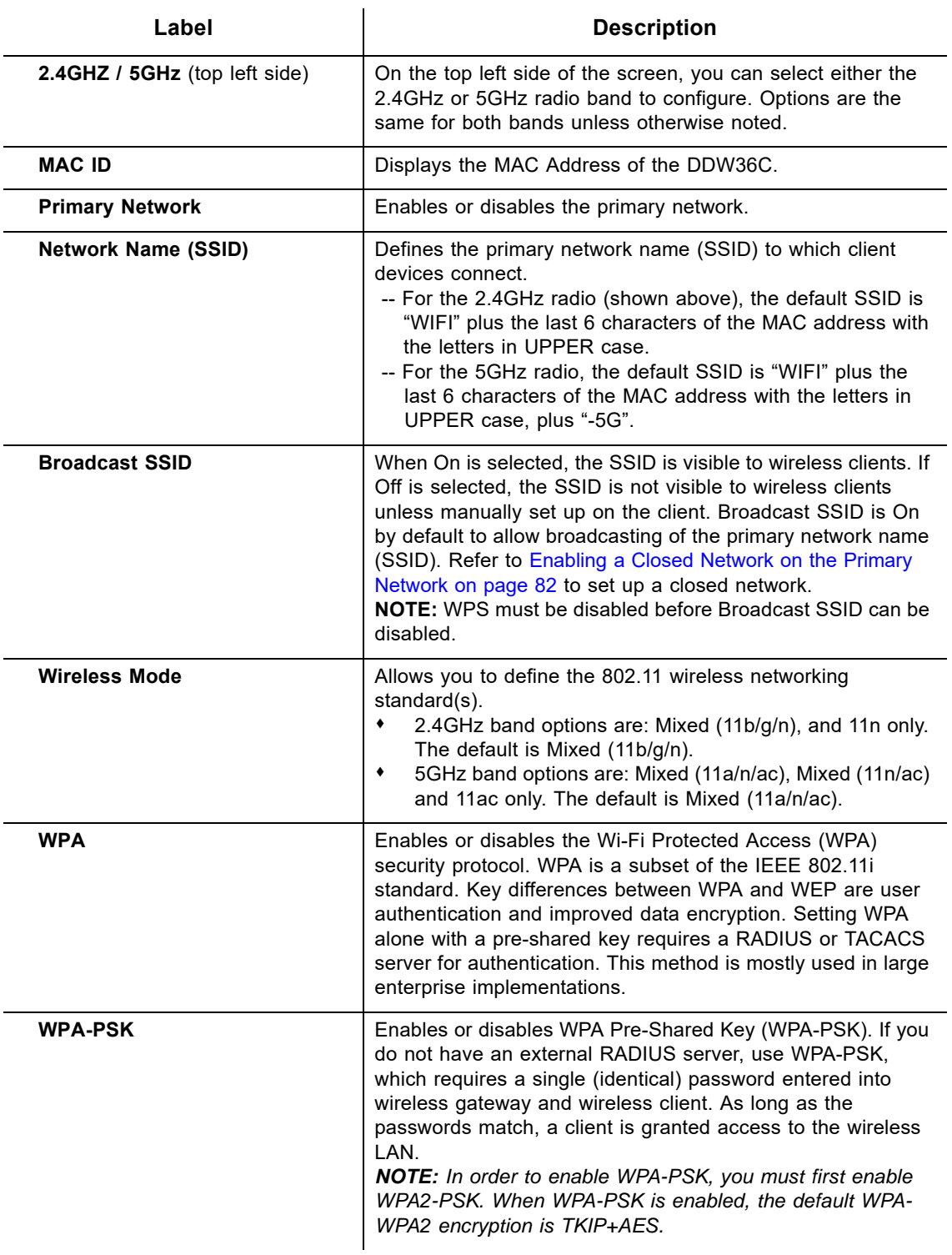

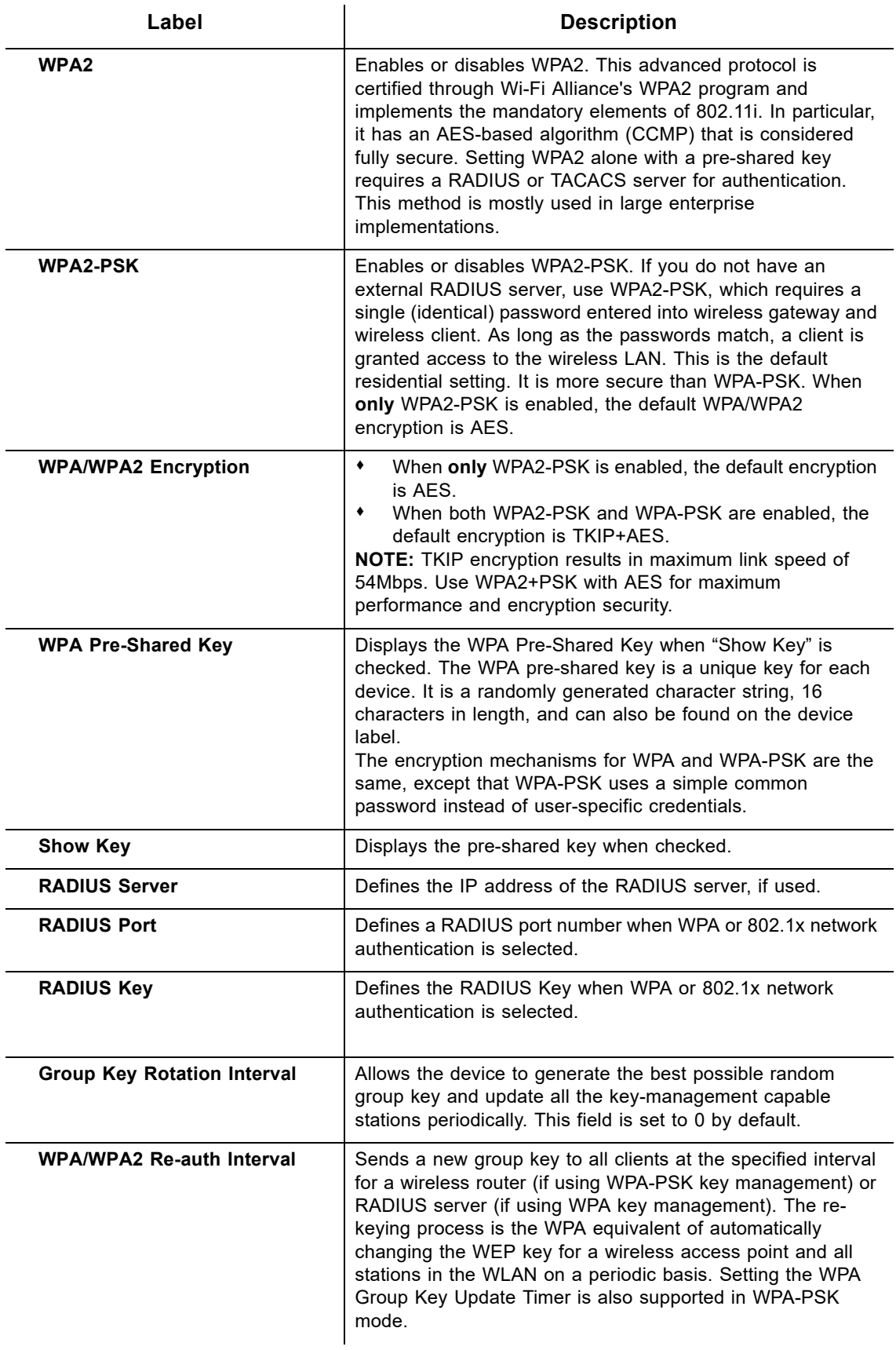

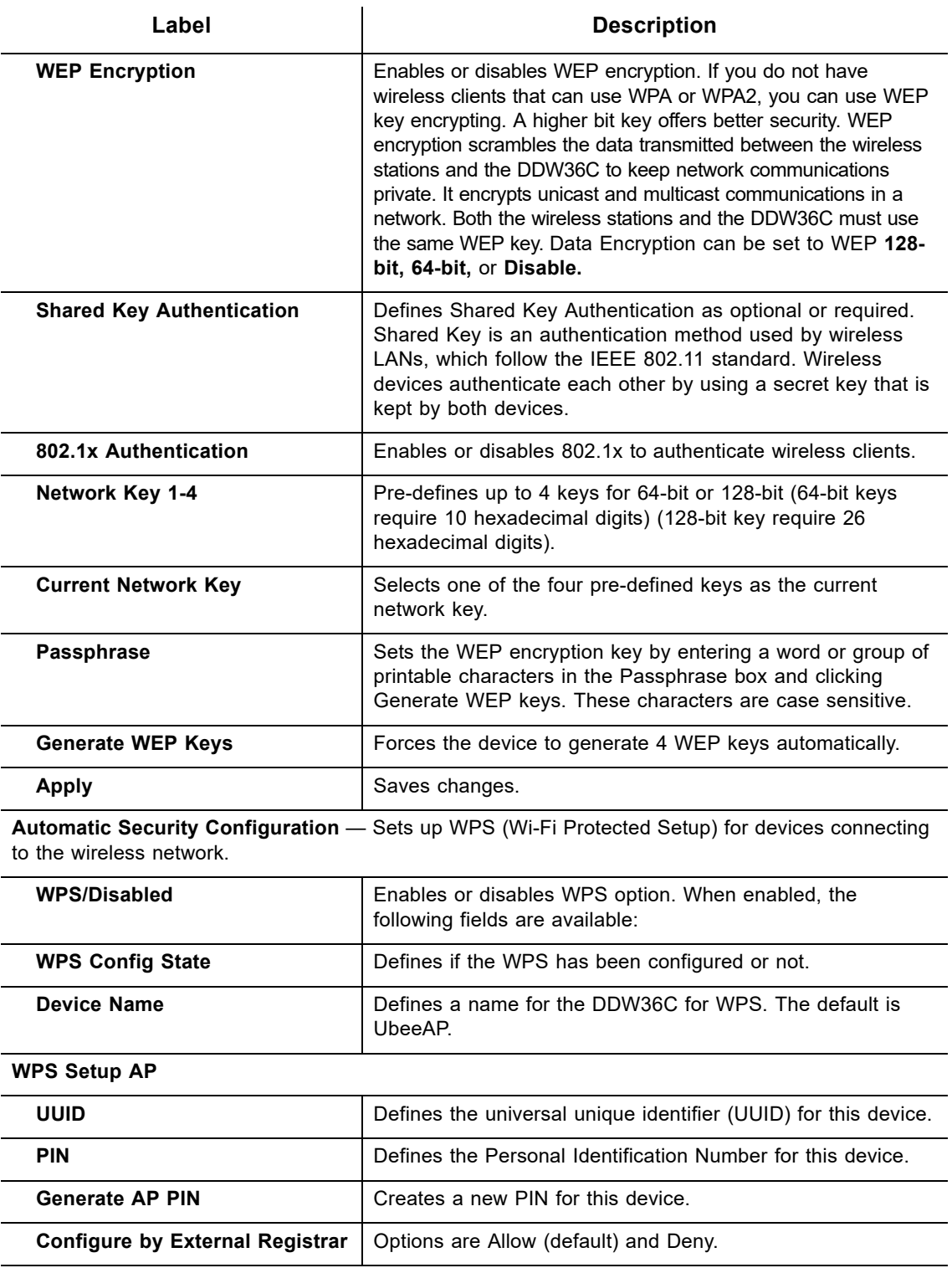

**WPS Add Client**

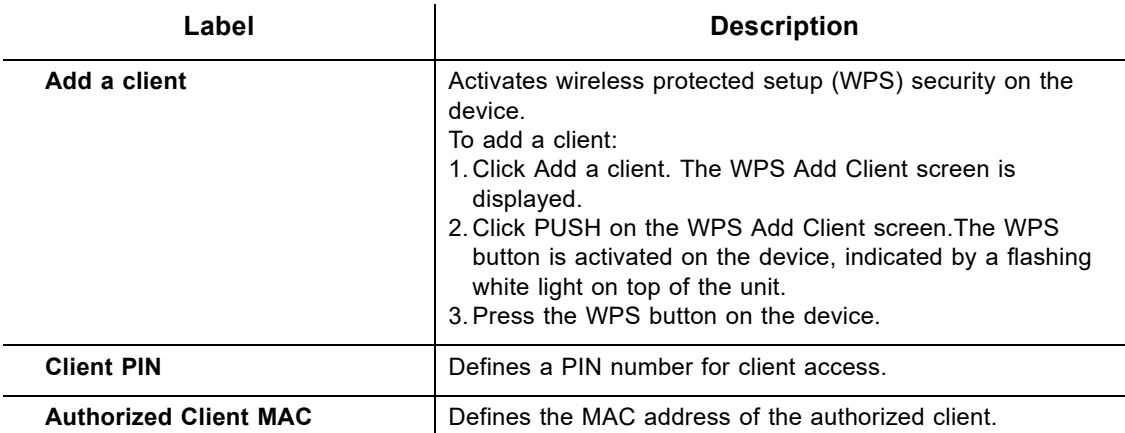

# <span id="page-85-1"></span>**9.3.1 Enabling a Closed Network on the Primary Network**

You can enable a Closed Network so the SSID cannot be broadcast or seen by others.

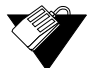

# **Steps**

# **To enable a closed network:**

- 1. Access the pull down menu on **Broadcast SSID**.
- 2. Choose **Off** to enable a closed network, meaning the SSID is not visible to wireless clients. Automatic Security Configuration is disabled.

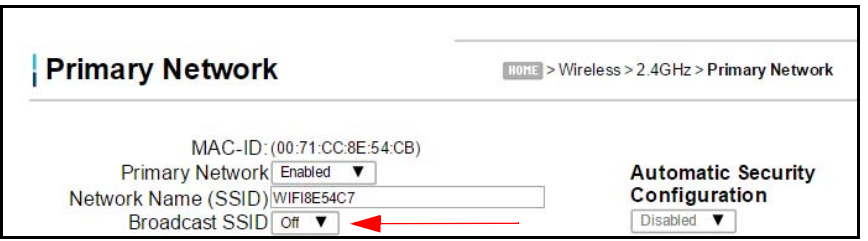

**Note:** WPS must be disabled before Broadcast SSID can be turned to **Off**.

# <span id="page-85-0"></span>**9.4 Using the Access Control Option**

Use the **Access Control** option to configure which clients can access your wireless network.

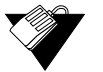

# **Steps**

**To configure client access:**

1. Click **Wireless** from the main menu.

2. Click **Access Control** from the left side menu. Field descriptions are listed below the screen example. This example shows the screen when the DDW36C is in the 2.4GHz band.

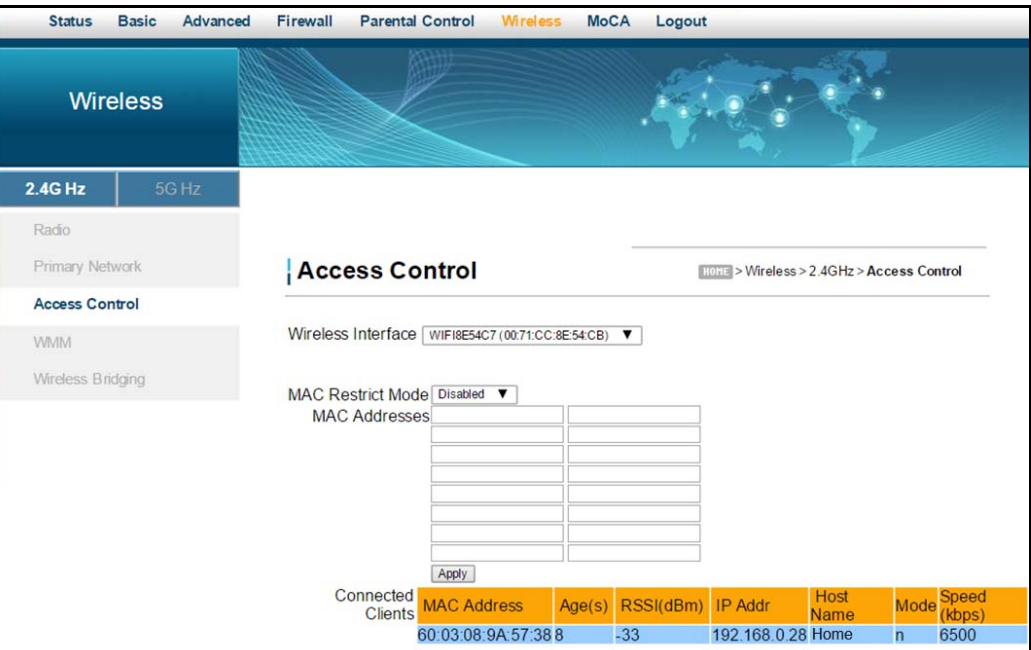

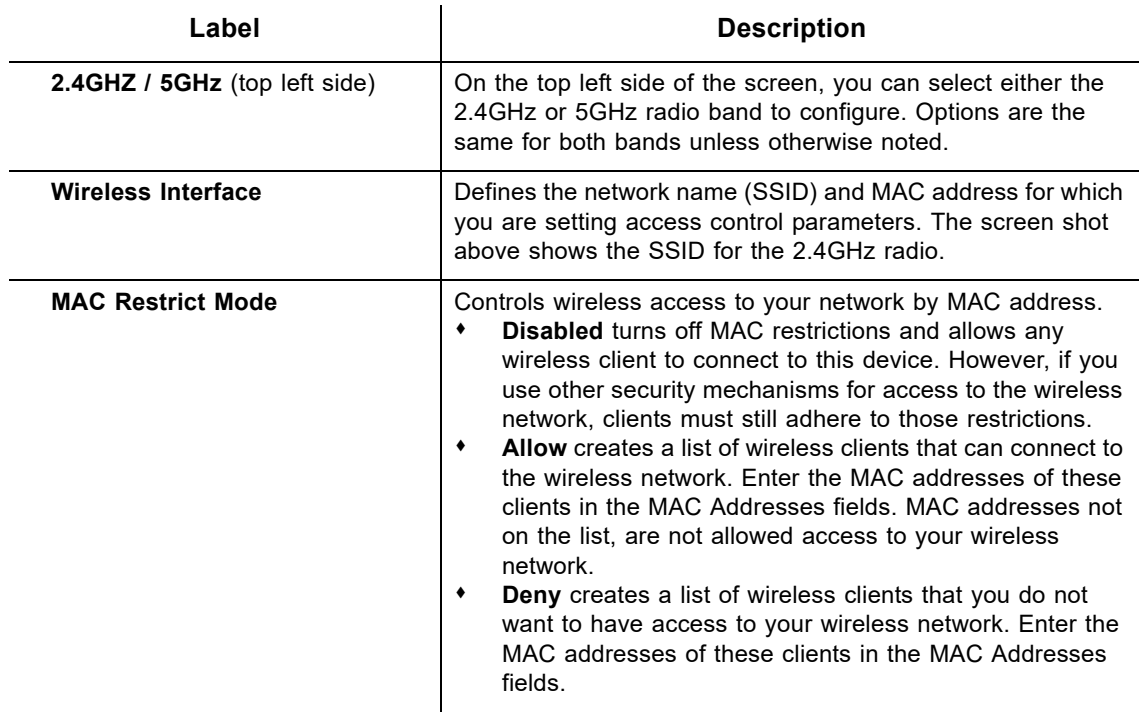

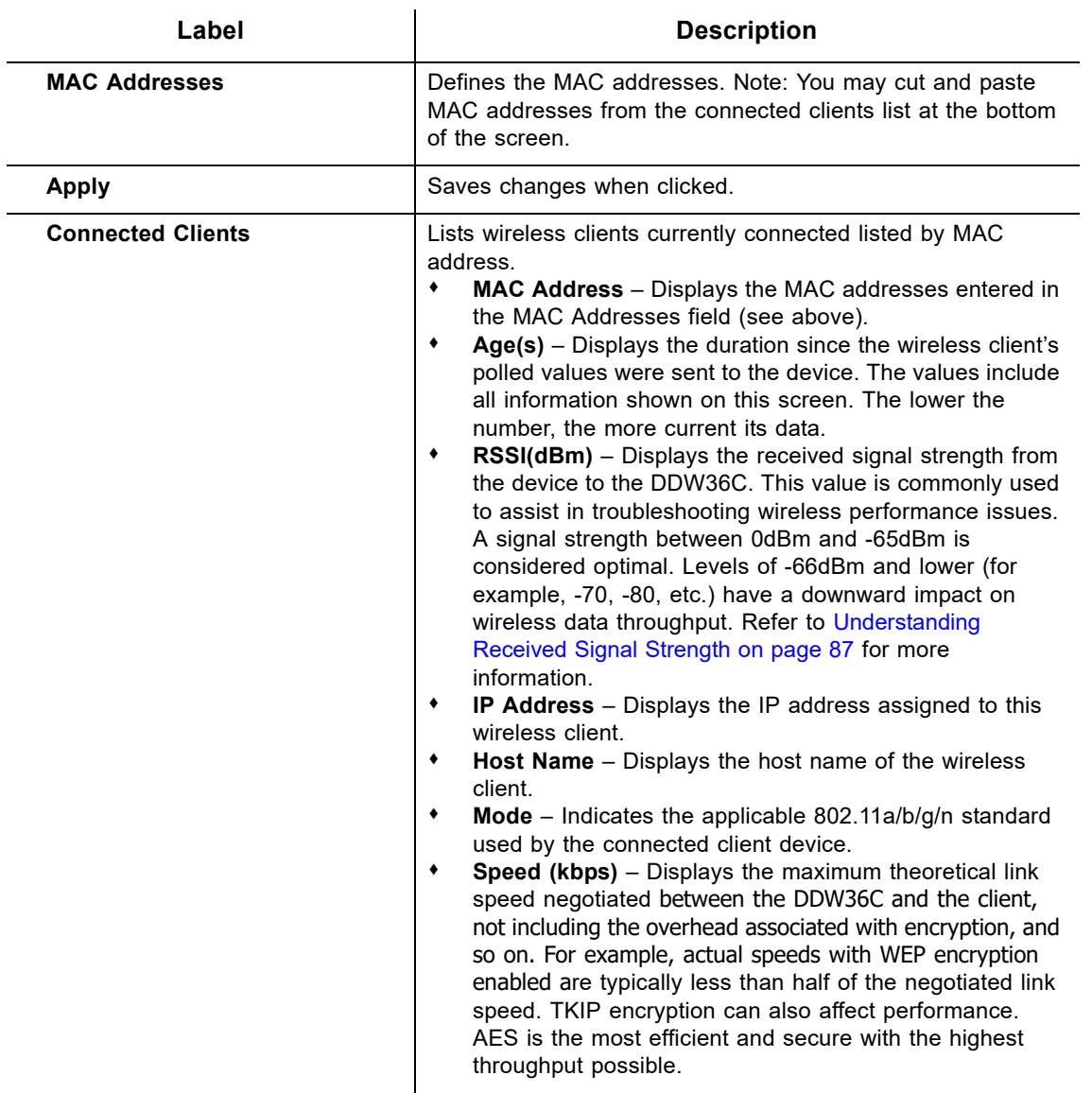

# <span id="page-87-0"></span>**9.5 Using the Wi-Fi Multimedia Option**

Use the Wi-Fi Multimedia option to enable quality of service (QoS) to ensure the best service in your wireless networks.

- $\Box$  Controls WLAN transmission priority on packets transmitted over the wireless network.
- Wi-Fi Multi-Media Quality of Service (WMM QoS) is a part of the IEEE 802.11e QoS enhancement to certified Wi-Fi wireless networks.
- WMM QoS prioritizes wireless traffic according to the delivery requirements of the individual user and applications. On wireless access points without WMM QoS, all traffic streams are given the same access priority to the wireless network. If a new traffic stream creates a data transmission demand that exceeds the current network capacity, the new traffic stream reduces the throughput of the other traffic streams.

 $\Box$  WMM QoS capability allows you to assign access categories (ACs) to various packet streams. The assigned AC of a packet stream depends on the packet's priority, such as a priority assigned by an application (also referred to as a user priority (UP). An AC may include a common set of enhanced distributed channel access (EDCA) parameters used by QoS to contend for a channel to transmit packets with certain priorities.

Different ACs can be associated with different power saving parameters. For example, one power saving parameter might be the delivery mechanism used by an access point (AP) to deliver packets to a station (STA) that is operating in a reduced power mode.

 $\Box$  WMM transmit opportunity (TXOP) is assigned to each access point. The bounded time interval during which a station can send as many frames as possible as long as the transmission time does not extend past the maximum duration of the TXOP. If a frame is too large to be transmitted in a single TXOP, it should be fragmented into smaller frames. Using TXOP reduces the problem of low rate stations gaining too much channel time in the legacy 802.11 DCF MAC. A TXOP time interval of 0 means it is limited to a single MAC service data unit (MSDU) or MAC management protocol data unit (MMPDU).

# **Note**

Disabling WMM will break the 802.11n specification and results in speeds that tend toward a maximum speed of 54Mbps (802.11g max speed).

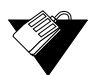

# **Steps**

**To enable the multimedia wireless option:**

- 1. Click **Wireless** from the main menu.
- 2. Click **WMM** (Wi-Fi Multimedia**)** from the left side menu. Field descriptions are listed below the screen example. This example shows the screen when the DDW36C is in the 2.4GHz band.

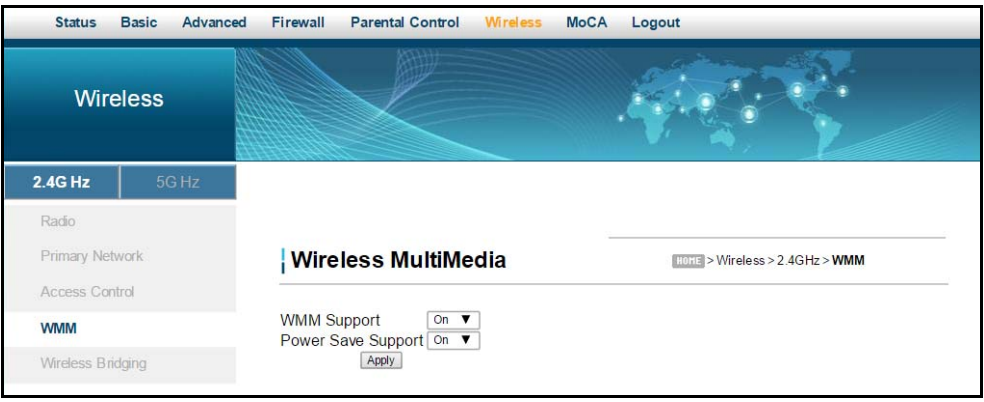

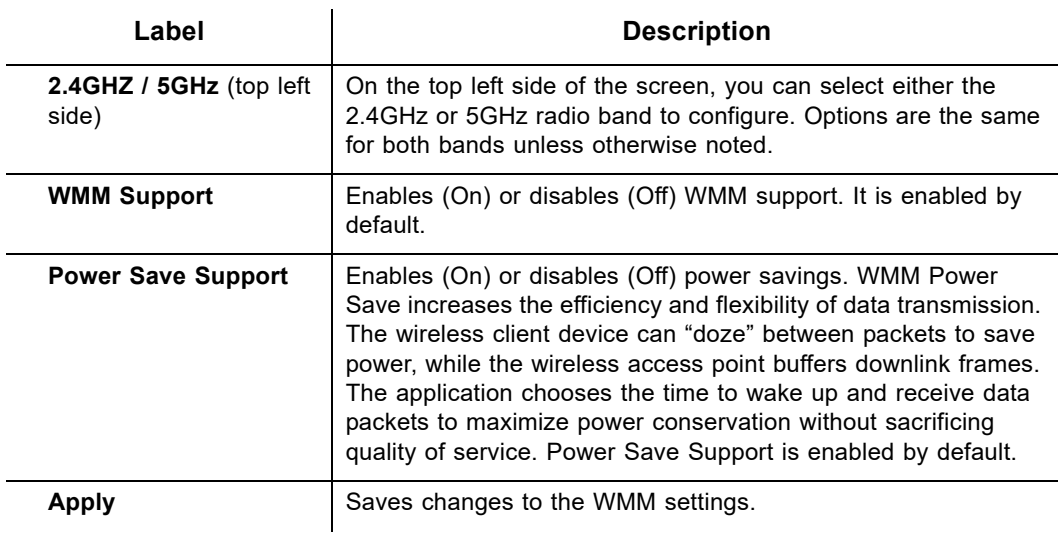

# <span id="page-89-0"></span>**9.6 Using the Wireless Bridging Option**

Use the **Wireless Bridging** option to configure the DDW36C to act as a wireless network bridge and establish wireless links with other wireless access points. To establish a bridge, you need to know the MAC address of the peer device, that must be in wireless bridging mode as well. The DDW36C can establish up to four wireless links with other wireless access points. When wireless devices are in wireless bridging mode, they form a wireless distribution system that allows computers in one LAN to connect to the computers in the other LAN.

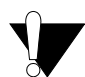

# **Caution**

Avoid bridge loops when you enable bridging devices. Bridge loops cause broadcast traffic to circle the network endlessly. This can degrade throughput and disrupt communications.

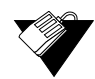

# **Steps**

## **To configure the modem as a bridge:**

- 1. Click **Wireless** from the main menu.
- 2. Click **Wireless Bridging** from the left side menu. Field descriptions are listed below the screen example. This example shows the screen when the DDW36C is in the 2.4GHz band.

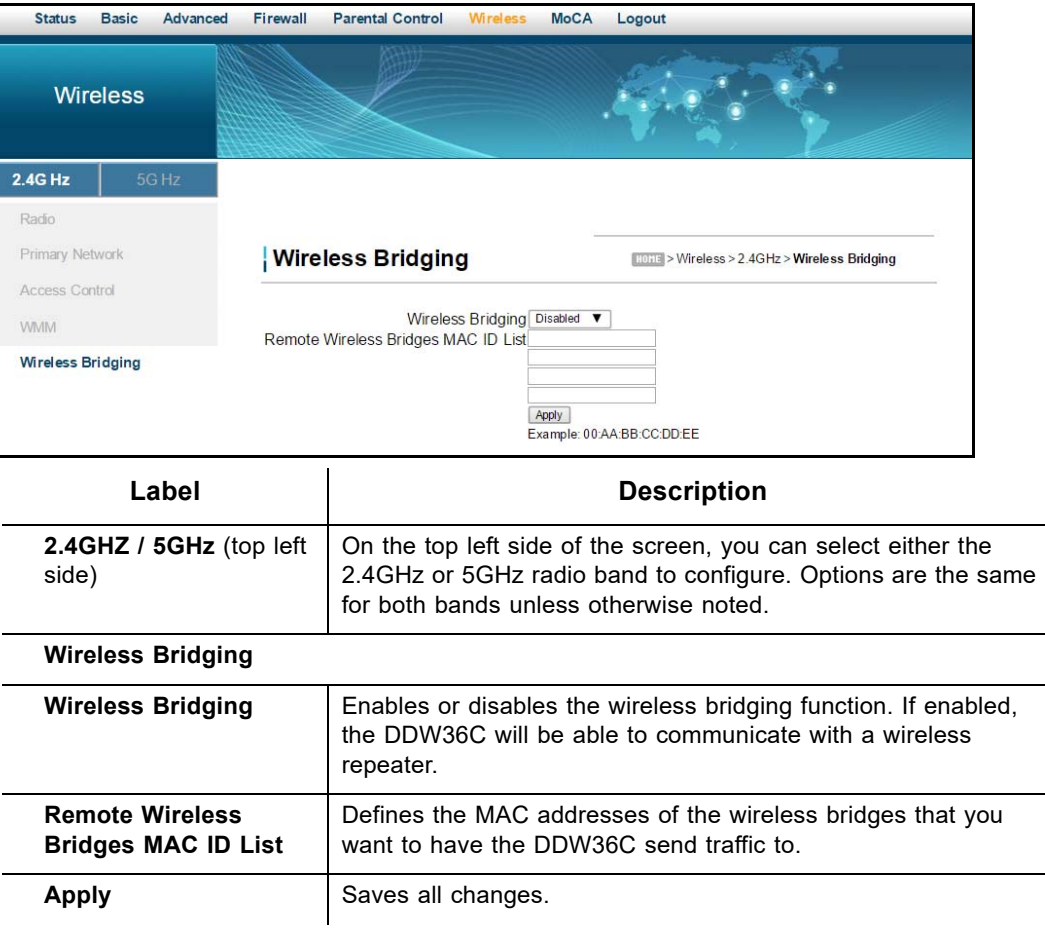

# <span id="page-90-0"></span>**9.7 Deploying and Troubleshooting the Wireless Network**

Use the information in this section to help you understand, deploy, and troubleshoot your wireless environments:

- [Understanding Received Signal Strength on page 87](#page-90-1)
- [Estimating Wireless Cable Modem to Wireless Client Distances on page 88](#page-91-0)
- [Understanding the 2.4GHz and 5GHZ Bands on page 90](#page-93-0)
- □ [Selecting a Wireless Channel on page 91](#page-94-0)

# <span id="page-90-1"></span>**9.7.1 Understanding Received Signal Strength**

Received signal strength (RSSI) is measured from connected wireless client devices to the DDW36C. This value can significantly impact wireless speeds/performance. It is determined by:

- $\Box$  Materials (for example, open air, concrete, trees)
- $\square$  Distance between wireless clients and the wireless cable modem

 $\Box$  Wireless capabilities of the client devices

To determine the received signal strength, refer to [Using the Access Control Option on](#page-85-0)  [page 82](#page-85-0) and review the **RSSI** value. A receive signal strength indicator between 0 to -64 dBm is considered optimal. Levels of -67dBm and lower (for example, -70, -80, etc.) have a downward impact on wireless data throughput.

# <span id="page-91-0"></span>**9.7.2 Estimating Wireless Cable Modem to Wireless Client Distances**

The information in this section helps you to determine how far a wireless cable modem can be placed from wireless client devices. Environmental variances include the capabilities of wireless clients and the types of material through which the wireless signal must pass. When the wireless cable modem and wireless clients reach the distance threshold between each other, network performance degrades.

# **Steps**

#### **To determine wireless cable modem placement:**

- 1. Connect a wireless client to the wireless DDW36C. Refer to Connecting Devices to the Network on page 11 if needed.
- 2. Place the wireless client at around one meter (three feet) away from the DDW36C.
- 3. Obtain the **RSSI** value for the connected client. Refer to [Using the Access Control](#page-85-0)  [Option on page 82.](#page-85-0) This value is used in the formula further below.
- 4. Use the following table to determine what materials the wireless signal must travel through to reach the desired wireless coverage distance.
- 5. Use the following table to determine what materials the wireless signal must travel through to reach the desired wireless coverage distance.

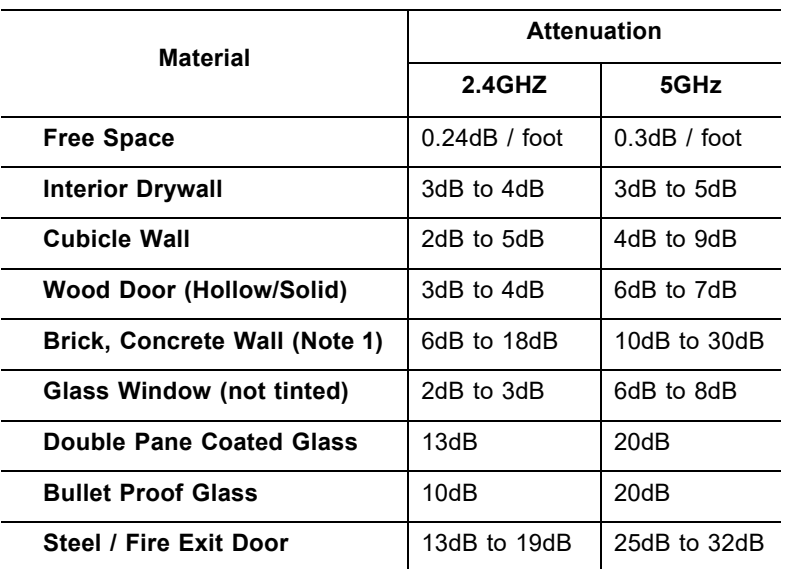

#### **Attenuation Considerations**

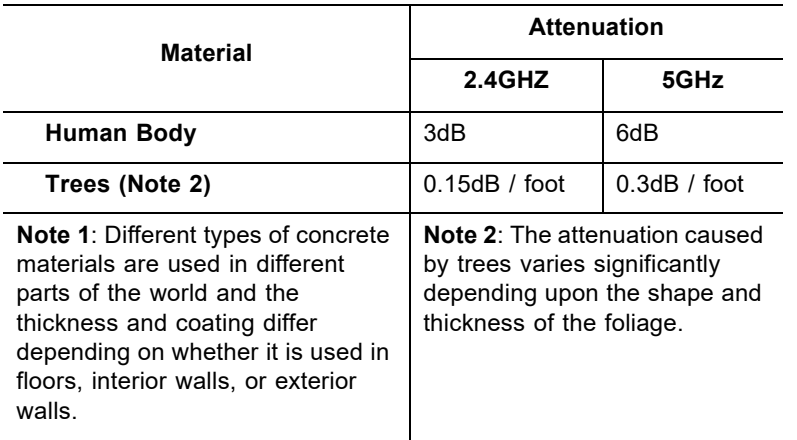

#### **Attenuation Considerations**

6. Use the attenuation value from the materials table above in the following formula:

# **Formula:**

(Transmit Power, **use -30dBm**) **–** (Receiver Sensitivity, **use RSSI value**) **=** Allowable Free Space Loss

Allowable Free Space Loss **÷** Materials Attenuation Value **=** Optimal Distance in Feet Between the DDW36C and a Wireless Client

#### **Example:**

(-30dBm) **-** (-67dBm) **=** 37dBm (allowable free space loss for a 54Mbps connection)

37dBm **÷**.24db/foot (for open space) **=** 154.16 feet

- 7. Once you know the optimal feet distance between individual wireless clients and the DDW36C, you may resolve and prevent some performance issues.
- 8. Check the wireless signal strength and speed of the computer connected wirelessly to the DDW36C. Instructions for checking speeds are provided for both a Windows and Mac computer in the table below. If the wireless computer is not connected, refer to Connecting a Wireless Device on page 12.

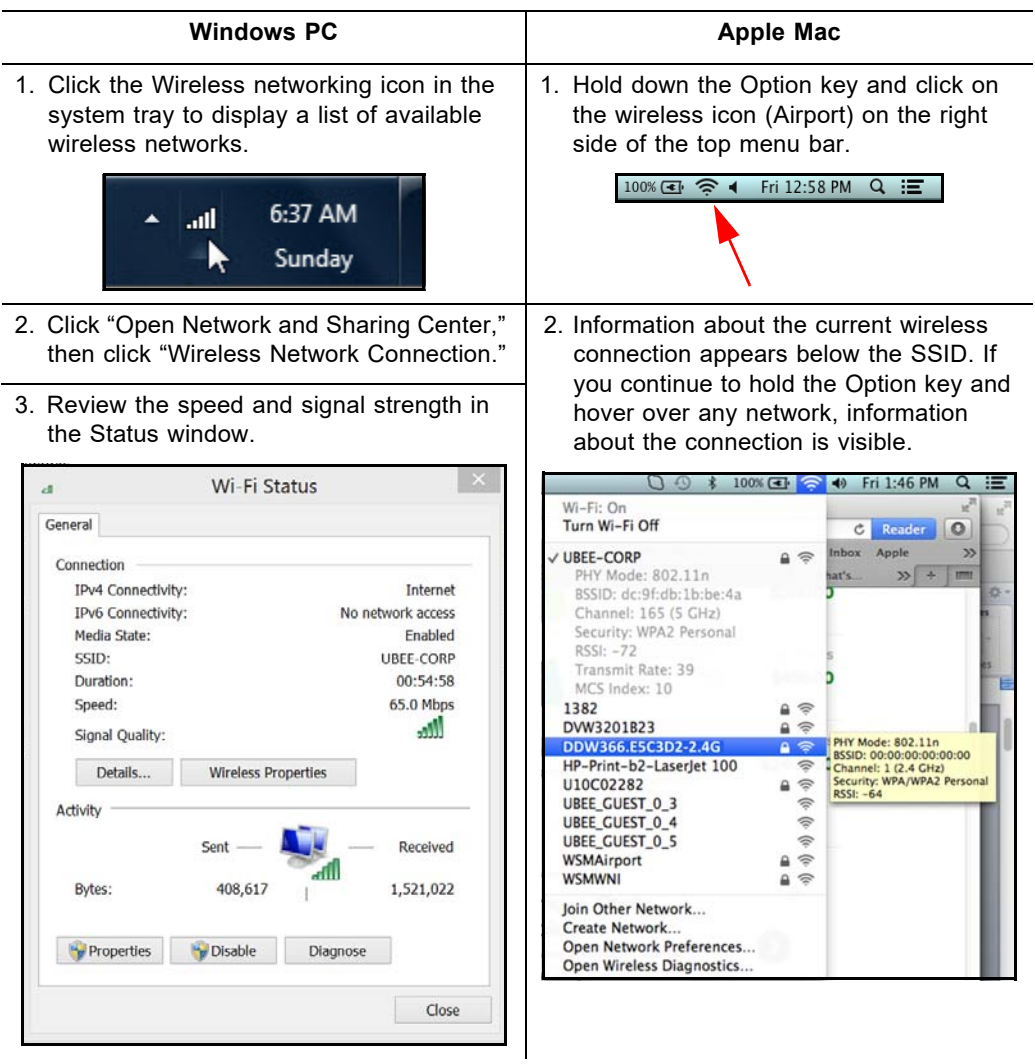

#### **Checking Wireless Signal Strength and Speed**

# <span id="page-93-0"></span>**9.7.3 Understanding the 2.4GHz and 5GHZ Bands**

The DDW36C operates in both the 2.4GHZ and 5GHZ frequency bands simultaneously. This feature allows you to choose the best band for your device to ensure stability with your local and Internet connection.

The table below provides a comparison between the 2.4GHz and 5GHz bands.

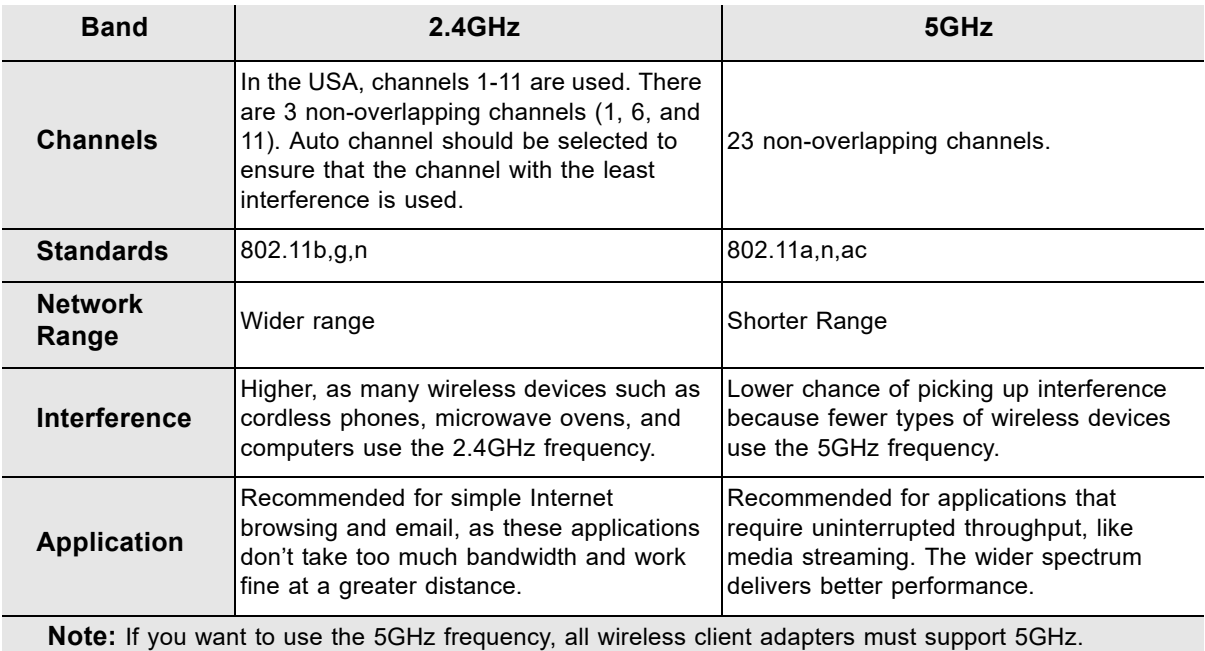

# <span id="page-94-0"></span>**9.7.4 Selecting a Wireless Channel**

You may need to change the wireless channel on which the DDW36C operates when you are in computing, test, and other environments where several wireless access points may be operating in the 2.4GHz range.

In some cases, you may want to segment your wireless traffic where a group of devices operates on one channel and another group operates on another channel, and so on. This is done by configuring the channel on each wireless access point individually (if you have multiples). If you have control over only one wireless device in an environment where there may be several, you can change the wireless channel on your device to one that is not heavily used.

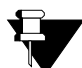

#### **Note**

To change the wireless broadcast channel, refer to [Using the Wireless Radio Option on](#page-78-0)  [page 75](#page-78-0).

## **2.4GHz Channels**

The following diagram displays the channels available in the Americas. Each available channel is 22MHz wide. Since channels overlap, it is best to choose channels that have the least overlap (typically 1, 6, and 11 in the Americas, and 1, 5, 9, and 13 in Europe). Overlapping channels can cause wireless network performance issues.

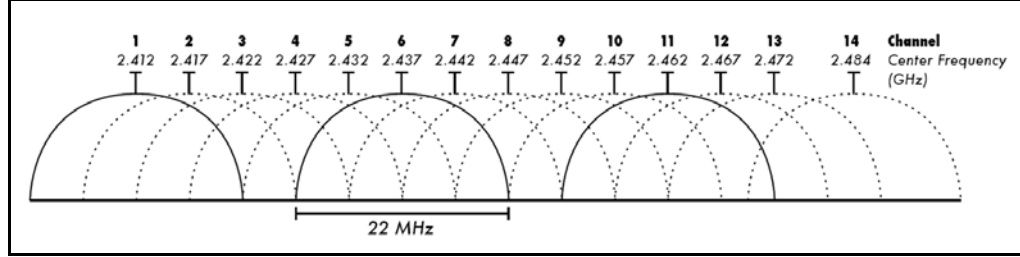

Source: Wikipedia.org, and IEEE article IEEE 802.11n-2009

# **5GHz Channels**

The following table shows the 5GHz channel list and the corresponding frequencies.

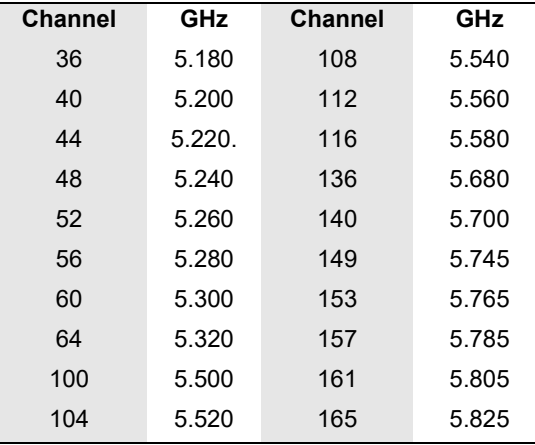

# **10 Understanding the MoCA Menu**

The **MoCA** menu of the Web user interface displays information about the MoCA status of the DDW36C. MoCA (Multimedia over Coax Alliance) technology is a standard that enables the distribution of high quality digital multimedia content throughout the home over existing coaxial cabling

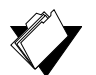

# **Topics**

**See the following topics:**

[Using the MoCA Software Option on page 93](#page-96-0)

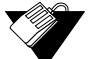

# **Steps**

**To access the MoCA menu:**

- 1. Access the Web user interface. Refer to Accessing the Web User Interface Locally on page 14.
- 2. Click **MoCA** from the main menu.
- 3. The **Software** screen is displayed.

# <span id="page-96-0"></span>**10.1 Using the MoCA Software Option**

The **MoCA Software** option allows you to view the MoCA status of the DDW36C. Field descriptions are listed below the screen example.

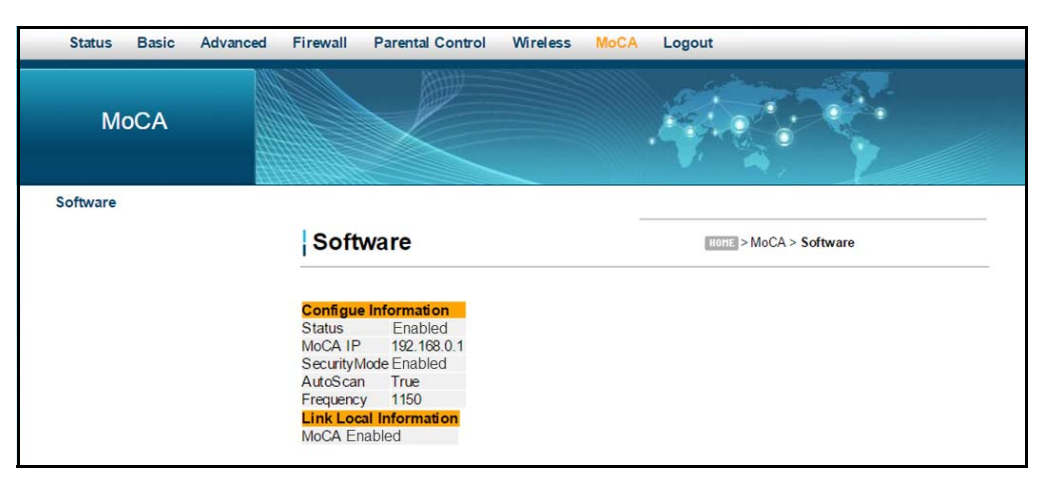

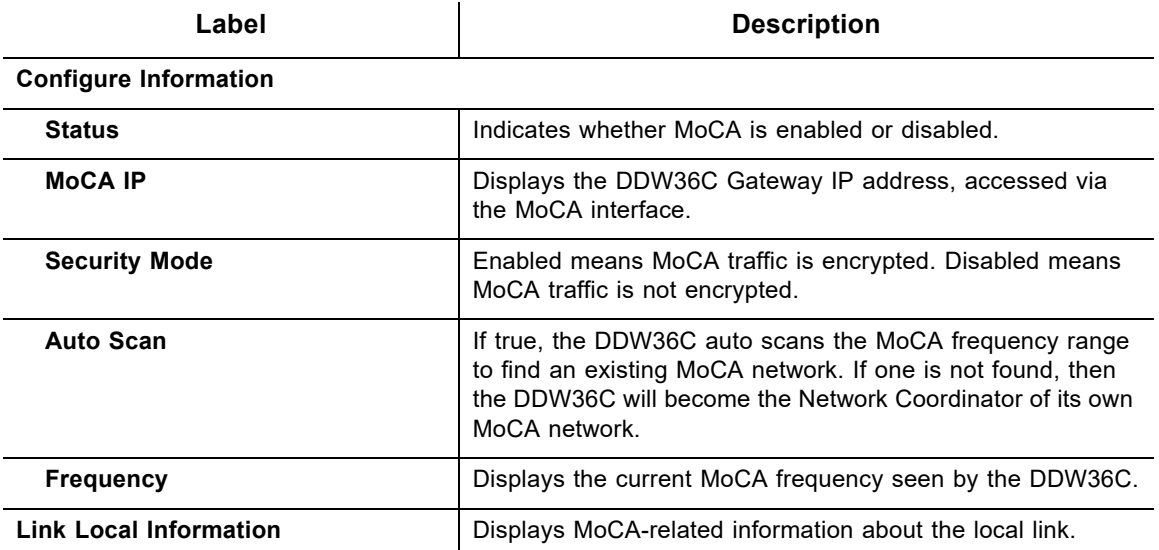

# **11 Glossary**

This chapter defines terms used in this guide and in the industry.

# **54GTM**

The internal wireless adapter from Broadcom.

## **ALG (Application-Level Gateway)**

A type of security device that acts on behalf of the application servers on a network, hiding the servers themselves from traffic that might be malicious.

#### **AP (Access Point)**

A device that allows wireless devices to connect to a wired network using WiFi, or related standards.

### **Broadcast**

A packet sent to all devices on a network.

#### **BSS (Basic Service Sets)**

A basic service set is the fundamental building block of an 802.11 wireless local area network. The overlapping BSS problem refers to a situation where two or more systems, unrelated to each other are in close enough proximity to hear each other physically. Overlapping BSS may degrade the network performance severely.

## **BSSID (Basic Service Set Identifier)**

The BSSID uniquely identifies a specific access point and is in the same format as a MAC address.

#### **Channel Bonding**

A computer networking configuration where two or more network interfaces are combined on a host computer for redundancy or increased throughput. Data is transmitted over these channels as if they are one channel.

#### **CMTS (Cable Modem Termination System)**

Typically located in the cable company's headend, the CMTS is equipment that provides high-speed data services to subscribers, such as cable Internet and Voice over IP (VoIP).

## **CPE (Customer Premises Equipment)**

Equipment such as telephones, routers, and modems located at a user's location to enable access to communication services.

#### **Default Gateway**

The routing device used to forward all traffic that is not addressed to a computer on the local subnet.

## **DHCP (Dynamic Host Configuration Protocol)**

A protocol that centrally automates the assignment of IP addresses in a network. Using the Internet's set of protocols (TCP/IP), each machine that can connect to the Internet needs a unique IP address. For example, when the service provider sets up computer users with a connection to the Internet, an IP address is assigned to each machine. DHCP lets the service provider distribute IP addresses and automatically sends a new IP address when a computer is plugged in to the high-speed Internet network. DHCP uses the concept of a "lease" or amount of time an IP address is valid for a computer. Lease times can vary.

### **DMZ (Demilitarized Zone)**

Allows one IP address (or computer) to be placed in between the firewall and the Internet (usually for gaming and video conferencing). This allows risky, open access to the Internet.

### **DOCSIS (Data Over Cable Service Interface Specification)**

An International telecommunications standard that permits the addition of high-speed data transfer over an existing cable TV system.

#### **Domain**

A subnetwork comprised of a group of clients and servers under the control of one security database.

## **Domain Name**

A descriptive name for an address or group of addresses on the Internet. Domain names are in the form of a registered entity name plus one of a number of predefined top-level suffixes, such as .com, .edu, .org.

#### **DoS (Denial of Service) Attack**

An attempt to make a machine or network resources unavailable to its intended users.

#### **DNS (Domain Name System)**

An Internet service that locates and translates domain names into IP addresses. Because domain names are alphabetic, they are easier to remember. However, the Internet is based on IP addresses. Every time you use a domain name, a DNS service translates the name into the corresponding IP address. The DNS system is actually its own network. If one DNS server does not know how to translate a particular domain name, it asks another one, and so on, until the correct IP address is returned.

#### **Downstream**

A term to describe the direction of data from the network service provider to the customer.

#### **DTIM (Delivery Traffic Indication Message)**

Informs clients about the presence of buffered broadcast data on the access point.

## **Ethernet**

A standard network protocol that specifies how data is placed on and retrieved from a common transmission medium. It forms the underlying transport vehicle used by several upper-level protocols, including TCP/IP, HTTP, and FTP.

### **Firewall**

A highly effective method to block unsolicited traffic from outside the connected computers in your gateway and local network.

## **FTP (File Transfer Protocol)**

A network protocol used to transfer files from one host to another over a TCP-based network.

#### **Gateway**

A local device, usually a router, that connects hosts on a local network to other networks – sometimes with different incompatible communication protocols. The DDW36C is an example of a gateway.

## **Headend**

A main facility to process and distribute Internet communication signals. Headend may also refer to cable television signals and power line communication facilities.

# **ICQ**

A free instant-messaging utility introduced by Mirabilis in 1996.

## **IKE (Internet Key Exchange)**

A protocol used to ensure security for VPN negotiation and remote host or network access.

#### **IP (Internet Protocol)**

The method or protocol by which data is sent from one computer to another on the Internet. It is a standard set of rules, procedures, or conventions relating to the format and timing of data transmission between two computers that they must accept and use to understand each other. Used in conjunction with the Transfer Control Protocol (TCP) to form TCP/IP.

## **IP Address**

In the most widely installed level of the IP today, an IP address is a 32-bit binary digit number that identifies each sender or receiver of information that is sent in packet form across the Internet. When you request a Web page or send an e-mail, the IP part of TCP/IP includes your IP address. IP sends your IP address to the IP address obtained by looking up the domain name in the URL you requested or in the e-mail address to which you are sending a note. A dynamic IP address is an IP address that is automatically assigned to a client station in a TCP/IP network, typically by a DHCP server.

#### **IPsec (Internet Protocol Security)**

A protocol suite for securing Internet Protocol (IP) communications by authenticating and encrypting each IP packet of a communication session.

## **IRC (Internet Relay Chat)**

A system that facilitates the transfer of messages in the form of text.

## **ISP (Internet Service Provider)**

A company that provides individuals and companies access to the Internet and other related services.

#### **IUC (Interval Usage Code)**

Interval usage codes define different profiles for upstream burst profiles to use for the data. IUCs are sent to the cable modem from the CMTS to tell the device important characteristics to use for the burst, such as modulation type, preamble length, and so on.

## **Kerberos**

A network authentication protocol which works on the basis of "tickets" to allow nodes communicating over a non-secure network to prove their identity to one another in a secure manner.

#### **LAN (Local Area Network)**

A group of computers and associated devices such as printers and servers that share a common communication line and other resources within a small geographic area.

#### **MAC (Media Access Control Address)**

A unique number assigned by the manufacturer to any Ethernet networking device, such as a network adapter, that allows the network to identify it at the hardware level. Usually written in the form 01:23:45:67:89:ab.

#### **Mbps (Megabits per Second)**

A unit of measurement for data transmission that represents one million bits per second.

#### **MTU (Maximum Transmission Unit)**

The size in bytes of the largest packet that can be sent or received.

#### **NAT (Network Address Translation)**

A technique by which several hosts or computers share a single IP address for access to the Internet. NAT enables a LAN to use one set of IP addresses for internal traffic and a second set of addresses for external traffic, and provides a type of firewall by hiding internal IP addresses.

#### **NetBios (Network Basic Input/Output System)**

A program that allows applications on different computers to communicate within a local area network.

#### **Net2Phone**

A software/services company whose principal line of business is SIP-based and PacketCable-based voice over IP.

#### **Packet**

A block of information sent over a network. A packet typically contains a source and destination network address, some protocol and length information, a block of data, and a checksum.

#### **PPTP (Point-to-Point Tunneling Protocol)**

A method for ensuring secure communication between virtual private networks.

#### **Ranging**

A process in which a cable modem sends a range request at a power of 8 dBmV (very low power). If it does not receive a range response from the CMTS, the cable modem retransmits the range request at a 3 dB higher power level and continues the process until a range response is received.

#### **Router**

A device that forwards data between networks. An IP router forwards data based on IP source and destination addresses.

#### **RIP (Routing Information Protocol)**

A protocol in which routers periodically exchange information with one another to determine minimum-distance paths between sources and destinations.

#### **RSSI (Received Signal Strength Indicator)**

A measurement of the power present in a received radio signal. Lower negative numbers (for example, -1 to -65) indicate the access point is closer. Greater negative numbers (for example, -66 to -95) indicate the access point is farther away. RSSI is optimal between 0dBm and -64dBm.

#### **RSVP (Resource Reservation Protocol)**

A set of communication rules that allows channels or paths on the Internet to be reserved for the multicast transmission of video and other high-bandwidth messages.

#### **RTSP (Real Time Streaming Protocol)**

A protocol used in the transfer of real-time streaming media such as audio and video.

#### **Service Set Identifier (SSID)**

A sequence of characters that uniquely names a wireless local area network (WLAN). The SSID allows stations to connect to the desired network when multiple independent networks are operating in the same physical area.

#### **SIP (Session Initiation Protocol)**

A signaling communications protocol that is widely used for controlling multimedia communications sessions such as voice and video over Internet Protocol networks.

#### **SNR (Signal-to-Noise Ratio)**

A measure that compares the level of a desired signal to the level of background noise.

#### **SNTP (Simple Network Time Protocol)**

A protocol for synthesizing the clocks of computing devices over networks.

#### **STBC (Space-Time Block Code))**

A technique used in wireless communications to transmit multiple copies os a data stream across a number of antennas.

#### **Subnet**

A portion of a network that shares a common address component. On TCP/IP networks, subnets are defined as all devices whose IP addresses have the same prefix. For example, all devices with IP addresses that start with 10.1.10 would be part of the same subnet. IP networks are divided using a subnet mask.

#### **Subnet Mask**

Combined with the IP address, the IP subnet mask allows a device to know which other addresses are local to it, and which must be reached through a gateway or router. A number that explains which part of an IP address comprises the network address and which part is the host address on that network.

### **Telnet**

A network protocol used on the Internet or a local area network. Provides bi-directional interactive text-oriented communications using a virtual terminal connection.

#### **TACACS (Terminal Access Controller Access-Control System)**

A remote authentication protocol used to communicate with an authentication server to determine if the user is allowed to access the network.

#### **TCP (Transmission Control Protocol)**

A method (protocol) used with the IP to send data in the form of message units (datagrams) between network devices over a LAN or WAN. While IP handles the actual delivery of the data (routing), TCP keeps track of the individual units of data (packets) that a message is divided into for efficient delivery over the network. TCP requires the receiver of a packet to return an acknowledgment of receipt to the sender of the packet.

#### **TCP/IP (Transmission Control Protocol/Internet Protocol)**

The basic communication language or set of protocols to communicate over a network (developed specifically for the Internet). TCP/IP defines a suite or group of protocols.

#### **TDMA (Time Division Multiple Access)**

A method in which cable modems must time-share the upstream channel because there are many cable modems and only one upstream channel frequency.

#### **TFTP (Trivial File Transfer Protocol)**

A file transfer protocol used to transfer automatically configuration or boot files.

#### **TPC (Transmit Power Control)**

Sometimes called Dynamic Power Control (DPC), TPC is a mechanism used in radio communications to reduce the power of a radio transmitter to the minimum necessary to maintain the link with a certain quality. It is used to avoid interference with other devices and/or to extend battery life.

#### **UDP (User Datagram Protocol)**

A communications protocol that offers a limited amount of service when messages are exchanged between computers in a network that uses the Internet Protocol.

### **UPNP (Universal Plug and Play)**

A set of networking protocols that permits networked devices to seamlessly discover each other's presence on the network to enable data sharing, communications, and entertainment.

### **Upstream**

A term to describe the direction of data from the customer to the network service provider.

#### **URI (Uniform Resource Identifier)**

A string of characters used to identify a name or a resource on the Internet.

#### **URL (Uniform Resource Locator)**

A uniform resource identifier (URI) that specifies where a known resource is available and how to retrieve it.

#### **WAN (Wide Area Network)**

A long-distance link or computer network that spans a relatively large geographical area that connects remotely located LANs. Typically, a WAN consists of two or more LANs. The Internet is a large WAN.

#### **WEP (Wired Equivalent Privacy)**

An encryption method used to protect your wireless data communications. WEP uses 64 bit or 128-bit keys to provide access control to your network and security for everyday transmissions. To decode data transmissions, all devices on the network must use an identical key.

## **WLAN (Wireless Local Area Network)**

A communications network that uses high frequency radio signals to allow wireless devices to communicate with each other within a limited geographic area.

#### **WPA (Wi-Fi Protected Access)**

A security protocol for wireless networks offering improvements over the WEP protocol in the way it handles security keys and the way users are authorized.

#### **WPS (Wi-Fi Protected Setup)**

A security protocol for wireless home networks. Created by the Wi-Fi Alliance, this protocol allows home users to easily set up wireless security and add new devices without needing to enter long passwords.

#### **XML (Extensible Markup Language)**

A markup language that defines a set of rules for encoding documents in a format that is both human-readable and machine readable.

### **XPress™**

XPress™ is a standards-based frame-bursting approach to improve 802.11g wireless LAN performance developed by Broadcom.